# R&S®NRT-Z14/44 Directional Power Sensor User Manual

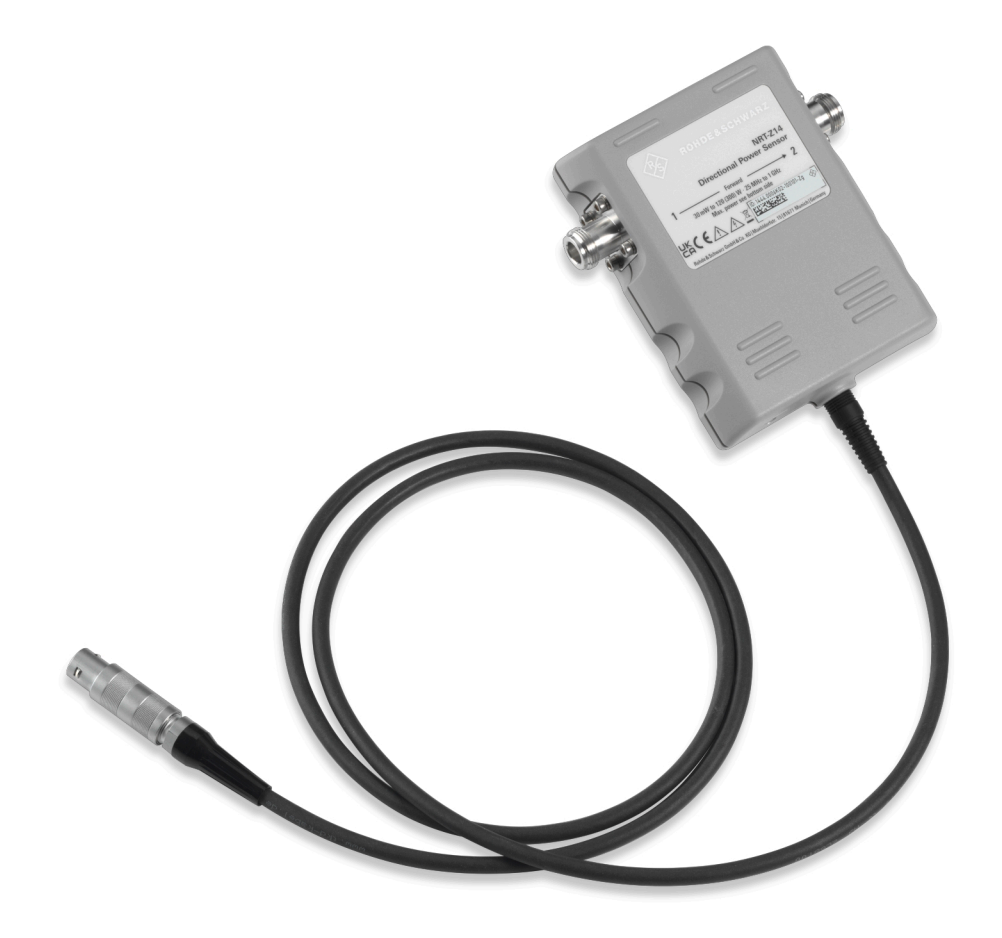

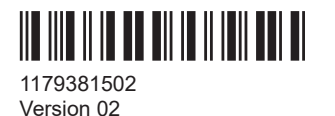

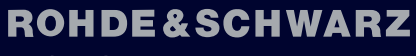

Make ideas real

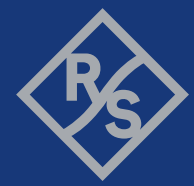

This document describes the following directional power sensor models (firmware version 03.00 and later) and accessories:

- R&S®NRT-Z14 (1444.0006K02)
- R&S®NRT-Z44 (1444.0012K02)
- R&S®NRT-Z5 (1400.6909K02)

© 2022 Rohde & Schwarz GmbH & Co. KG Muehldorfstr. 15, 81671 Muenchen, Germany Phone: +49 89 41 29 - 0 Email: [info@rohde-schwarz.com](mailto:info@rohde-schwarz.com) Internet: [www.rohde-schwarz.com](http://www.rohde-schwarz.com) Subject to change – data without tolerance limits is not binding. R&S® is a registered trademark of Rohde & Schwarz GmbH & Co. KG. All other trademarks are the properties of their respective owners.

1179.3815.02 | Version 02 | R&S®NRT-Z14/44

Throughout this manual, products from Rohde & Schwarz are indicated without the ® symbol, e.g. R&S®NRT-Z14 is indicated as R&S NRT-Z14.

## **Contents**

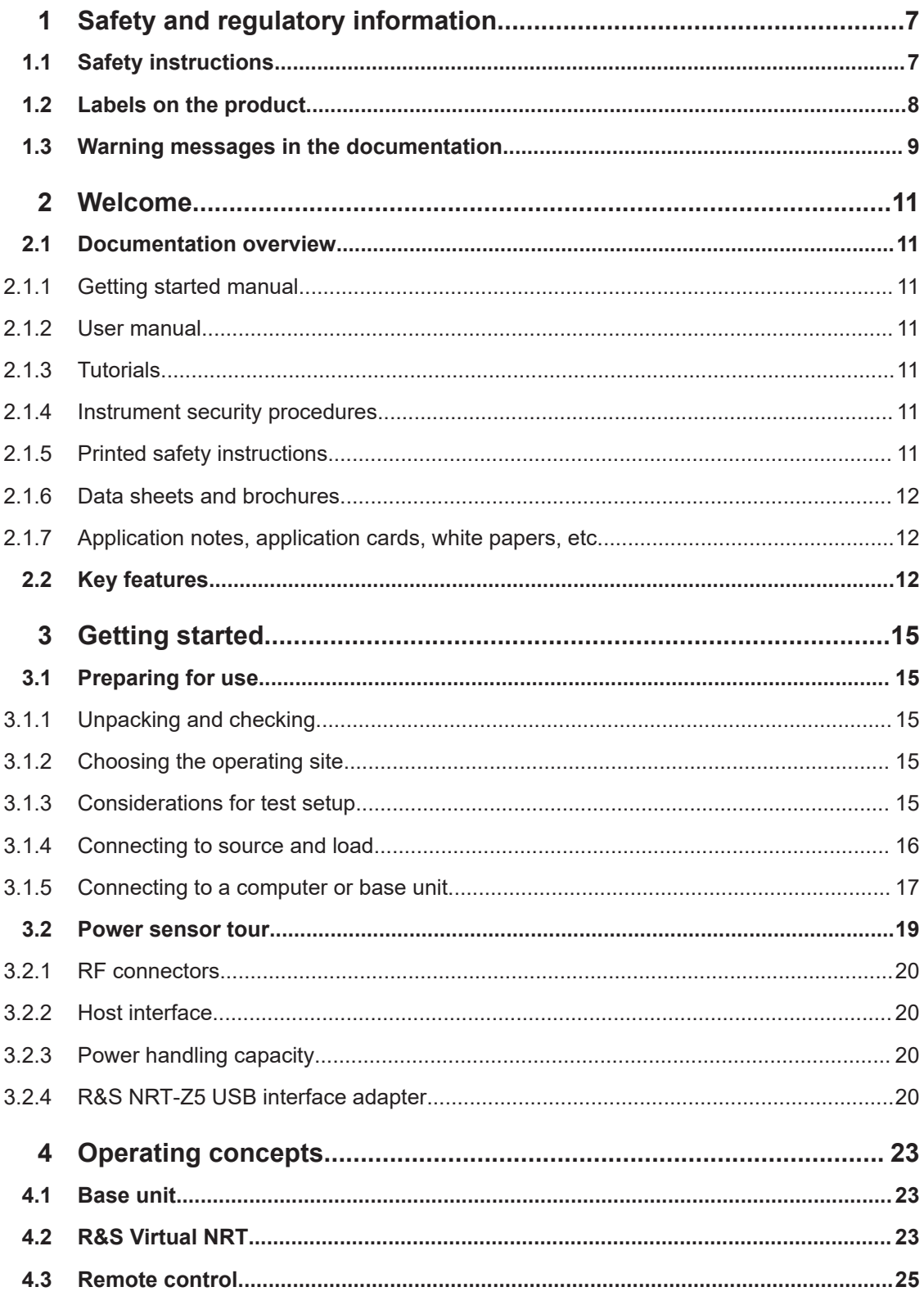

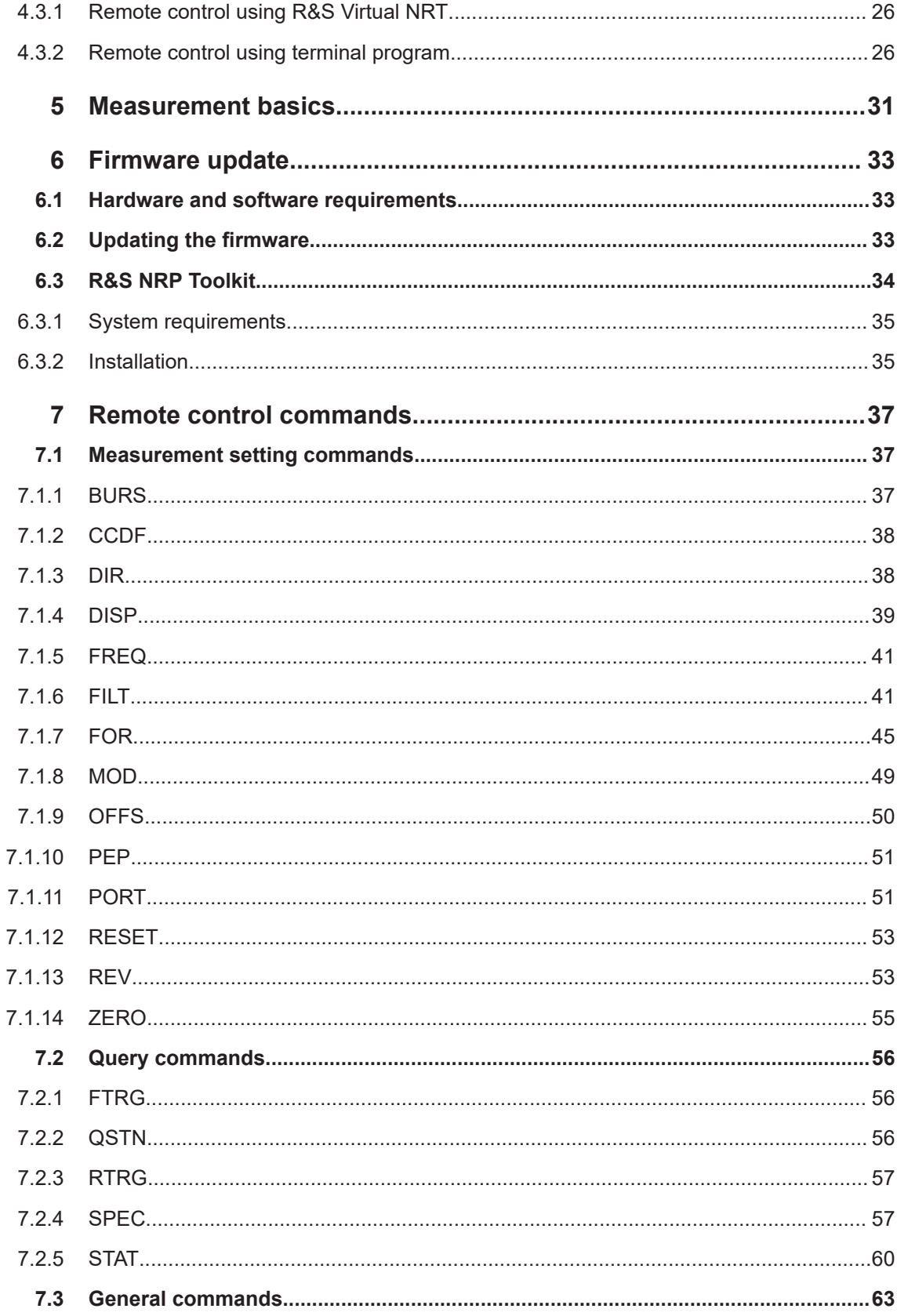

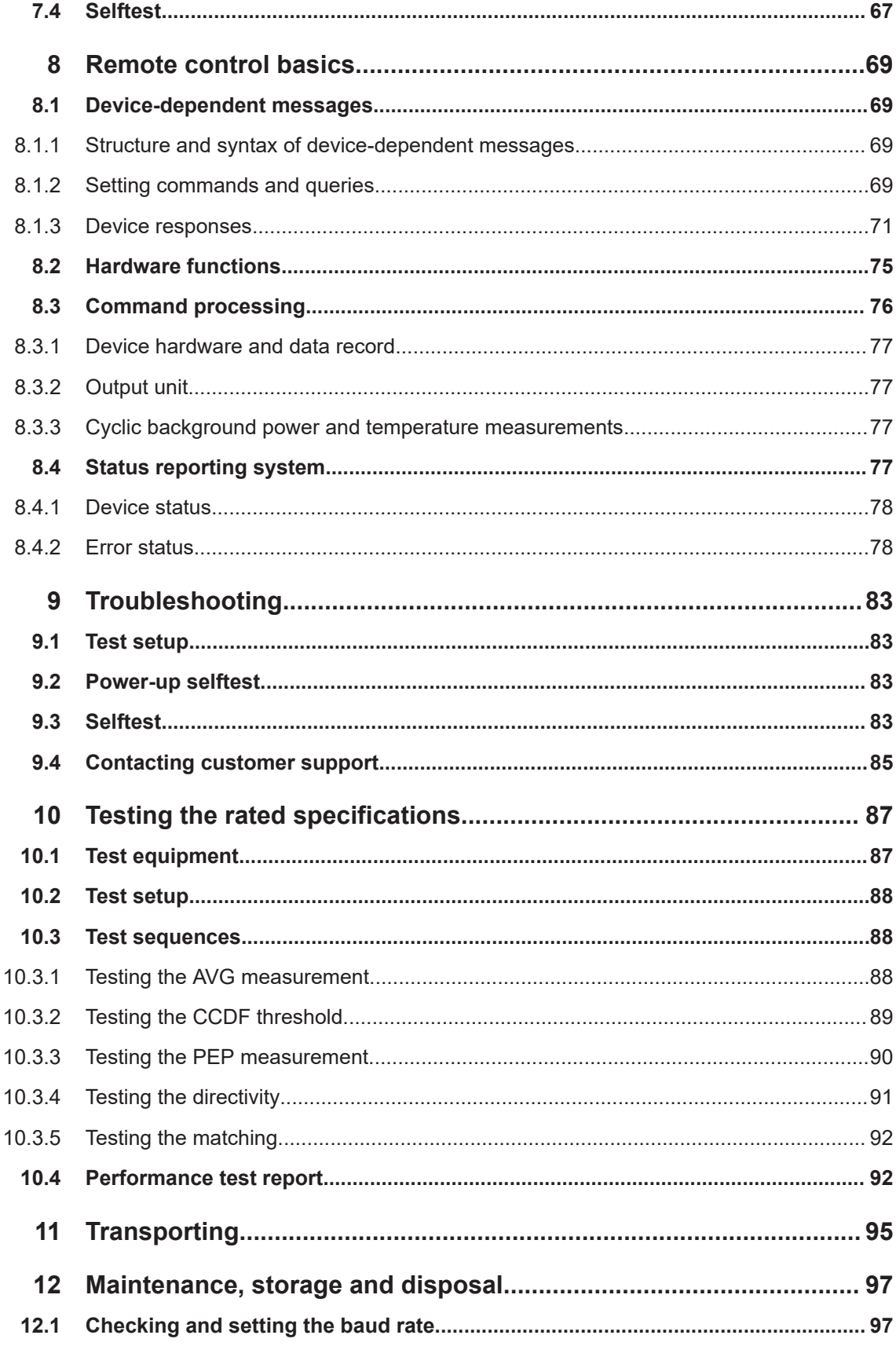

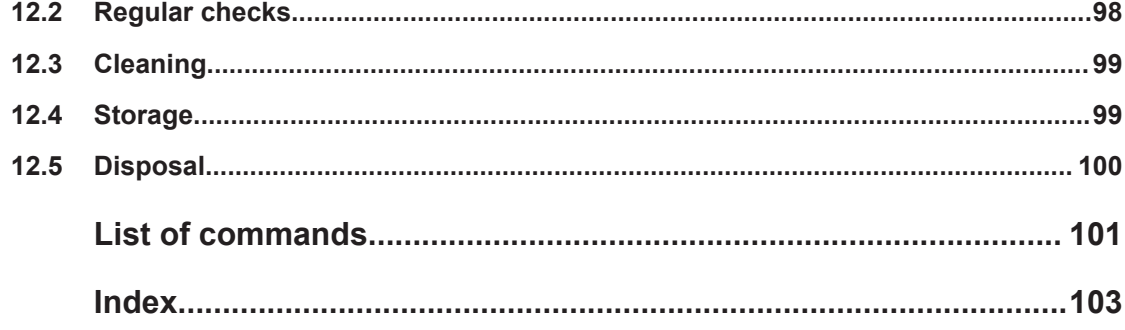

## <span id="page-6-0"></span>1 Safety and regulatory information

The product documentation helps you use the product safely and efficiently. Follow the instructions provided here and in the following chapters.

## **Intended use**

The R&S NRT‑Zxx directional power sensor is intended for power and reflection measurements in development and for monitoring and maintenance purposes. The supported base units are listed in the data sheet. Observe the operating conditions and performance limits stated in the data sheet.

### **Target audience**

The target audience is developers and technicians. The required skills and experience in power measurements depend on the used operating concept.

Main applications are continuous monitoring of transmitter systems and power measurements with digital modulation. A profound knowledge of the intended application and test setup is required.

## **Where do I find safety information?**

Safety information is part of the product documentation. It warns you of potential dangers and gives instructions on how to prevent personal injury or damage caused by dangerous situations. Safety information is provided as follows:

- In Chapter 1.1, "Safety instructions", on page 7. The same information is provided in many languages as printed "Safety Instructions". The printed "Safety Instructions" are delivered with the product.
- Throughout the documentation, safety instructions are provided when you need to take care during setup or operation.

## **1.1 Safety instructions**

Products from the Rohde & Schwarz group of companies are manufactured according to the highest technical standards. To use the products safely, follow the instructions provided here and in the product documentation. Keep the product documentation nearby and offer it to other users.

Use the product only for its intended use and within its performance limits. Intended use and limits are described in the product documentation such as the data sheet, manuals and the printed "Safety Instructions". If you are unsure about the appropriate use, contact Rohde & Schwarz customer service.

Using the product requires specialists or specially trained personnel. These users also need sound knowledge of at least one of the languages in which the user interfaces and the product documentation are available.

Reconfigure or adjust the product only as described in the product documentation or the data sheet. Any other modifications can affect safety and are not permitted.

<span id="page-7-0"></span>Never open the casing of the product. Only service personnel authorized by Rohde & Schwarz are allowed to repair the product. If any part of the product is damaged or broken, stop using the product. Contact Rohde & Schwarz customer service at [https://www.rohde-schwarz.com/support.](https://www.rohde-schwarz.com/support)

## **Operating the product**

Only use the product indoors. The product casing is not waterproof.

Observe the ambient conditions such as altitude, operating temperature and climatic loads; see the data sheet.

### **Connecting directional power sensors**

During the measurement, the RF power flow can be high. Connect both RF connectors tightly to avoid power leakage. Contact with leaking RF power can cause electric shock and severe skin burns. Take the following measures for your safety:

- Before switching on the RF power of your test setup, make sure that both RF ports of the power sensor are connected securely as described in the product documentation.
- Do not touch the RF ports when the RF power is switched on.
- Never exceed the permissible continuous power that is shown in the diagram on the back of the power sensor.
- Before disconnecting one or both RF ports of the power sensor, switch off the RF power.

## **Meaning of safety labels**

Safety labels on the product warn against potential hazards.

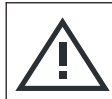

Potential hazard

Read the product documentation to avoid personal injury or product damage.

## **1.2 Labels on the product**

Labels on the product inform about:

- Personal safety See "Meaning of safety labels" on page 8.
- Environment safety See [Table 1-1](#page-8-0).
- Identification of the product The front label of the power sensor contains the serial number that uniquely identifies the power sensor.
- Power handling capacity See ["Signal input and output levels"](#page-15-0) on page 16.

Warning messages in the documentation

#### <span id="page-8-0"></span>*Table 1-1: Labels regarding environment safety*

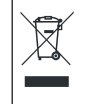

Labeling in line with EN 50419 for disposal of electrical and electronic equipment after the product has come to the end of its service life. For more information, see ["Disposing electrical and electronic equipment"](#page-99-0) on page 100.

## **1.3 Warning messages in the documentation**

A warning message points out a risk or danger that you need to be aware of. The signal word indicates the severity of the safety hazard and how likely it will occur if you do not follow the safety precautions.

### **CAUTION**

Potentially hazardous situation. Could result in minor or moderate injury if not avoided.

## **NOTICE**

Potential risks of damage. Could result in damage to the supported product or to other property.

**R&S**®**NRT-Z14/44 Safety and regulatory information**

Warning messages in the documentation

## <span id="page-10-0"></span>2 Welcome

This chapter provides an overview of the user documentation and an introduction to the R&S NRT-Zxx power sensor.

## **2.1 Documentation overview**

This section provides an overview of the R&S NRT-Zxx user documentation. Unless specified otherwise, you find the documents at:

[www.rohde-schwarz.com/manual/nrt-z\\_nap-z](http://www.rohde-schwarz.com/manual/nrt-z_nap-z)

Further documents are available at:

[www.rohde-schwarz.com/product/nrt-z\\_nap-z](http://www.rohde-schwarz.com/product/nrt-z_nap-z)

## **2.1.1 Getting started manual**

Introduces the R&S NRT-Zxx and describes how to set up and start working with the product. Includes basic operations and general information, e.g. safety instructions, etc. A printed version is delivered with the power sensor.

## **2.1.2 User manual**

Contains the description of all R&S NRT-Zxx functions. It also provides an introduction to remote control, a complete description of the remote control commands with programming examples, and information on maintenance and interfaces. Includes the contents of the getting started manual.

## **2.1.3 Tutorials**

Tutorials offer guided examples and demonstrations on operating the R&S NRT-Zxx. They are provided on the product page of the internet.

## **2.1.4 Instrument security procedures**

Deals with security issues when working with the R&S NRT-Zxx in secure areas. It is available for download on the Internet.

## **2.1.5 Printed safety instructions**

Provides safety information in many languages. The printed document is delivered with the product.

## <span id="page-11-0"></span>**2.1.6 Data sheets and brochures**

The data sheet contains the technical specifications of the R&S NRT-Zxx. It also lists the firmware applications and their order numbers, and optional accessories.

The brochure provides an overview of the instrument and deals with the specific characteristics.

[www.rohde-schwarz.com/brochure-datasheet/nrt-z\\_nap-z](http://www.rohde-schwarz.com/brochure-datasheet/nrt-z_nap-z)

## **2.1.7 Application notes, application cards, white papers, etc.**

These documents deal with special applications or background information on particular topics.

[www.rohde-schwarz.com/application/nrt-z\\_nap-z](http://www.rohde-schwarz.com/application/nrt-z_nap-z)

## **2.2 Key features**

The R&S NRT-Zxx power sensors support the following measurements:

#### **Average power (RMS value)**

Returns the average value of the power for any type of measurement signal — modulated, unmodulated or several carriers.

#### **Peak envelope power (PEP) and crest factor**

Both parameters provide information on the peak power of a modulated envelope and describe the overdrive characteristics of transmitter output stages. The power sensor outputs the result of the crest factor measurement as the ratio of peak envelope power (PEP) to average power. In the graphical user interface of the base unit or the R&S Virtual NRT, the crest factor is displayed as a logarithmic ratio in dB. Measurements are performed using a video bandwidth that is adjustable in several steps, so that even short-time and high-power peaks can be determined.

#### **Average burst power**

Used to measure modulated and unmodulated bursts based on the average power and the duty cycle. The duty cycle can be defined or determined automatically by the power sensor.

#### **Complementary cumulative distribution function (CCDF)**

Measures the probability of the peak envelope power exceeding a preset threshold so that the amplitude distribution of signals with an unknown envelope can be determined.

## **Voltage standing wave ratio (VSWR), reflection coefficient, return loss**

These parameters provide information on the matching of the load. The power sensor derives these parameters from the average power measurement in forward and reverse direction.

## <span id="page-14-0"></span>3 Getting started

## **3.1 Preparing for use**

Here, you can find basic information about setting up the product for the first time.

## **3.1.1 Unpacking and checking**

- 1. Unpack the product carefully.
- 2. Retain the original packing material. Use it when transporting or shipping the product later.
- 3. Using the delivery notes, check the equipment for completeness.
- 4. Check the equipment for damage.

If the delivery is incomplete or equipment is damaged, contact Rohde & Schwarz.

## **3.1.2 Choosing the operating site**

Specific operating conditions ensure proper operation and avoid damage to the product and connected devices. For information on environmental conditions such as ambient temperature and humidity, see the data sheet.

## **Electromagnetic compatibility classes**

The electromagnetic compatibility (EMC) class indicates where you can operate the product. The EMC class of the product is given in the data sheet.

- Class B equipment is suitable for use in:
	- Residential environments
	- Environments that are directly connected to a low-voltage supply network that supplies residential buildings
- Class A equipment is intended for use in industrial environments. It can cause radio disturbances in residential environments due to possible conducted and radiated disturbances. It is therefore not suitable for class B environments. If class A equipment causes radio disturbances, take appropriate measures to eliminate them.

## **3.1.3 Considerations for test setup**

Electromagnetic interference (EMI) can affect the measurement results.

<span id="page-15-0"></span>To suppress electromagnetic radiation during operation:

- Use high-quality shielded cables, for example, double-shielded RF and interface cables.
- Always terminate open cable ends.
- Ensure that connected external devices comply with EMC regulations.

## **Signal input and output levels**

Information on signal levels is provided in the data sheet. Keep the signal levels within the specified ranges to avoid damage to the product and connected devices.

Information on power handling capacity is given also on the back of the power sensor. A derating diagram shows the power handling capacity of the power sensor maximum forward power versus frequency, under different conditions such as temperature and VSWR of the load.

## **3.1.4 Connecting to source and load**

The arrow on the power sensor front side shows the forward power flow.

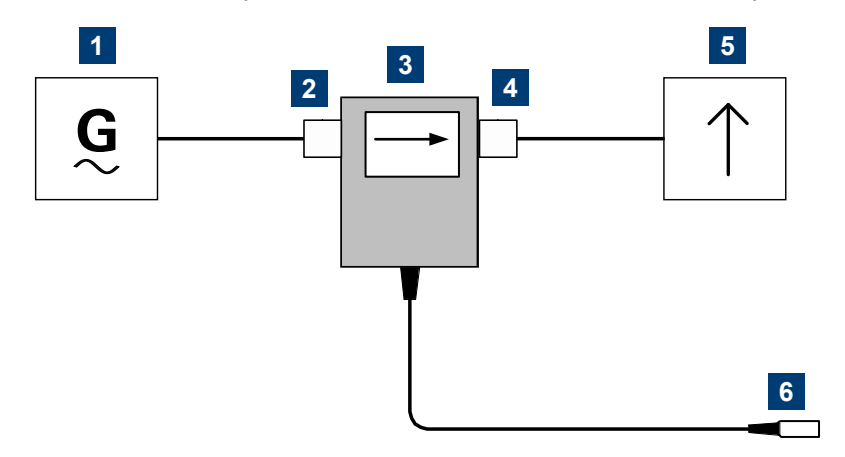

*Figure 3-1: Connecting to source and load*

- $1 =$  source
- 2 = port 1 (RF connector)
- 3 = R&S NRT‑Zxx directional power sensor
- 4 = port 2 (RF connector)
- $5 =$ load
- 6 = host interface connector

Connect the R&S NRT-Zxx as shown in Figure 3-1 and described in the following stepby-step instructions to avoid damage to the power sensor and to use all measurements.

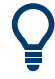

If you want to measure an average of forward power below 30 W with high accuracy and matching measurements are of secondary importance, you can connect the R&S NRT-Zxx the other way around.

## <span id="page-16-0"></span>**To connect to the DUT**

- 1. Connect RF connector (2, port 1) to the source.
	- a) Insert RF connector (2) straight into the RF connector of the source. Take care not to tilt the R&S NRT‑Zxx directional power sensor.
	- b) Tighten the RF connector securely by hand.
- 2. Connect RF connector (4, port 2) to the load.
	- a) Insert RF connector (4) straight into the RF connector of the load. Take care not to tilt the R&S NRT‑Zxx directional power sensor.
	- b) Tighten the RF connector tightly by hand. See ["Connecting directional power sensors"](#page-7-0) on page 8.

## **To disconnect from the DUT**

1. **CAUTION!** Risk of electric shock and severe skin burns. See ["Connecting direc](#page-7-0)[tional power sensors"](#page-7-0) on page 8.

Switch off the RF power before touching the RF connectors.

2. Unscrew the RF connectors by hand.

## **3.1.5 Connecting to a computer or base unit**

For connecting the power sensor to a computer or base unit, use the host interface. See [Chapter 3.2.2, "Host interface", on page 20.](#page-19-0)

For operating the power sensor, you can choose from various possibilities. For details, see [Chapter 4, "Operating concepts", on page 23](#page-22-0).

## **3.1.5.1 Computer**

As a controller, you can use a computer with a Microsoft Windows operating system, equipped with R&S Virtual NRT or remote control software.

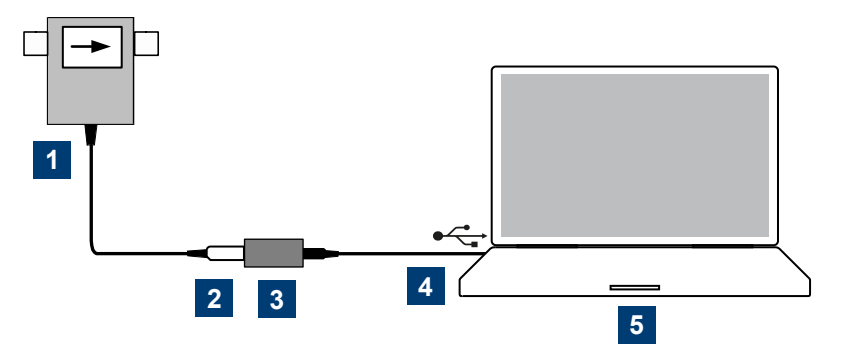

*Figure 3-2: Connecting to computer*

- <span id="page-17-0"></span>1 = R&S NRT‑Zxx directional power sensor
- $2$  = host interface connector  $\rightarrow$  sensor interface
- 3 = R&S NRT‑Z5 USB interface adapter
- 4 = USB connector → USB port

```
5 = computer
```
## **To connect to a computer**

- 1. Meet the prerequisites of the R&S NRT‑Z5 USB interface adapter described in Chapter 3.2.4, "R&S NRT‑[Z5 USB interface adapter", on page 20](#page-19-0).
- 2. Connect the host interface connector of the R&S NRT‑Zxx directional power sen-sor, (2) in [Figure 3-2](#page-16-0), to the sensor interface of the R&S NRT-Z5 USB interface adapter.
- 3. Connect the USB connector of the R&S NRT‑Z5 USB interface adapter to a USB port of the computer.

Further information:

- Chapter 4.2, "R&S [Virtual NRT", on page 23](#page-22-0)
- [Chapter 4.3, "Remote control", on page 25](#page-24-0)

## **3.1.5.2 Base unit**

You can operate the R&S NRT-Zxx on an R&S NRT2 or R&S NRX base unit. The R&S NRX base unit must be equipped with the interface for R&S NRT-Z sensors (R&S NRX-B9).

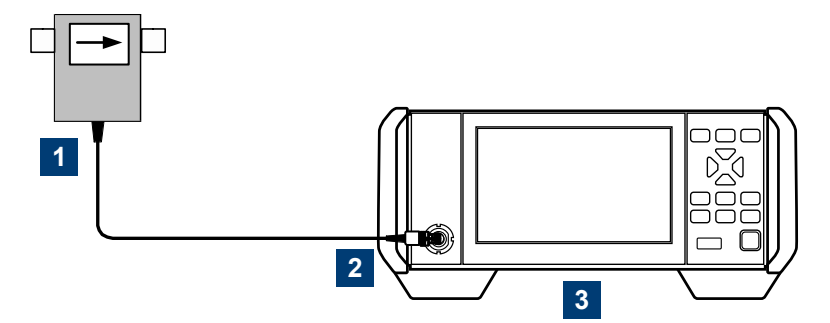

*Figure 3-3: Connecting to base unit*

1 = R&S NRT‑Zxx directional power sensor

 $2$  = host interface connector  $\rightarrow$  sensor interface

 $3 = \text{base unit}$ 

### **To connect to a base unit**

► Connect the host interface connector of the R&S NRT‑Zxx directional power sensor, (2) in Figure 3-3, to the sensor interface of the base unit.

The base unit recognizes the power sensor a few seconds after the connection is made or after power-up and immediately starts to measure.

If the base unit does not recognize the power sensor, check the baud rate setting.

<span id="page-18-0"></span>See [Chapter 12.1, "Checking and setting the baud rate", on page 97](#page-96-0).

Further information:

- [Chapter 4.1, "Base unit", on page 23](#page-22-0)
- User manual of the base unit

## **3.1.5.3 Legacy setups**

To support legacy setups, you can also connect the power sensor to the following legacy adapters and instruments:

- R&S NRT-Z3 interface adapter To connect to a computer with standard RS-232 interface.
- R&S NRT-Z4 PCMCIA interface adapter To connect to a computer with a PCMCIA type II slot.
- R&S NRT Legacy base unit

## **3.2 Power sensor tour**

This chapter provides an overview of the available connectors of the power sensor.

The meanings of the labels on the product are described here and in [Chapter 1.2,](#page-7-0) ["Labels on the product", on page 8.](#page-7-0)

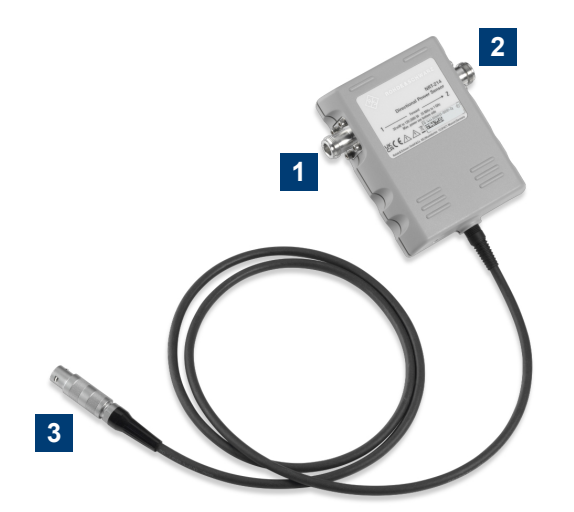

*Figure 3-4: R&S NRT*‑*Zxx directional power sensor, front side*

- 1 = port 1 (RF connector)  $\rightarrow$  connect to source
- $2 =$  port 2 (RF connector)  $\rightarrow$  connect to load
- 3 = host interface

## <span id="page-19-0"></span>**3.2.1 RF connectors**

Always switch off the RF power before touching the RF connectors. See ["Connecting](#page-7-0) [directional power sensors"](#page-7-0) on page 8.

The RF connectors are used for connecting the power sensor between source and load. To help connecting the power sensor correctly, the RF connectors are assigned a number, indicated on the front label, see [Figure 3-4.](#page-18-0)

See [Chapter 3.1.4, "Connecting to source and load", on page 16](#page-15-0).

## **3.2.2 Host interface**

Used for establishing a connection between the power sensor and a computer or base unit. The connection is used for:

- Remote control of the power sensor via the serial interface (RS-422).
- Supplying the power sensor with DC power.

See [Chapter 3.1.5, "Connecting to a computer or base unit", on page 17](#page-16-0).

## **3.2.3 Power handling capacity**

Located on the back of the power sensor, there is a derating diagram that shows the power handling capacity of the power sensor, forward power in W versus frequency. It is also dependent on ambient temperature and the VSWR of the load. Further information on signal levels is provided in the data sheet. See also ["Signal input and output](#page-15-0) levels" [on page 16](#page-15-0).

## **3.2.4 R&S NRT**‑**Z5 USB interface adapter**

This adapter connects the host interface of the R&S NRT‑Z5 USB interface adapter to the USB port of a computer.

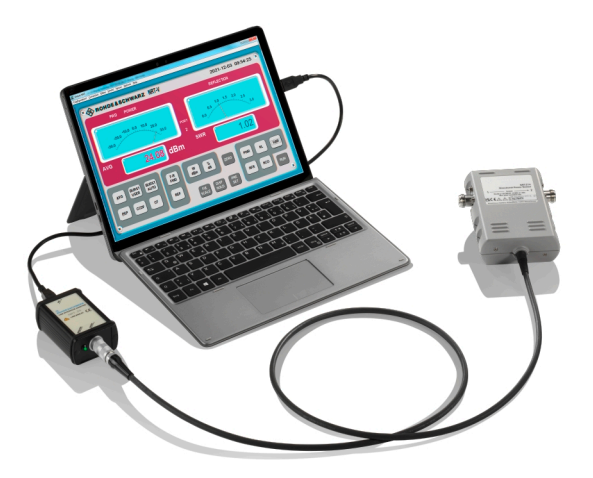

## <span id="page-20-0"></span>**Prerequisites**

- The USB port of the computer must be capable to supply at least 500 mA. If necessary, use a self-powered USB hub.
- The drivers for the R&S NRT‑Z5 USB interface adapter are installed on the computer.

## **To install the drivers for the R&S NRT**‑**Z5 USB interface adapter**

► Proceed as described in the technical information delivered with the R&S NRT‑Z5 USB interface adapter.

For a detailed setup, see [Chapter 3.1.5.1, "Computer", on page 17](#page-16-0).

Power sensor tour

## <span id="page-22-0"></span>4 Operating concepts

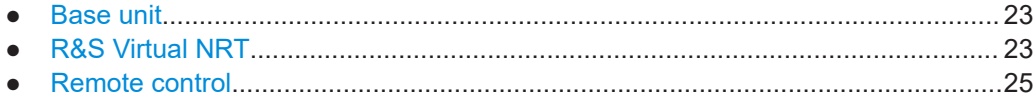

## **4.1 Base unit**

See also [Chapter 3.1.5.2, "Base unit", on page 18.](#page-17-0)

### **Setup**

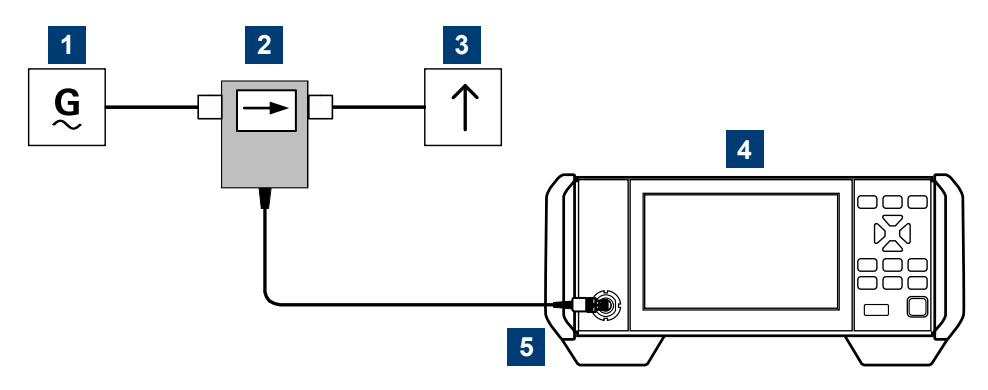

*Figure 4-1: Setup for base unit*

- $1 =$  signal source
- 2 = R&S NRT‑Zxx directional power sensor
- $3 =$ load
- $4 = \text{base unit}$
- $5$  = host interface connector  $\rightarrow$  sensor interface

Communication between the R&S NRT‑Zxx directional power sensor and a base unit is only possible with a baud rate setting of 38400 Bd. This setting is the factory default that must be restored if the setting was changed. If the R&S NRT‑Zxx directional power sensor is not recognized by the base unit, check that the baud rate setting of the R&S NRT‑Zxx directional power sensor is 38400 Bd.

See [Chapter 12.1, "Checking and setting the baud rate", on page 97](#page-96-0).

## **4.2 R&S Virtual NRT**

R&S Virtual NRT is a Windows application provided by Rohde & Schwarz for controlling the R&S NRT-Zxx. R&S Virtual NRT provides a graphical user interface supporting:

● Manual operation of the main measurements. For information on the graphical user interface, see the R&S Virtual NRT help.

<span id="page-23-0"></span>Remote control, see [Chapter 4.3.1, "Remote control using R&S](#page-25-0) Virtual NRT", [on page 26](#page-25-0).

### **Installing the program**

R&S Virtual NRT is provided on the Rohde & Schwarz website as a separate standalone installation package,

[https://www.rohde-schwarz.com/software/nrt-z\\_nap-z/](https://www.rohde-schwarz.com/software/nrt-z_nap-z/).

Save the EXE file on your computer.

## **Required equipment**

- R&S NRT-Zxx power sensor
- R&S NRT-Z5 USB interface adapter to connect the power sensor to the computer; alternatively, you can use a legacy adapter, see [Chapter 3.1.5.3, "Legacy setups",](#page-18-0) [on page 19](#page-18-0).
- Computer with Microsoft Windows operating system and the drivers for the R&S NRT-Z5 USB interface adapter installed, see ["To install the drivers for the](#page-20-0) R&S NRT‑[Z5 USB interface adapter"](#page-20-0) on page 21.

**Setup**

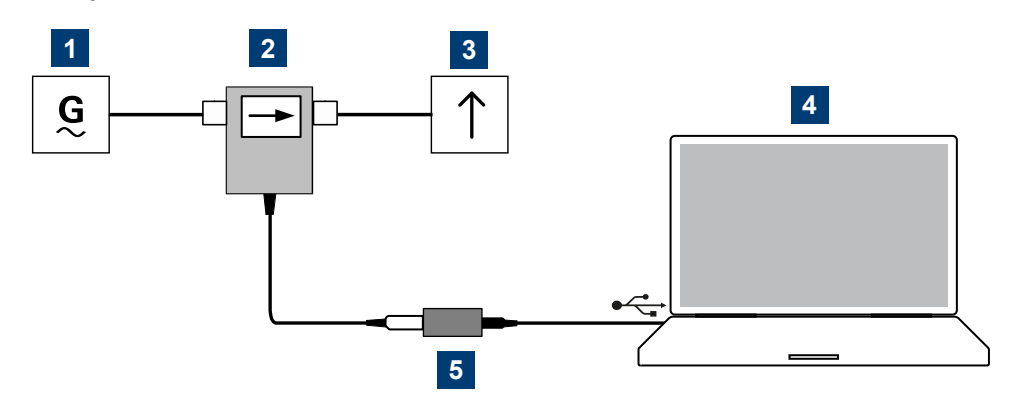

#### *Figure 4-2: Setup for R&S Virtual NRT*

- $1 =$  signal source
- 2 = R&S NRT‑Zxx directional power sensor
- $3 =$ load
- 4 = computer with installed R&S Virtual NRT
- 5 = R&S NRT‑Z5 USB interface adapter

#### **To start a measurement**

- 1. Connect the R&S NRT-Zxx to the computer as shown in "Setup" on page 24. For detailed descriptions, refer to:
	- [Chapter 3.1.4, "Connecting to source and load", on page 16](#page-15-0)
	- [Chapter 3.1.5.1, "Computer", on page 17](#page-16-0)
- 2. Switch on the test signal of the signal source.

<span id="page-24-0"></span>3. Start R&S Virtual NRT.

A few seconds after the user interface is displayed, when the pointers of the analog indication start wriggling, the power sensor is ready for operation. For further instructions, see the R&S Virtual NRT help.

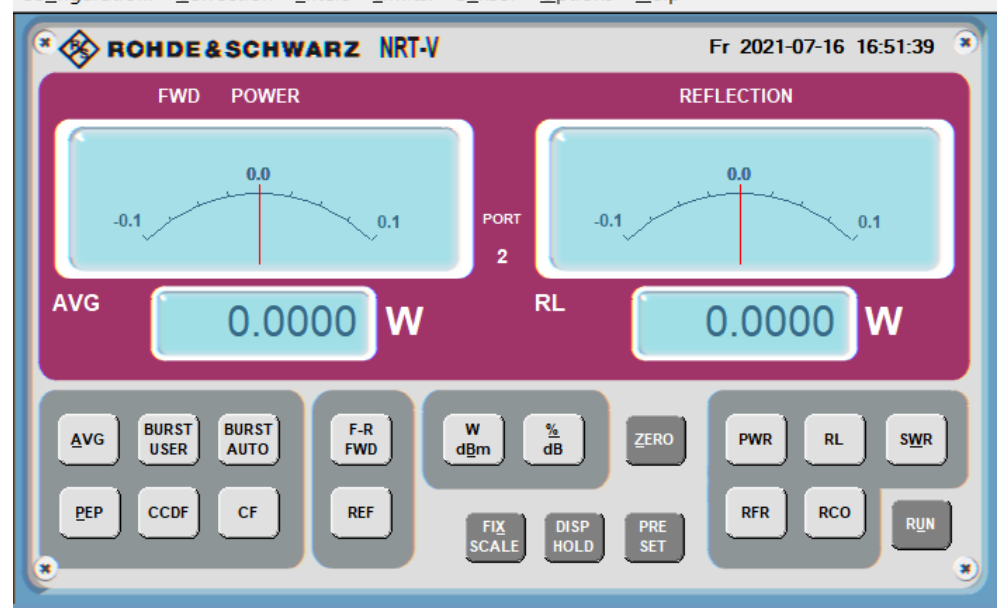

Configuration! Correction Filters Limits! Sensor Options Help

If communication with the power sensor could not be established, the display is dimmed and the automatic configuration of the interface failed. Proceed with "To establish the communication" on page 25.

### **To establish the communication**

- 1. In the "Options" menu, select "RS-232". Click "Auto Config" to start the automatic configuration again.
- 2. If automatic configuration does not work, configure the interface settings manually:
	- a) Set baud rate to *38400*. This value is the factory-set value of the R&S NRT-Zxx. If you want to check the baud rate, proceed as described in [Chapter 12.1,](#page-96-0) ["Checking and setting the baud rate", on page 97](#page-96-0).
	- b) Under "COM port", select the virtual COM port that is assigned to the R&S NRT‑Z5 USB interface adapter.
	- c) Click "OK".
	- d) Click "RUN".

## **4.3 Remote control**

Using remote control, you can integrate the R&S NRT‑Zxx directional power sensors into a remote-controlled measurement system or use functions that are not available in <span id="page-25-0"></span>manual operation. You can monitor the power sensor and support the development of your own test program.

Further information:

- [Chapter 7, "Remote control commands", on page 37](#page-36-0)
- [Chapter 3.1.5.1, "Computer", on page 17](#page-16-0)

## **4.3.1 Remote control using R&S Virtual NRT**

In R&S Virtual NRT, remote control is called *direct communication*. R&S Virtual NRT works like a terminal program, but also manages the configuration of the host (computer) and the initialization of the power sensor. For general information on R&S Virtual NRT, see Chapter 4.2, "R&S [Virtual NRT", on page 23](#page-22-0).

#### **To communicate directly**

- 1. Start as described in ["To start a measurement"](#page-23-0) on page 24.
- 2. Wait until you can see the measurement results.
- 3. In the "Options" menu, select "Direct Communication".

The "Direct Communication" dialog is displayed. Any running measurements are interrupted.

- 4. In the "Input" field, enter a command, for example ID.
- 5. Click "SEND".

In the "Output" field, the response of the power sensor is displayed.

- 6. Click "STOP REC" to terminate the ready-to-receive state of R&S Virtual NRT before sending a new command.
- 7. For each command you want to send, repeat step 4 to step 6.
- 8. If you want to clear the receiver protocol displayed in the "Output" field, click "CLEAR".
- 9. Click "CLOSE" to return to manual operation.

## **4.3.2 Remote control using terminal program**

You can use a terminal program of your choice.

#### **4.3.2.1 Interface settings**

To set up the connection successfully, the interface settings of power sensor and computer must match.

## **Power sensor interface settings**

- Parity: none
- Data bits: 8
- Stop bits: 1
- Start bits: 1
- Protocol: XON / XOFF

You can change the baud rate, see [Chapter 12.1, "Checking and setting the baud](#page-96-0) [rate", on page 97.](#page-96-0)

### **Computer interface configuration**

- Port connected to the power sensor
- Interface parameters same as for power sensor, see "Power sensor interface settings" on page 27.
- ASCII configuration: end of transmitted lines with LF

## **Example: Using the PuTTY terminal program**

This example shows the configuration of the PuTTY terminal program ([https://](https://www.putty.org/) [www.putty.org/](https://www.putty.org/)).

- 1. Under "Session", configure as follows:
	- a) "Serial line": Must match the COM port that is assigned to the serial adapter, usually R&S NRT‑Z5 USB interface adapter. You can look up this information in the device manager of the operating system.
	- b) Speed: Must match the baud rate setting of the power sensor. See also [Chapter 12.1, "Checking and setting the baud rate", on page 97](#page-96-0).
	- c) Connection type: "Serial"
- 2. If you want to reuse the session settings, you can save them:
	- a) Under "Saved Sessions", enter the name.
	- b) Click "Save".
	- c) To load a session, double-click the list entry.

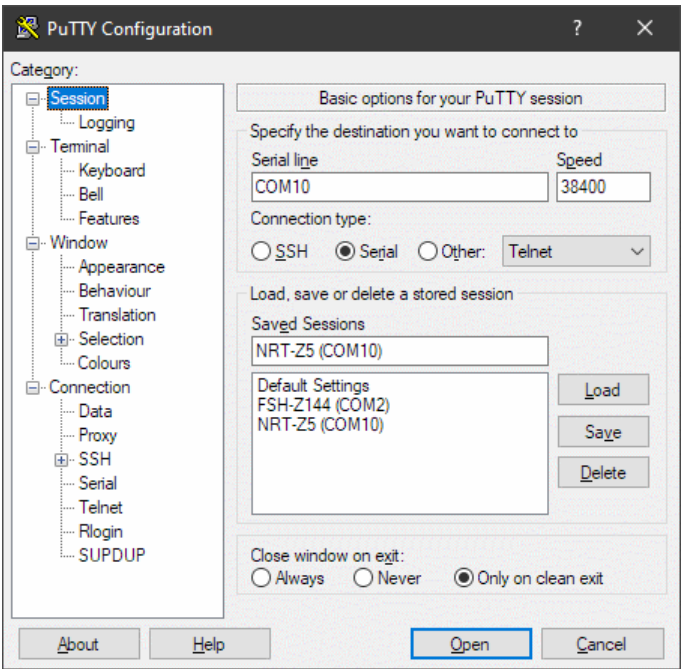

3. Recommendation for "Terminal" settings: Set both "Local echo" and "Local line editing" to "Force on". This way, you can see your input and edit the input line.

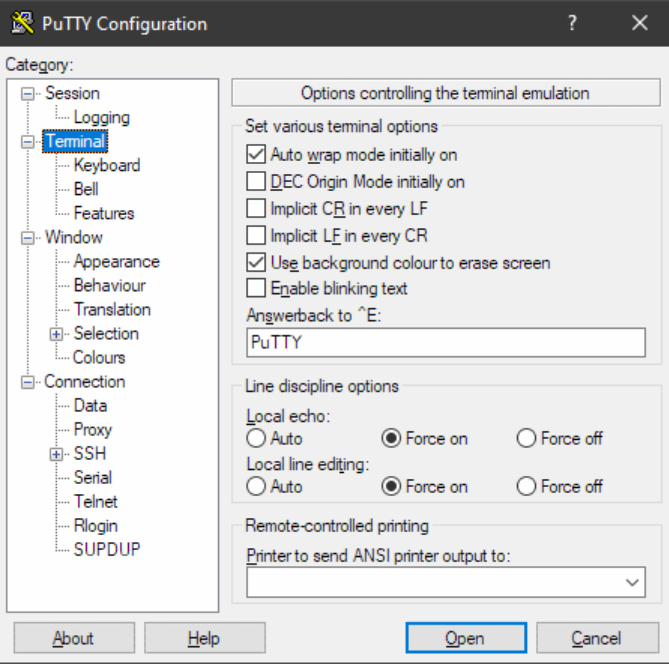

4. Under "Connection" > "Serial", configure the parameters of the serial interface.

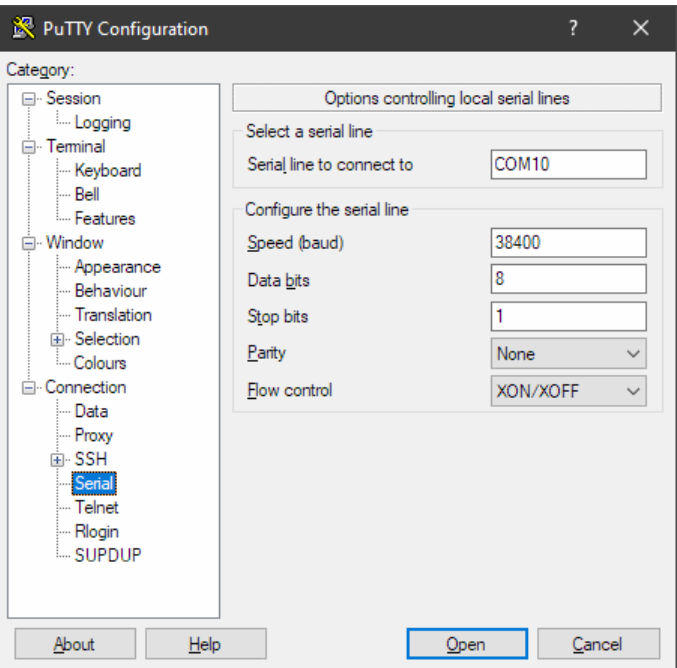

## **4.3.2.2 Testing the connection**

On power-up, the R&S NRT-Zxx responds to commands with one or several lines, if the connection is working.

## **To ready the power sensor for measuring**

- 1. Open the terminal program.
- 2. Send appl.
- 3. Wait for a response; see [Chapter 4.3.2.3, "Behavior during booting", on page 30](#page-29-0).
- 4. Repeat step 2 and step 3 until the power sensor responds with: @8E oper \_\_\_\_\_\_\_\_\_\_\_\_\_\_\_\_\_\_\_\_\_\_\_\_\_\_\_\_\_\_\_\_\_\_\_\_\_\_\_\_\_\_\_\_\_

After receiving the response, you can make settings and query results.

### **To test the connection**

- 1. Open the terminal program.
- 2. Enter the string test.
- 3. Confirm with the return key.

```
The power sensor responds:
@17 0 - This is a test string__________________
@18 1 - This is a test string
@19 2 - This is a test string
...
@37 97 - This is a test string
```
<span id="page-29-0"></span> $038$  98 - This is a test string @39 99 - This is a test string See also Chapter 4.3.2.3, "Behavior during booting", on page 30.

#### **To query the identification**

► Send the id command.

The power sensor responds with its identification string. Example: @6E Rohde&Schwarz NRT-Z14 V3.00 2021-12-01\_\_\_\_

### **To query the last result**

► Send rtrg.

The power sensor responds with: @11 +2.1234E+01 +2.1530E+01 \_\_avrl15500 \_\_\_\_\_\_\_\_

Interpreting the response:

- +2.1234E+01 Result for measurement direction 1>2; in this example 21.234 W average power
- +2.1530E+01 Result for measurement direction 2>1; in this example 21.53 dB return loss.
- \_\_avrl15500 Power sensor status in coded form. Power sensor status in coded form. See also [Chapter 7.2.5, "STAT", on page 60.](#page-59-0)

See also [Chapter 7.2.1, "FTRG", on page 56](#page-55-0).

## **4.3.2.3 Behavior during booting**

On power-up, the power sensor is booting. During booting, you can load new firmware.

After booting is completed, a power-up test is performed for approx. 3 s. Do not interrupt the power-up test. If you send the appl command during power-up test, the power sensor responds with:

@9B busy\_\_\_\_\_\_\_\_\_\_\_\_\_\_\_\_\_\_\_\_\_\_\_\_\_\_\_\_\_\_\_\_\_\_\_\_\_\_\_\_\_

After the power-up test is completed, send the appl command again to ready the power sensor for measuring. The power sensor responds with:

@8C boot\_\_\_\_\_\_\_\_\_\_\_\_\_\_\_\_\_\_\_\_\_\_\_\_\_\_\_\_\_\_\_\_\_\_\_\_\_\_\_\_\_

Now the power sensor is ready for operation. If you send the appl command again, the power sensor responds with:

@8E oper\_\_\_\_\_\_\_\_\_\_\_\_\_\_\_\_\_\_\_\_\_\_\_\_\_\_\_\_\_\_\_\_\_\_\_\_\_\_\_\_\_

## <span id="page-30-0"></span>5 Measurement basics

The R&S NRT-Zxx directional power sensor measures the forward and reverse power. The forward power is the power flux from the source to the load.

The ratio of forward and reverse power is a measure of the matching of the load which can be measured as standing wave ratio (SWR), return loss or reflection coefficient.

## **To observe during the power reflection measurement**

► **CAUTION!** Risk of electric shock and severe skin burns. During the measurement, the RF power flow can be high.

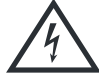

After switching on the RF power, do not touch the RF ports.

Never exceed permissible continuous power that is shown in the diagram on the back of the power sensor.

Further information:

● Setup see [Chapter 3.1.4, "Connecting to source and load", on page 16.](#page-15-0)

## <span id="page-32-0"></span>6 Firmware update

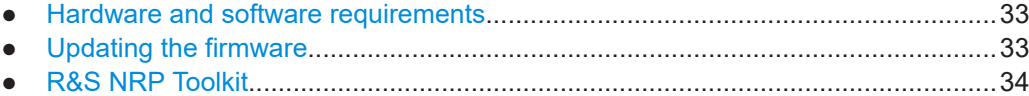

## **6.1 Hardware and software requirements**

For performing a firmware update, the system requirements are as follows:

- Connectors and cables for establishing a connection to the computer: [Chapter 3.1.5.1, "Computer", on page 17](#page-16-0)
- Rohde & Schwarz update file  $(*.bin)$  for the R&S NRT-Zxx is available. Download the most recent firmware version from the Rohde & Schwarz homepage on the Internet, since the CD-ROM accompanying the power sensor contains the firmware dating from the time of delivery. The latest firmware update files are available at [www.rohde-schwarz.com/firmware/nrt-z](http://www.rohde-schwarz.com/firmware/nrt-z)
- R&S NRP Toolkit for Windows is installed on the computer. See [Chapter 6.3,](#page-33-0) "R&S [NRP Toolkit", on page 34.](#page-33-0)

## **6.2 Updating the firmware**

Do not interrupt the firmware update because an interruption can lead to missing or faulty firmware. Take special care not to disconnect the power supply while the update is in progress.

## **To update the firmware**

A firmware update can take up to 5 minutes. Ensure that the update is not interrupted.

- 1. Connect the power sensor to the computer as described in [Chapter 3.1.5.1, "Com](#page-16-0)[puter", on page 17](#page-16-0).
- 2. Start the Firmware Update for NRP Family program: "Start" menu > "NRP-Toolkit" > "Firmware Update".
- 3. Under "Hostname, IP Address or Serial", enter the COM port to which the R&S NRT‑Z5 USB interface adapter is connected, for example "COM7". You can look up this information in the device manager of the operating system.

The program automatically starts scanning this COM port for power sensors. When the scan is successful, the COM port is listed under "Device".

<span id="page-33-0"></span>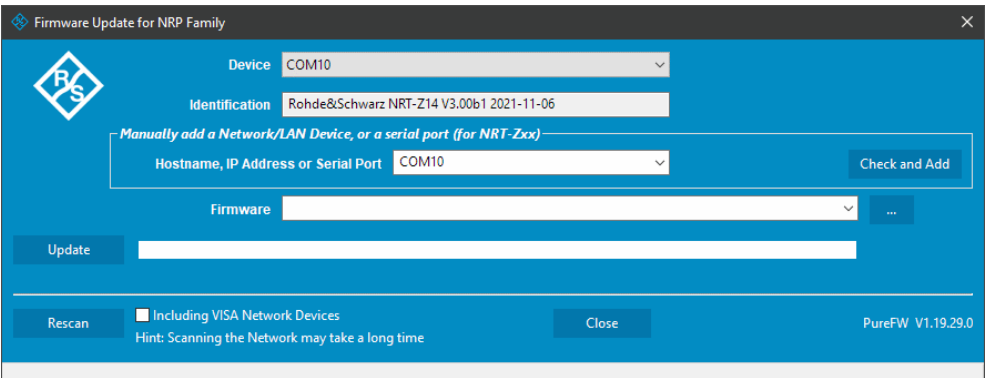

- 4. Under "Firmware", enter the full path and filename of the update file or press the browse button next to the field. New firmware for the R&S NRT-Zxx has an  $\star$ . bin extension.
- 5. Click "Update".

During the update process, a progress bar is displayed. The update sequence can take a couple of minutes.

6. Check if the update was successful. The firmware version in the "Identification" field must match the version you selected in the "Firmware" field.

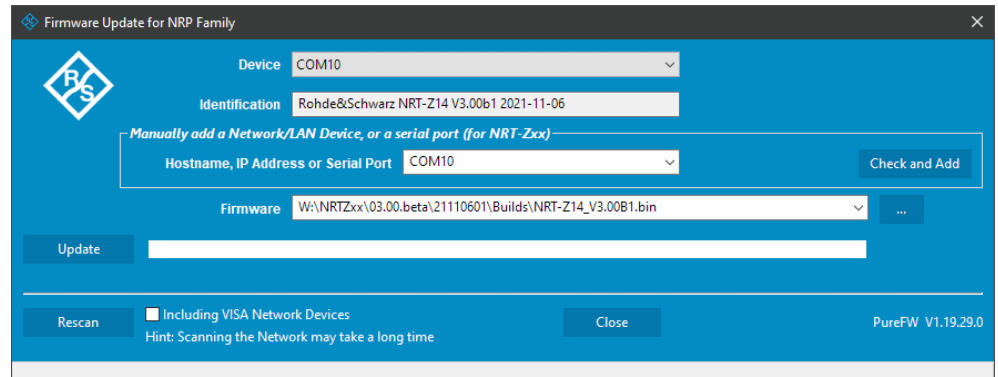

## **Problems during a firmware update**

If, for example, a power cut happened during the firmware update, problems can occur.

- 1. Perform the firmware update again. Sometimes, a further update fixes the problems.
- 2. If the power sensor is not accessible anymore, contact the service.

## **6.3 R&S NRP Toolkit**

Firmware Update for NRP Family is part of the R&S NRP Toolkit.

## <span id="page-34-0"></span>**6.3.1 System requirements**

Hardware requirements:

● Desktop computer or laptop

Supported Microsoft Windows versions:

- Microsoft Windows Vista 32/64-bit
- Microsoft Windows 7 32/64-bit
- Microsoft Windows 8/ 8.1 32/64-bit
- Microsoft Windows 10 32/64-bit

## **6.3.2 Installation**

- 1. Start the R&S NRP Toolkit installer on the Windows-based computer. In the "NRP-Toolkit Setup" dialog, the correct R&S NRP Toolkit version for your operating system, 32-bit or 64-bit, is already selected.
- 2. Accept the license terms to continue with the installation.
- 3. Click "Next" and complete the installation process.
# <span id="page-36-0"></span>7 Remote control commands

Describes all commands useful for measurement tasks. An alphabetic list of all commands is provided at the end of the user manual.

#### **Measurement setting commands**  $7.1$

Enter physical quantities in their basic unit - W, s, Hz. Enter the value without the unit. Values with unit are not recognized.

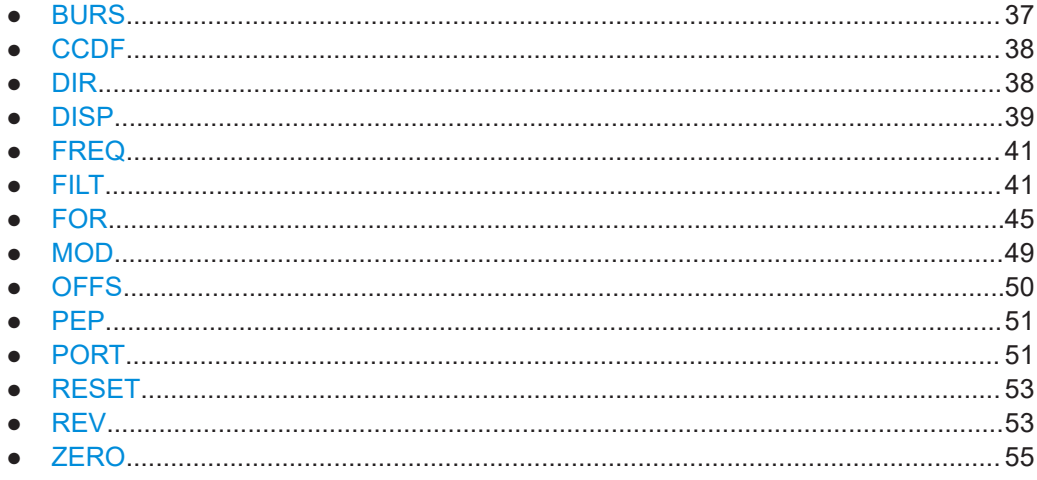

### **7.1.1 BURS**

This command group sets the burst period and the burst width for the forward calculated burst average measurement, CBAV.

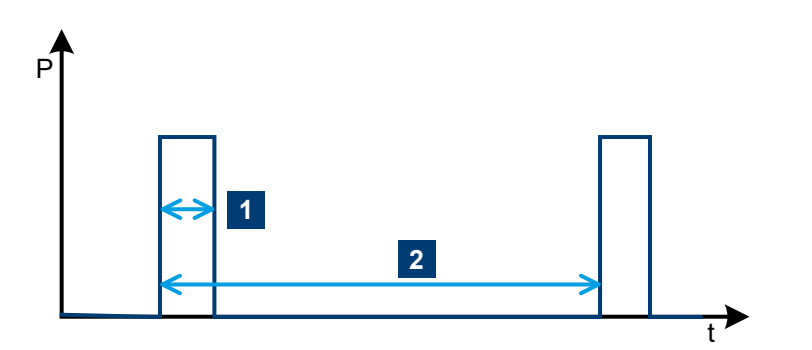

Figure 7-1: Envelope power characteristic of a burst signal

- 1 = burst width, see BURS: WIDT on page 38.
- 2 = burst period, see BURS : PER on page 38.

Measurement setting commands

#### <span id="page-37-0"></span>**Remote commands**

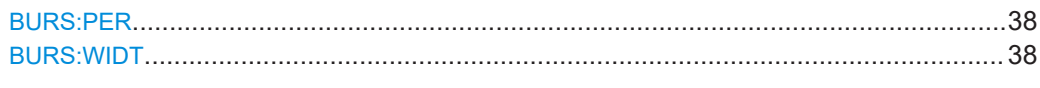

#### **BURS:PER <num>**

Sets the burst period for the forward calculated burst average measurement, [CBAV](#page-45-0).

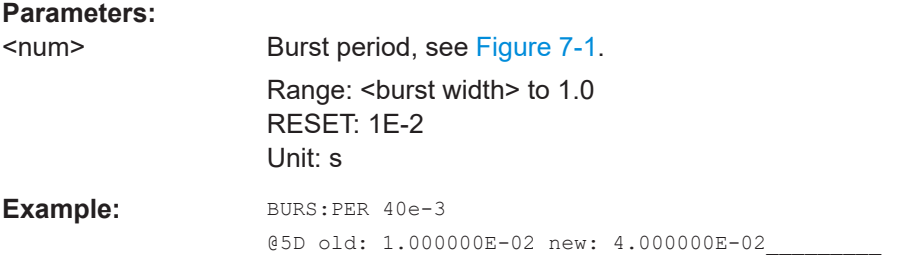

#### **BURS: WIDT <parameter>**

Sets the burst width for the forward calculated burst average measurement, [CBAV](#page-45-0).

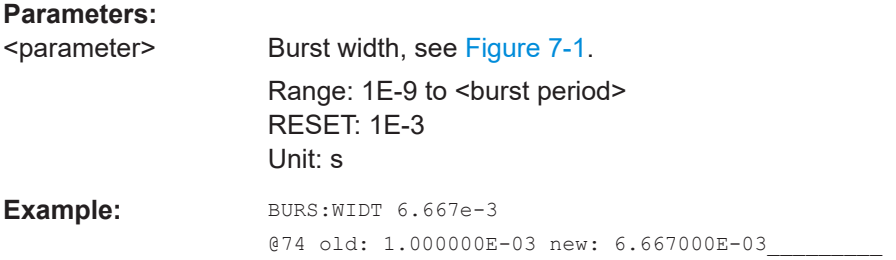

### **7.1.2 CCDF**

#### CCDF <num>

Sets the threshold for the complementary cumulative distribution function measurement, [CCDF](#page-45-0).

Applies to the measurement position defined by [PORT](#page-50-0) and [OFFS](#page-49-0).

#### **Parameters:**

<num> Range: 1 to 300 RESET: 1 Unit: W

### **7.1.3 DIR**

#### **DIR** <parameter>

Sets the direction of the forward power relative to the power sensor ports 1 and 2.

<span id="page-38-0"></span>See also [Chapter 3.1.4, "Connecting to source and load", on page 16.](#page-15-0)

### **Parameters:**

<parameter> **AUTO**

The power sensor automatically assigns the direction. The greater of the two measured powers are interpreted as forward power.

This setting is not advisable if the forward and the reverse powers are approximately equal (total reflection). Then the automatic assignment can be wrong because, due to a measurement error, a higher value is determined for the reverse than for the forward power.

#### **1>2**

The forward power direction is fixed from port 1 to port 2. **2>1** The forward power direction is fixed from port 2 to port 1.

RESET: AUTO

### **7.1.4 DISP**

This command group configures the responses for [FTRG](#page-55-0) and [RTRG](#page-56-0).

### **Remote commands**

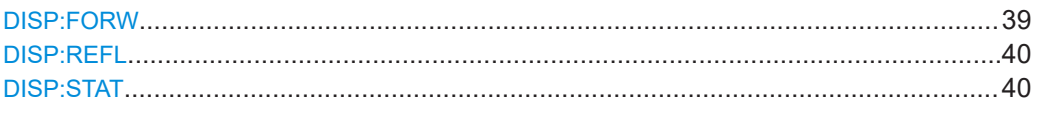

#### **DISP:FORW <parameter>**

If enabled, the result for the forward measurement is included in the response.

#### **Parameters:**

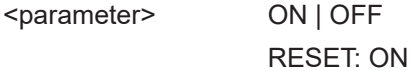

#### Measurement setting commands

```
Example: RESET
                     # Activates default settings.
                     @30 OK__________________________________________
                     DMA OFF
                      # Disables filling-up to 50 characters.
                     @39 old: ON new: OFF
                     RTRG
                      # Requests result.
                     @F9 +2.1234E+01 +2.1530E+01 avrl15500
                     DISP:FORW OFF
                      # Disables the forward power display.
                     @D5 old: ON new: OFF
                     RTRG
                      # Requests result.
                     @B3 +2.1530E+01 __avrl15500
                     DISP:FORW ON;DISP:STAT OFF
                      # Enables the forward power display and 
                      # disables the status display.
                     @D5 old: OFF new: ON
                     # For several commands separated by semicolons, 
                      # the responses are output in consecutive order.
                     RTRG
                     # Requests result.
                     @6B +2.1234E+01 +2.1530E+01
```
#### **DISP:REFL** <parameter>

If enabled, the result for the reverse measurement is included in the response.

#### **Parameters:**

<parameter> ON | OFF

RESET: ON

#### **DISP:STAT** <parameter>

If enabled, the result for the status field is included in the response.

#### **Parameters:**

<parameter> ON | OFF RESET: ON

### <span id="page-40-0"></span>**7.1.5 FREQ**

#### **FREQ** <num>

Sets the carrier frequency of the test signal.

With this information, the characteristic frequency response of the power sensor can be considered and the results corrected accordingly. Correction is made for the forward and the reverse channel. The values between the stored correction factors are obtained by way of linear interpolation. To achieve the measurement accuracy specified in the data sheet, enter the frequency with an accuracy of about 5 %.

#### **Parameters:**

<num> Range:

R&S NRT‑Z14: 2E6 to 1E9 R&S NRT‑Z44: 2E8 to 4E9 RESET: R&S NRT‑Z14: 2E8 R&S NRT‑Z44: 1E9 Unit: Hz

### **7.1.6 FILT**

This command group sets the averaging filters of the individual measurement paths, the integration time of the A/D converters and the video filters.

#### **Averaging**

Averaging of measured values compensates for variations that occur due to unstable test signals or low powers. In the free run mode (trigger setting [FTRG](#page-55-0)), a "running average" is formed. That means a fixed number of measured values is averaged continuously, yielding a new output value with every new measured value. The oldest measured value is removed from the filtering process, see Figure 7-2.

The number of measured values that is averaged is called average count and is set using FILT: AVER: COUN. The higher the count, the lower the noise, and the longer it takes to obtain a measured value.

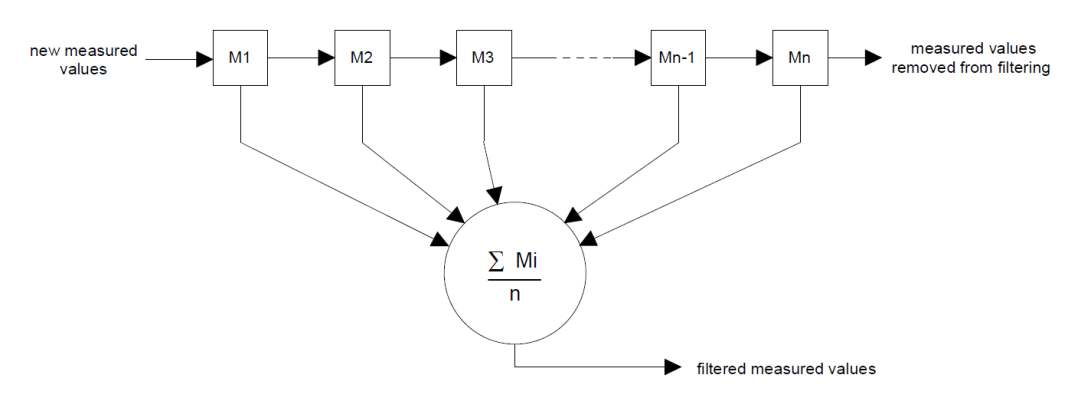

*Figure 7-2: Averaging filter*

#### <span id="page-41-0"></span>**Integration time**

You can select the integration time of the A/D converters in the two measurement channels. This setting affects the stability of results at low powers (noise) and with lowfrequency modulation of the envelope. The default setting of  $FILT:INT:TIME$  results in a suppression of low-frequency modulation, or to an integer multiple thereof as from 20 Hz and in optimum noise reduction.

Forward average power and forward measured burst average measurements, [AVER](#page-45-0), [MBAV](#page-47-0):

For modulation frequencies below 20 Hz, increase the integration time to stabilize the displayed power. Ideally, set the integration time equal to the period of the envelope modulation. Low-frequency envelope modulation can also occur for digitally modulated radio signals, due to the so-called idle bursts which are regularly included in the transmitted signal.

Triggered measurements:

You can increase the measurement speed by reducing the integration time if the averaging count remains unchanged. For automatic averaging, [FILT:AVER:MODE](#page-43-0), this condition is fulfilled only for sufficiently high powers. If an averaging filter is already active with the default integration time setting, a further reduction generally results in an automatic enhancement of the averaging count. So that on the whole, no gain in the measurement speed is achieved.

#### **Video bandwidth**

The video bandwidth defines the passband of the forward channel for the rectified signal. Figure 7-3 shows the great influence on the time characteristic of the envelope signal and thus on the following measurements:

- Peak envelope power, [PEP](#page-47-0)
- Crest factor, [CF](#page-46-0)
- Complementary cumulative distribution function, [CCDF](#page-45-0)
- Measured burst average, [MBAV](#page-47-0)

Set the video bandwidth as small as possible to obtain stable results even at low forward powers (noise reduction). Not too small, however, because then significant distortion of the demodulated signal can result. As a rule of thumb, set the video bandwidth about 2 to 3 times the bandwidth of the measured signal at the RF. The rule of thumb does not apply to MBAV measurements.

Figure 7-3 shows the influence of video bandwidth. The peak envelope power (PEP) is indicated as a dotted line.

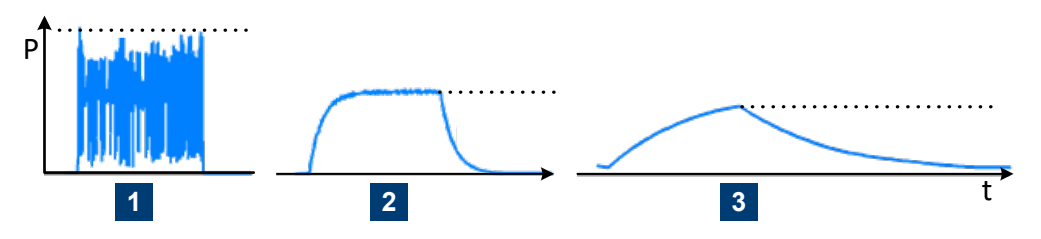

*Figure 7-3: Influence of video bandwidth on rectified signal*

- <span id="page-42-0"></span> $1 = 4$  MHz video bandwidth
- 2 = 200 kHz video bandwidth

3 = 4 kHz video bandwidth

Table 7-1 shows the bandwidth settings for several common waveforms. The settings allow transmission of the rectified signal that is largely free from distortion.

*Table 7-1: Video bandwidth settings for common waveforms*

| Waveform       |                              | Video bandwidth setting, FILT: VID |
|----------------|------------------------------|------------------------------------|
| AM             | Mod. frequency $\leq 1$ kHz  | 4E3 (4 kHz)                        |
| AM             | Mod. frequency $\leq 50$ kHz | 2E5 (200 kHz)                      |
| CW burst       | Burst width $\geq$ 150 µs    | 4E3 (4 kHz)                        |
| CW burst       | Burst width $\geq 3$ µs      | 2E5 (200 kHz)                      |
| CW burst       | Burst width $\geq 1.5$ µs    | 6E5 (600 kHz)**                    |
| CW burst       | Burst width $\geq 200$ ns    | 4E6 (4 MHz)***                     |
| $\pi$ /4 DQPSK | Symbol rate $\leq$ 24 k/s    | 2E5 (200 kHz)                      |
| $\pi$ /4 DQPSK | Symbol rate $\leq$ 72 k/s    | 6E5 (600 kHz)**                    |
| $\pi$ /4 DQPSK | Symbol rate $\leq$ 200 k/s   | 4E6 (4 MHz)***                     |
| CDMA/W-CDMA    | Chip rate $\leq$ 8.2 M/s     | 4E6 (4 MHz) *, ***                 |
| DAB/DVB-T      |                              | 4E6 (4 MHz) *, ***                 |
|                |                              |                                    |

\*) You can increase the accuracy for digitally modulated signals by enabling the modulation correction, see [Chapter 7.1.8, "MOD", on page 49](#page-48-0).

\*\*) only R&S NRT-Z14

\*\*\*) only R&S NRT-Z44

#### **Remote commands**

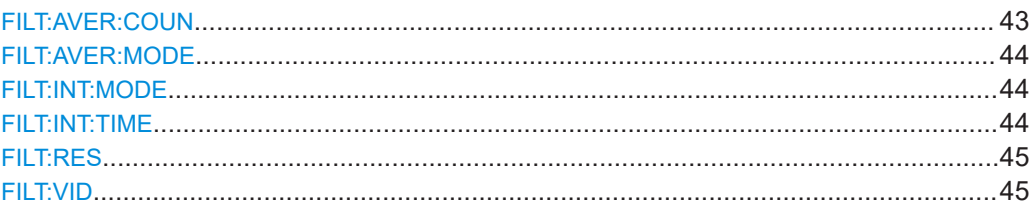

#### **FILT: AVER: COUN <num>**

Sets a fixed number of measured values that are averaged continuously. The setting applies to all measurement paths — forward average power, reverse average power, peak power and CCDF. See also ["Averaging"](#page-40-0) on page 41.

If a valid value is sent, FILT: AVER: MODE is automatically set to USER.

### <span id="page-43-0"></span>**Parameters:**

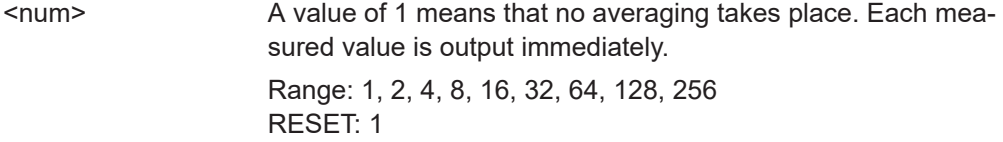

#### **FILT:AVER:MODE** <parameter>

Enables or disables automatic averaging. See also ["Averaging"](#page-40-0) on page 41.

### **Parameters:**

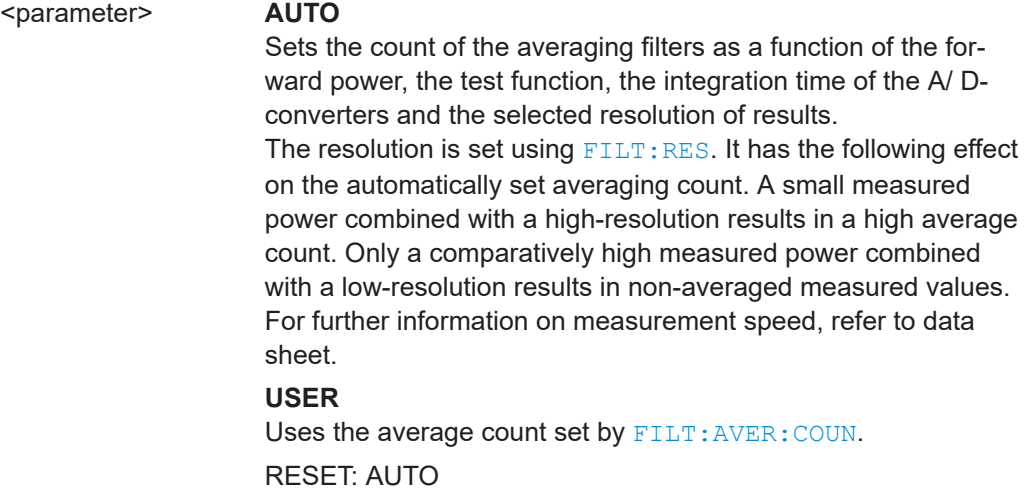

#### **FILT:INT:MODE** <parameter>

Enables or disables a fixed integration time setting. See also ["Integration time"](#page-41-0) [on page 42](#page-41-0).

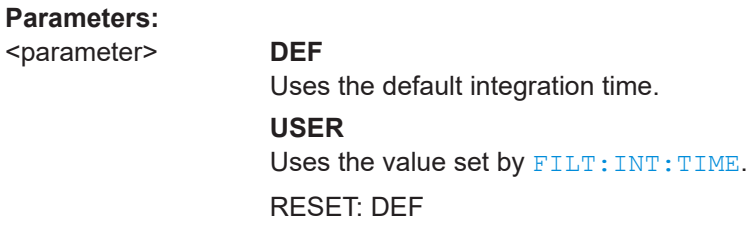

#### **FILT:INT:TIME** <num>

Sets the integration time. See also ["Integration time"](#page-41-0) on page 42.

If a valid value is sent, FILT: INT: MODE is automatically set to USER.

#### **Parameters:**

<num> Range: 5E-3 to 0.1111 RESET: 0.03667 Unit: s

#### <span id="page-44-0"></span>**FILT:RES** <parameter>

Sets the number of significant digits for automatic averaging. Also enables automatic averaging; you do not need to send FILT: AVER: MODE AUTO in this case.

See also:

- [FILT:AVER:MODE](#page-43-0)
- ["Averaging"](#page-40-0) on page 41

**Note:** Measured values are output in a fixed number format that is not affected by the resolution. Non-significant digits are truncated by the base unit or the user program corresponding to the set resolution.

#### **Parameters:**

<parameter> The average of forward power above 1 W is displayed as follows: **HIGH** 4.5 digits. **LOW** 3.5 digits. RESET: LOW

#### **FILT:VID <num>**

Sets the video bandwidth. See also ["Video bandwidth"](#page-41-0) on page 42.

#### **Parameters:**

<num> Range: R&S NRT‑Z14: 4E3, 2E5, 6E5 R&S NRT‑Z44: 4E3, 2E5, 4E6 RESET: 2E5 Unit: Hz

### **7.1.7 FOR**

This command sets the forward measurement. See also [Chapter 7.1.4, "DISP",](#page-38-0) [on page 39](#page-38-0).

The forward measurement set by default is [AVER](#page-45-0).

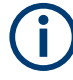

For the [CCDF](#page-45-0), [CF](#page-46-0), [MBAV](#page-47-0) and [PEP](#page-47-0) measurements, connect the power sensor for the forward power in the privileged direction to ensure that the corresponding measurement paths are at sufficient power.

<span id="page-45-0"></span>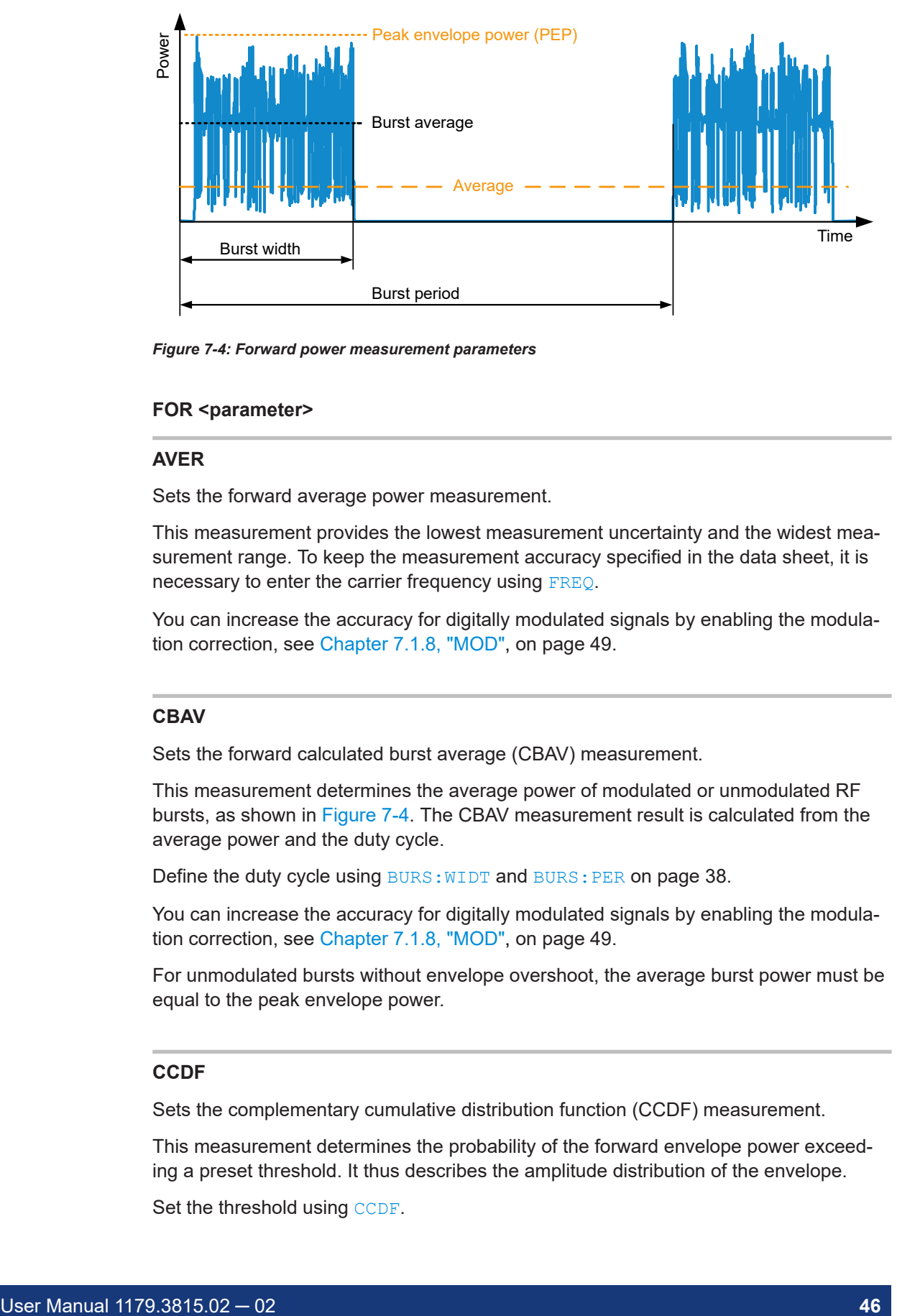

*Figure 7-4: Forward power measurement parameters*

#### **FOR <parameter>**

#### **AVER**

Sets the forward average power measurement.

This measurement provides the lowest measurement uncertainty and the widest measurement range. To keep the measurement accuracy specified in the data sheet, it is necessary to enter the carrier frequency using [FREQ](#page-40-0).

You can increase the accuracy for digitally modulated signals by enabling the modulation correction, see [Chapter 7.1.8, "MOD", on page 49.](#page-48-0)

#### **CBAV**

Sets the forward calculated burst average (CBAV) measurement.

This measurement determines the average power of modulated or unmodulated RF bursts, as shown in Figure 7-4. The CBAV measurement result is calculated from the average power and the duty cycle.

Define the duty cycle using BURS: WIDT and BURS: PER [on page 38.](#page-37-0)

You can increase the accuracy for digitally modulated signals by enabling the modulation correction, see [Chapter 7.1.8, "MOD", on page 49.](#page-48-0)

For unmodulated bursts without envelope overshoot, the average burst power must be equal to the peak envelope power.

#### **CCDF**

Sets the complementary cumulative distribution function (CCDF) measurement.

This measurement determines the probability of the forward envelope power exceeding a preset threshold. It thus describes the amplitude distribution of the envelope.

Set the threshold using [CCDF](#page-37-0).

<span id="page-46-0"></span>Make sure that the video bandwidth is correct using FILT: VID.

You can increase the accuracy for digitally modulated signals by enabling the modulation correction, see [Chapter 7.1.8, "MOD", on page 49.](#page-48-0)

Figure 7-5 illustrates the CCDF measurement for an RF signal with a stochastic envelope. The thick lines in the righthand graph indicate the time periods during which the envelope power exceeds the threshold. The percentage of these periods relative to the total measurement period equals the CCDF measurement result for the given threshold.

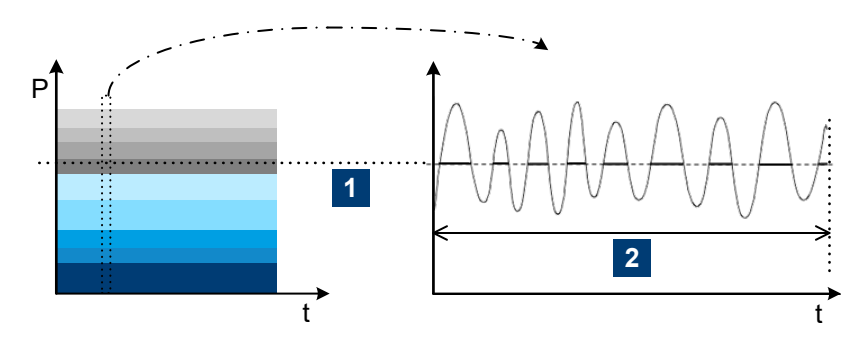

*Figure 7-5: CCDF measurement shown for a test signal with stochastic envelope*

- 1 = CCDF threshold
- 2 = observation period

```
Example: RESET
                        # Default setting.
                        @30 OK__________________________________________
                        FOR CCDF
                        # Sets CCDF measurement.
                        @60 old:AVER new:CCDF___________________________
                        CCDF 20
                        # Sets CCDF threshold to 20 W.
                        @55 old: 1.000000E+01 new: 2.000000E+01
                        RTRG
                        # Triggers the result.
                        @14 +2.4356E+01 +2.2345E+01 icdrl13300
                        # The CCDF value is 24.356 %, the return loss 22.345 dB.
```
#### **CF**

Sets the crest factor (CF) measurement.

The crest factor is the ratio of peak envelope power (PEP) to average power. The crest factor provides information on the amount of modulation distortion and can assume high values for burst or spread-spectrum signals, e.g. approx. 5 to 10 with CDMA.

Make sure that the video bandwidth is correct using FILT: VID.

Enable the modulation correction, see [Chapter 7.1.8, "MOD", on page 49](#page-48-0).

<span id="page-47-0"></span>For further information on the correct setting of the power sensor, see also PEP.

#### **MBAV**

Sets the forward measured burst average measurement (MBAV: measured burst average).

The measured burst average is calculated from the average power and the duty cycle, see [Figure 7-4.](#page-45-0)

In contrast to the [CBAV](#page-45-0) measurement, CBAV, you do not need to define the duty cycle. The duty cycle is determined automatically by the power sensor using the CCDF mea-surement, [CCDF](#page-45-0), setting the CCDF threshold to half of the peak value for this process.

For modulated bursts, ensure the correct calculation of the duty cycle as follows. Set the video bandwidth narrow enough for the suppression of the modulation signal but still wide enough to prevent distortion of the rectangular envelope power characteristic. For an appropriate setting, see the middle graph of [Figure 7-3](#page-41-0).

For CW bursts, select the video bandwidths as listed in [Table 7-1](#page-42-0). Ensure the required measurement accuracy for the R&S NRT-Z44 as follows: duty cycle  $\geq 10$  %, average burst power  $\geq 2$  W.

You can increase the accuracy for digitally modulated signals by enabling the modulation correction, see [Chapter 7.1.8, "MOD", on page 49.](#page-48-0)

#### **PEP**

Sets the continuous measurement of peak envelope power (PEP) of modulated signals and bursts.

While the output signal follows each increase in the envelope power directly, it responds to a decrease with a delay set by the PEP command group, see [Chap](#page-50-0)[ter 7.1.10, "PEP", on page 51.](#page-50-0)

To obtain stable results, select the hold time longer than the interval between two consecutive peaks. The default setting of 60 ms allows measurements from modulation frequencies of about 20

Hz.

#### Measurement setting commands

<span id="page-48-0"></span>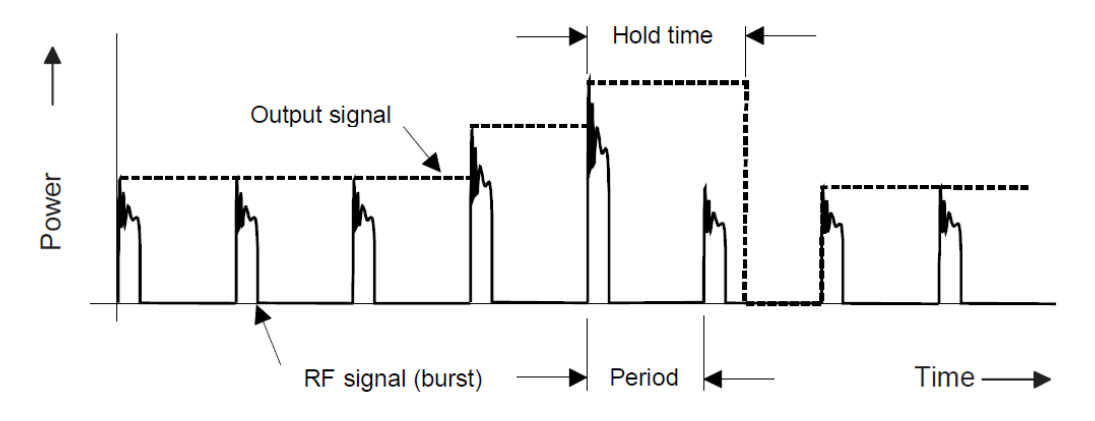

*Figure 7-6: Output signal for peak envelope power (PEP)*

The output signal is smoothed by digitization and subsequent averaging so that the actual fluctuation is much lower than shown in Figure 7-6.

If you do not want to blank unwanted components, select the video bandwidth corre-sponding to the highest frequency component of the envelope signal, see [Table 7-1](#page-42-0).

You can increase the accuracy for digitally modulated signals by enabling the modulation correction, see Chapter 7.1.8, "MOD", on page 49.

### **7.1.8 MOD**

This command group is used for increasing the measurement accuracy for various digital communication standards.

The deviations that can be compensated are proportional to power for the average power and average burst measurements. Because they are only a few percent at nominal power, 120 W for R&S NRT‑Z44, the modulation correction has practically no effect below approx. 10 W for R&S NRT-Z44.

To make sure that the modulation correction is enabled for the PEP, CF and CCDF measurements, set the R&S NRT-Z44 to full video bandwidth, using FILT: VID 4E6.

Systematic zero offsets of up to 1.5 W are normal for the PEP measurement at full video bandwidth and with modulation correction on. These offsets do not have any influence on the measurement accuracy in the specified power range.

#### **Remote commands**

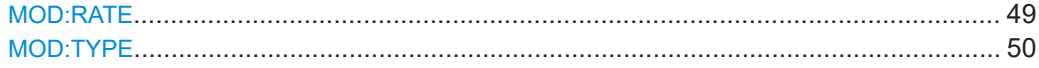

#### **MOD:RATE** <num>

Only available for the R&S NRT‑Z44.

Sets the chip rate for the WCDMA communication standard.

Only effective if MOD: TYPE WCDMA is set.

#### <span id="page-49-0"></span>**Parameters:**

<num> Range: 0 to 8.2E6 RESET: 4.096E6 Unit: per second

#### **MOD:TYPE** <parameter>

Sets a communication standard for the modulation correction to reduce systematic deviations occurring in power measurements.

The corrections always apply to the following measurements: forward average power [AVER](#page-45-0), forward calculated burst average [CBAV](#page-45-0), forward measured burst average [MBAV](#page-47-0).

For the IS95, WCDMA, DVBT and DAB communication standards, the corrections also apply to: complementary cumulative distribution function  $CCDF$ , crest factor  $CF$ , peak envelope power [PEP](#page-47-0).

Spread-spectrum signals not available as communication standard can be treated like WCDMA signals that are assigned a chip rate of 0.9 times the RF bandwidth.

#### **Parameters:**

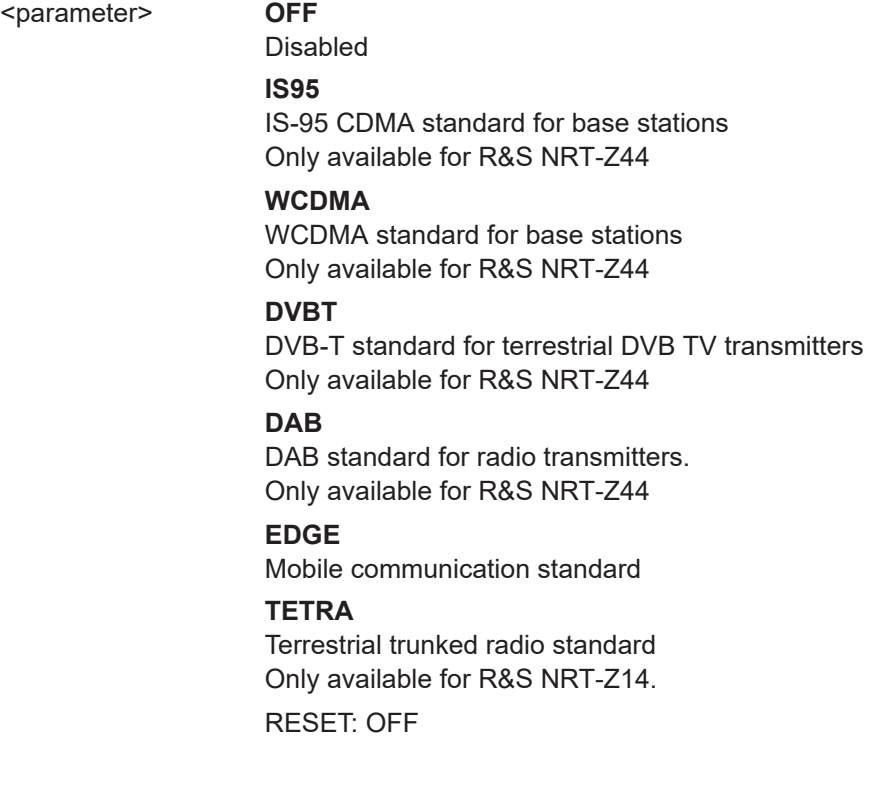

### **7.1.9 OFFS**

#### **OFFS <num>**

Considers the transmission loss in a cable that connects the desired measurement point, set by [PORT,](#page-50-0) and the power sensor.

<span id="page-50-0"></span>Depending on whether the cable is connected to the source or load port, the specified attenuation value has different effects on the measurement result. See "Reference plane" on page 51.

**Parameters:**

<num> Range: 0 to 100 RESET: 0 Unit: dB

### **7.1.10 PEP**

This command group sets the hold time of the peak hold circuit.

#### **Remote commands**

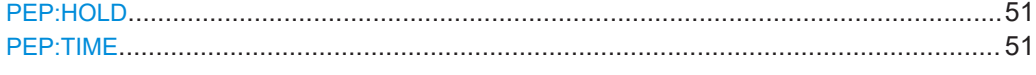

#### **PEP:HOLD** <parameter>

Enables or disables a fixed hold time.

### **Parameters:**

<parameter> **DEF**

Uses the default hold time. **USER** Uses the value set by PEP: TIME. RESET: DEF

#### **PEP:TIME** <num>

Sets the hold time.

If a valid value is sent, PEP: HOLD is automatically set to USER.

#### **Parameters:**

<num> Range: 1E–3 to 1E–1 RESET: 6E–2 Unit: s

### **7.1.11 PORT**

#### **Reference plane**

The measurement results are referred to the power sensor port. This distinction is necessary to meet more stringent measurement accuracy requirements. The power sensor absorbs part of the RF power and thus the outgoing waves from the power sensor are reduced by the insertion loss in comparison with the incoming waves, see [Fig](#page-51-0)[ure 7-7](#page-51-0).

Measurement setting commands

<span id="page-51-0"></span>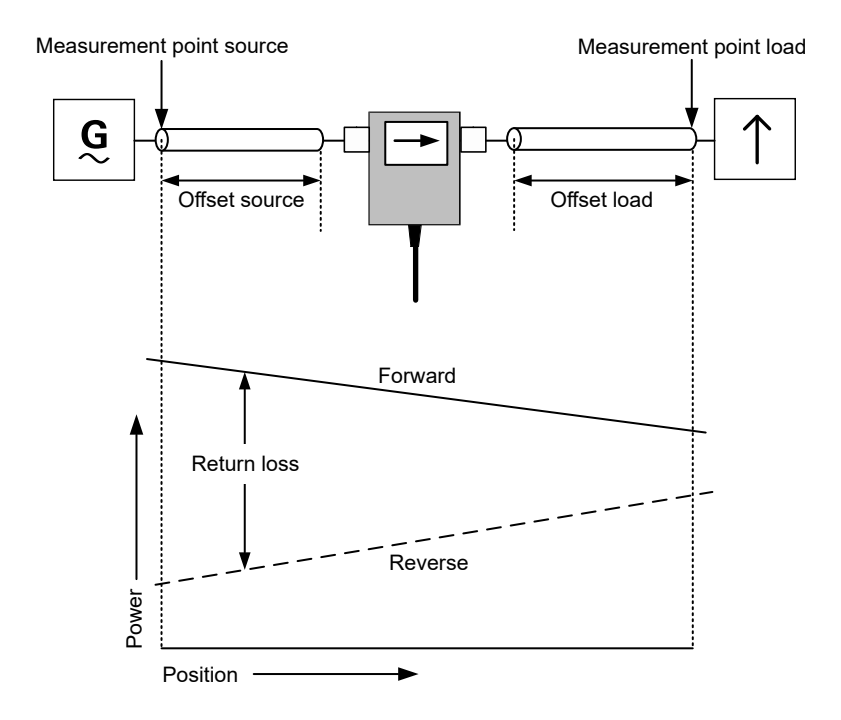

*Figure 7-7: Definition of the test point*

Depending on the desired measurement result, the measurement has to be carried out at the source or load. See Table 7-2.

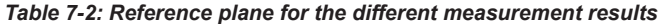

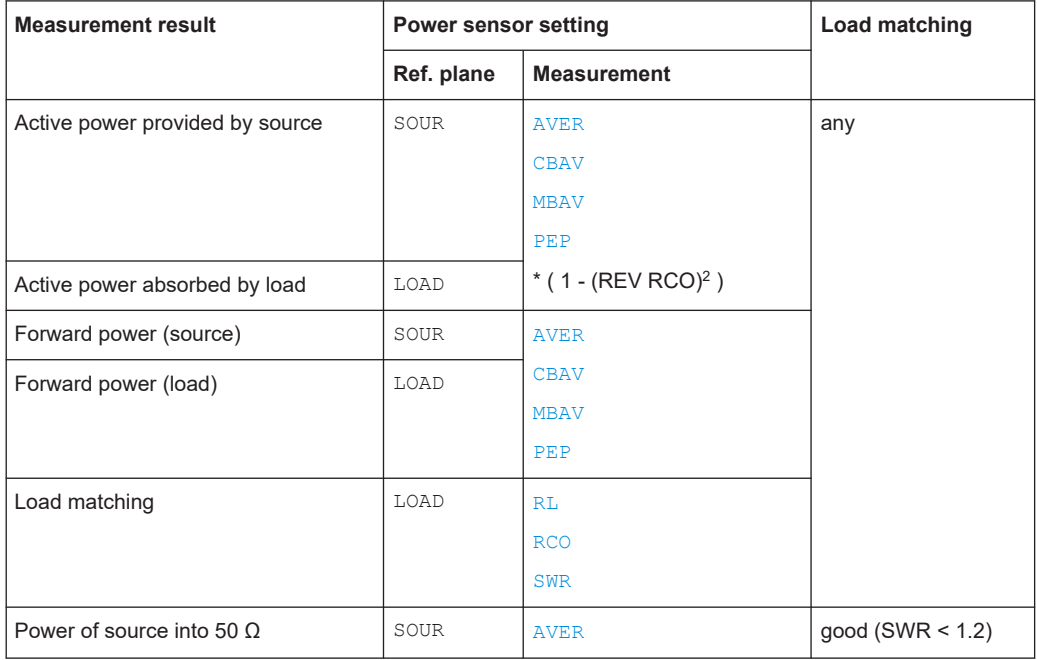

The maximum difference between the two measurement points is:

● R&S NRT‑Z14: 0.017 dB at 1 GHz

- Measurement setting commands
- <span id="page-52-0"></span>R&S NRT-Z44: 0.048 dB at 4 GHz

At some DUTs, the test point itself is not accessible, for example an output connector of a transmitter or an antenna input. In these cases, you can enter the attenuation of the cable that connects the power sensor and the test point using [OFFS](#page-49-0). Using the reference plane and the attenuation, power and matching are corrected as if the measurement is carried out at the inaccessible test point.

#### **Example: Measuring the output power of a transmitter**

The power sensor is connected to the transmitter output using a cable with an insertion loss of 0.45 dB.

The correct setting of the power sensor is reference plane SOUR with 0.45 dB attenuation. Without considering the attenuation, the measured output power of the transmitter would be 0.45 dB or 10 % too low.

#### **Example: Measuring the matching of an antenna**

The input of an antenna is connected to the power sensor using a long cable with an insertion loss of 1.2 dB.

The correct setting of the power sensor is reference plane LOAD with 1.2 dB attenuation. Without considering the cable loss, the measured return loss of the antenna would be 2.4 dB too high.

#### **PORT** <parameter>

Selects the power sensor port to which the measurement results are referred, see ["Reference plane"](#page-50-0) on page 51.

#### **Parameters:**

<parameter> **SOUR** Source connector of the power sensor, see [Figure 3-4](#page-18-0). **LOAD** Load connector of the power sensor, see [Figure 3-4.](#page-18-0) RESET: LOAD

### **7.1.12 RESET**

#### **RESET**

Sets the power sensor to a defined initial state. The default settings are indicated in the description of commands as RESET value.

The default settings are not identical with the power-up status. On power-up, the settings from the last session are loaded.

### **7.1.13 REV**

This command sets sets the reverse measurement.

<span id="page-53-0"></span>The reverse measurement set by default is RL.

#### **REV <parameter>**

#### **POW**

The effect of this command depends on the selected forward measurement. Except for the crest factor, peak envelope power and complementary cumulative distribution function measurements, the command measures the reverse power corresponding to the selected forward measurement, see Table 7-3.

*Table 7-3: Reverse power measurement*

| <b>Forward measurement</b>                                                                     | Measured in reverse power measurement |                                  |  |  |
|------------------------------------------------------------------------------------------------|---------------------------------------|----------------------------------|--|--|
| forward average power                                                                          | <b>AVER</b>                           | reverse average power            |  |  |
| forward calculated burst average                                                               | <b>CBAV</b>                           | reverse calculated burst average |  |  |
| complementary cumulative distribu-<br>tion function                                            | <b>CCDF</b>                           | forward average power            |  |  |
| crest factor                                                                                   | CF                                    | forward average power            |  |  |
| forward measured burst average                                                                 | <b>MBAV</b>                           | reverse measured burst average   |  |  |
| peak envelope power                                                                            | <b>PEP</b>                            | reverse average power *          |  |  |
| * R&S Virtual NRT: If the PEP measurement is selected. "PWR" displays the maximum reverse PEP. |                                       |                                  |  |  |

#### **RCO**

Sets the reflection cefficient (RCO) measurement.

The reflection coefficient is defined as the ratio of reflected to incident wave. The values range from 0 for matching to 1 for total reflection.

The power sensor calculates the reflection coefficient from the average values of the forward and the reverse power:

Reflection coefficient =  $\sqrt{\frac{\text{Reverse power}}{\text{Forward power}}}$ 

#### **RL**

Sets the return loss (RL) measurement.

The return loss indicates the attenuation in dB of the reflected wave relative to the incident wave:

Return loss = 10 x log  $\frac{Forward power}{Reverse power}$ 

#### Measurement setting commands

#### <span id="page-54-0"></span>**SWR**

Sets the standing wave ratio (SWR) measurement.

The standing wave ratio indicates the ratio of maximum to minimum voltage on an RF line:

Standing wave ratio =  $\frac{1 + \text{Reflection coefficient}}{1 - \text{Reflection coefficient}}$ 

### **7.1.14 ZERO**

#### **Zeroing in the PEP measurement**

For PEP measurement with active modulation correction, residual zero offsets of up to approx. 1.5 W are normal for the R&S NRT‑Z44 after zeroing, see [Chapter 7.1.8,](#page-48-0) ["MOD", on page 49](#page-48-0).

#### **Example:**

After successful zeroing, the power sensor outputs the calculated offset values as follows. All values are in V, referred to detector output:

```
@DE pack 04____________________________________ 
01 \text{ zero1} = +3.0047E-08, zero2 = -1.8586E-06
```
Indicates the offsets for measurement of the average power in the forward (zero1) and reverse (zero2) measurement paths.

```
@28 02 PEP zero for 4kHz filter : -4.2817E-07_
@48 03 PEP zero for 200kHz filter : -5.2792E-05_
@03 04 PEP zero for 4MHz filter : -1.6621E-04_
```
These lines indicate the offset for the PEP function in the forward measurement path for various settings of the video filter.

#### **ZERO** <parameter>

Starts zeroing or disables the zero offset correction.

Zeroing removes offset voltages from the analog circuitry of the power sensor, so that there are only low powers displayed when there is no power applied.

An active test signal during zeroing causes an error (Error ZERO), and the results are ignored. Therefore switch off the RF power during zeroing.

You can perform zeroing any number of times. Each new zeroing overwrites the results of previous zero measurement.

#### **Parameters:**

<parameter> **<no parameter>** Performs zeroing. **0**

Disables the zero offset correction; active on power-up.

### <span id="page-55-0"></span>**7.2 Query commands**

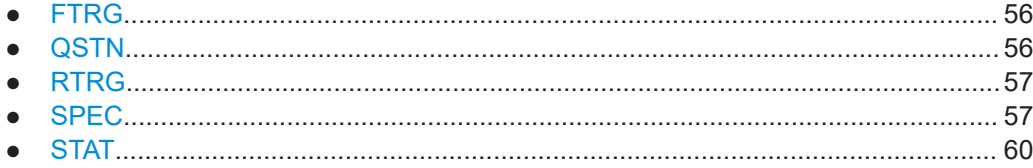

### **7.2.1 FTRG**

#### **FTRG**

Starts a continuous measurement at a high speed controlled by an internal timer, without any reference to an external trigger. Reads the last result.

The command has no effect on the internally controlled measurement processes. Measurements are started automatically on completion of a power-up or an external trigger, see [Chapter 7.2.3, "RTRG", on page 57](#page-56-0). The measurement speed depends on the measurement, but is not affected by the setting of the averaging filter, see ["Averaging"](#page-40-0) [on page 41](#page-40-0).

**Example: RESET** 

# Resets the power sensor. FTRG @2A +7.0392E-04 +1.2667E+01 \_\_avrl15500 \_\_\_\_\_\_\_\_ # Response: # <forward power in W> <return loss in dB> <status field>

### **7.2.2 QSTN**

#### **QSTN**

Queries the stock number.

```
Example: QSTN
```
@2E 1444.0012.02\_\_\_\_\_\_\_\_\_\_\_\_\_\_\_\_\_\_\_\_\_\_\_\_\_\_\_\_\_\_\_\_

The stocknumber is also included in the response of [SPEC](#page-57-0).

### <span id="page-56-0"></span>**7.2.3 RTRG**

#### **RTRG**

Triggers a remote-controlled measurement.

The command interrupts the current, internally controlled measurement, starts a new measurement and outputs the result.

If averaging is enabled, a result is output only when averaging is completed, i.e. when the required number of measurements has been performed.

The results are read when the measured quantity remains constant after the command has been sent.

The measurement time depends on the measurement, the setting of the averaging filter, and the integration time of the A/D converters, see the data sheet. The output for-mat corresponds to that of [FTRG](#page-55-0).

### **7.2.4 SPEC**

Table 7-4 explains the meaning of the data read out from the power sensor by [SPEC](#page-57-0).

| Line           | <b>Parameter</b>      | <b>Meaning</b>                                                           |
|----------------|-----------------------|--------------------------------------------------------------------------|
| 1              | ID:ID                 | Identification string, see ID on page 66.                                |
| 2              | ID:SER                | Serial number                                                            |
| 3              | ID:CAL:REV            | Version number of calibration program                                    |
| $\overline{4}$ | ID:CAL:LAB            | Calibration lab                                                          |
| 5              | ID:CAL:DAT            | Calibration date                                                         |
| 6              | ID:CAL:SIGN           | Name of person in charge                                                 |
| $\overline{7}$ | ID:STOCK              | Stock no. of the power sensor                                            |
| 8              | TYPE                  | Power sensor type                                                        |
| 9              | FREO: RANG: LOW       | Lower frequency limit                                                    |
| 10             | FREO: RANG: UPP       | Upper frequency limit                                                    |
| 11             | FREQ: RANG: DEF       | Default frequency                                                        |
| 12             | POW                   | Nominal power                                                            |
| 13             | <b>TMP</b>            | Characteristic impedance                                                 |
| 14             | FORW: AVER: RANG: LOW | Lower measurement limit for average forward power in W,<br>direction 1>2 |
| 15             | FORW: AVER: RANG: UPP | Upper measurement limit for average forward power in W,<br>direction 1>2 |

*Table 7-4: Specifications*

 $\overline{\phantom{a}}$ 

<span id="page-57-0"></span>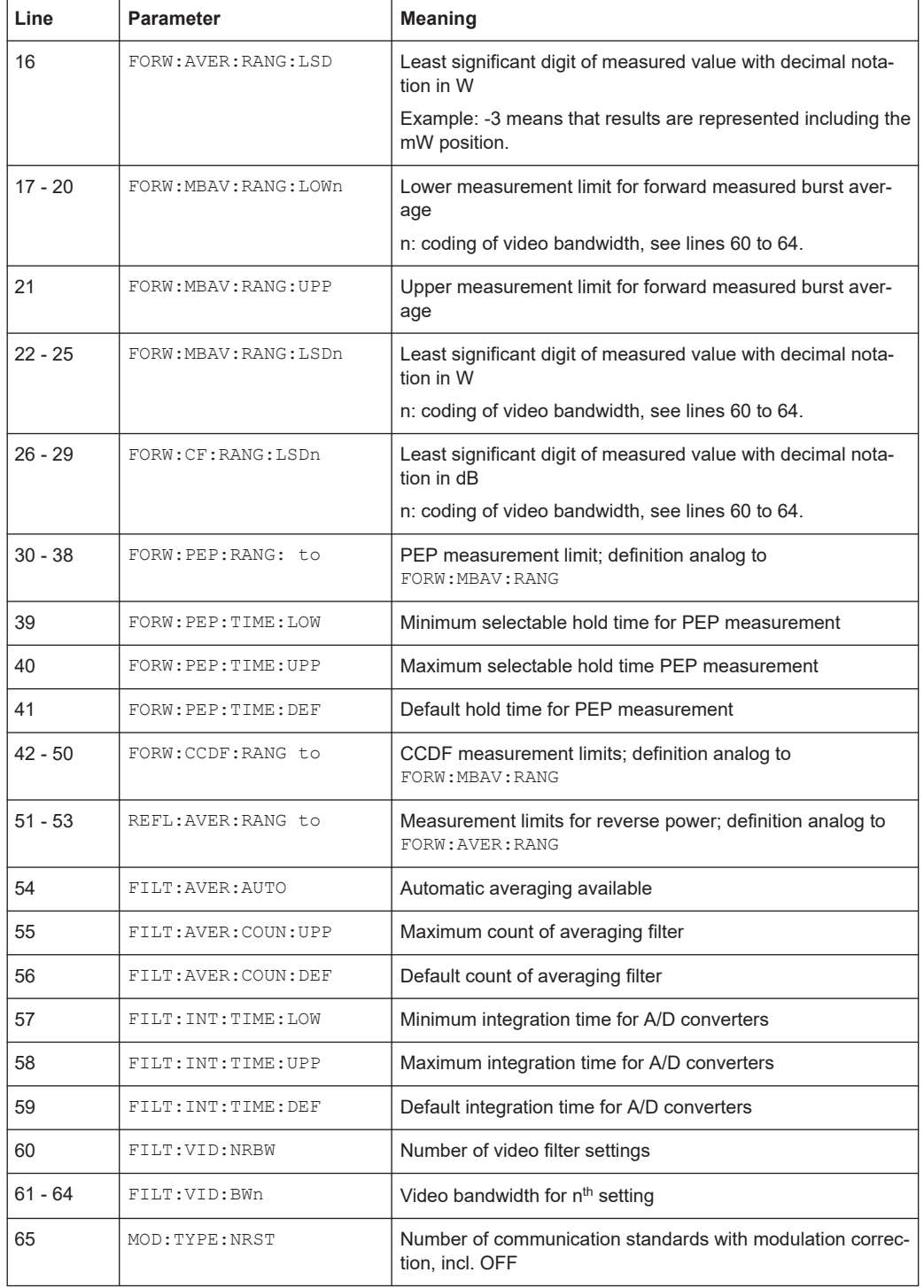

### **SPEC**

Reads all relevant data of the power sensor. These data are used by the basic unit to perform sensor-specific scaling and to recognize the limit values of input parameters. See [Table 7-4](#page-56-0).

Example: SPEC

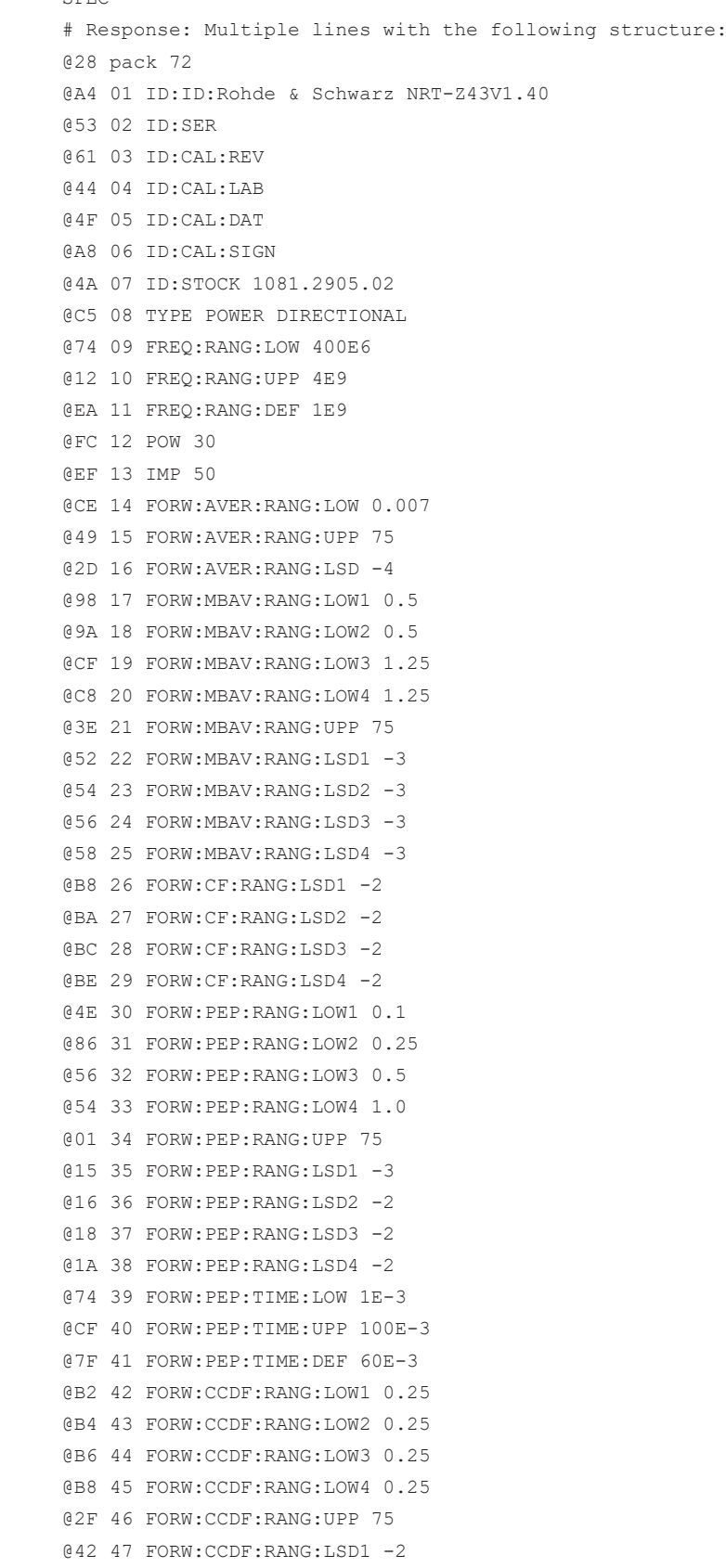

Query commands

```
@44 48 FORW:CCDF:RANG:LSD2 -2
@46 49 FORW:CCDF:RANG:LSD3 -2
@3F 50 FORW:CCDF:RANG:LSD4 -2
@EA 51 REFL:AVER:RANG:LOW 0.0007
@35 52 REFL:AVER:RANG:UPP 75
@1A 53 REFL:AVER:RANG:LSD -5
@93 54 FILT:AVER:AUTO
@7C 55 FILT:AVER:COUN:UPP 256
@EB 56 FILT:AVER:COUN:DEF 1
@FF 57 FILT:INT:TIME:LOW 1.06E-3
@D1 58 FILT:INT:TIME:UPP 111E-3
@1D 59 FILT:INT:TIME:DEF 36.67E-3
@99 60 FILT:VID:NRBW 4
@58 61 FILT:VID:BW1 4kHz
@B8 62 FILT:VID:BW2 200kHz
@3E 63 FILT:VID:BW3 4MHz
@43 64 FILT:VID:BW4 SPSP
@BC 65 MOD:TYPE:NRST 4
@8E 66 MOD:TYPE:ST IS95, WCDMA, DVB-T,DAB, OFF
@4F 67 MOD:RATE:LOW 0
@36 68 MOD:RATE:UPP 8.2E6
@7A 69 MOD:RATE:DEF 4.096E6
@93 70 OFFS:RANG:LOW 0
@F8 71 OFFS:RANG:UPP 100
@72 72 OFFS:RANG:DEF 0
```
### **7.2.5 STAT**

This command group represents the status reporting system, see [Chapter 8.4, "Status](#page-76-0) [reporting system", on page 77](#page-76-0). It gives information about the power sensor status including all current settings and all occurred errors.

After querying the errors, all temporary errors — mainly operating errors — are cleared, all permanent errors remain.

#### **Remote commands**

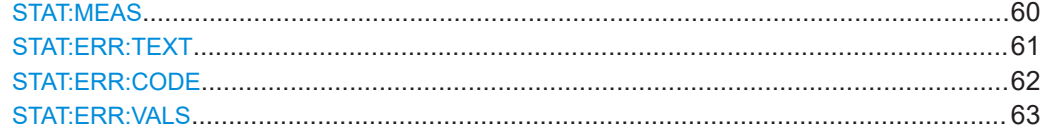

#### **STAT:MEAS**

Returns the power sensor status. For each setting, the current value is output.

### <span id="page-60-0"></span>**Example:** STAT: MEAS

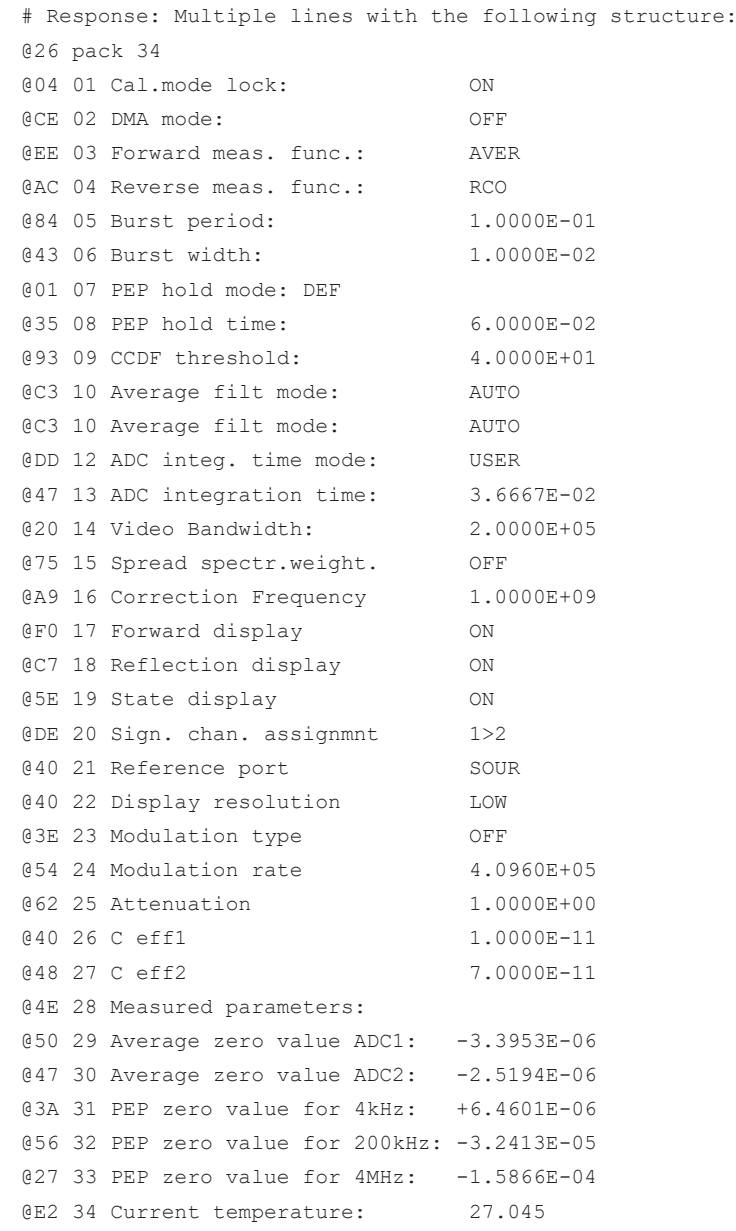

#### **STAT:ERR:TEXT**

Returns the error status as a plain-text list. The following information is included:

- Status of the analog hardware (HW PARAMETERS)
- Results of other checks (PERMANENT ERRORS)
- Operating errors (OPERATION ERRORS)

Each check is evaluated as OK or ERROR.

See also [Chapter 8.4.2, "Error status", on page 78.](#page-77-0)

Query commands

<span id="page-61-0"></span>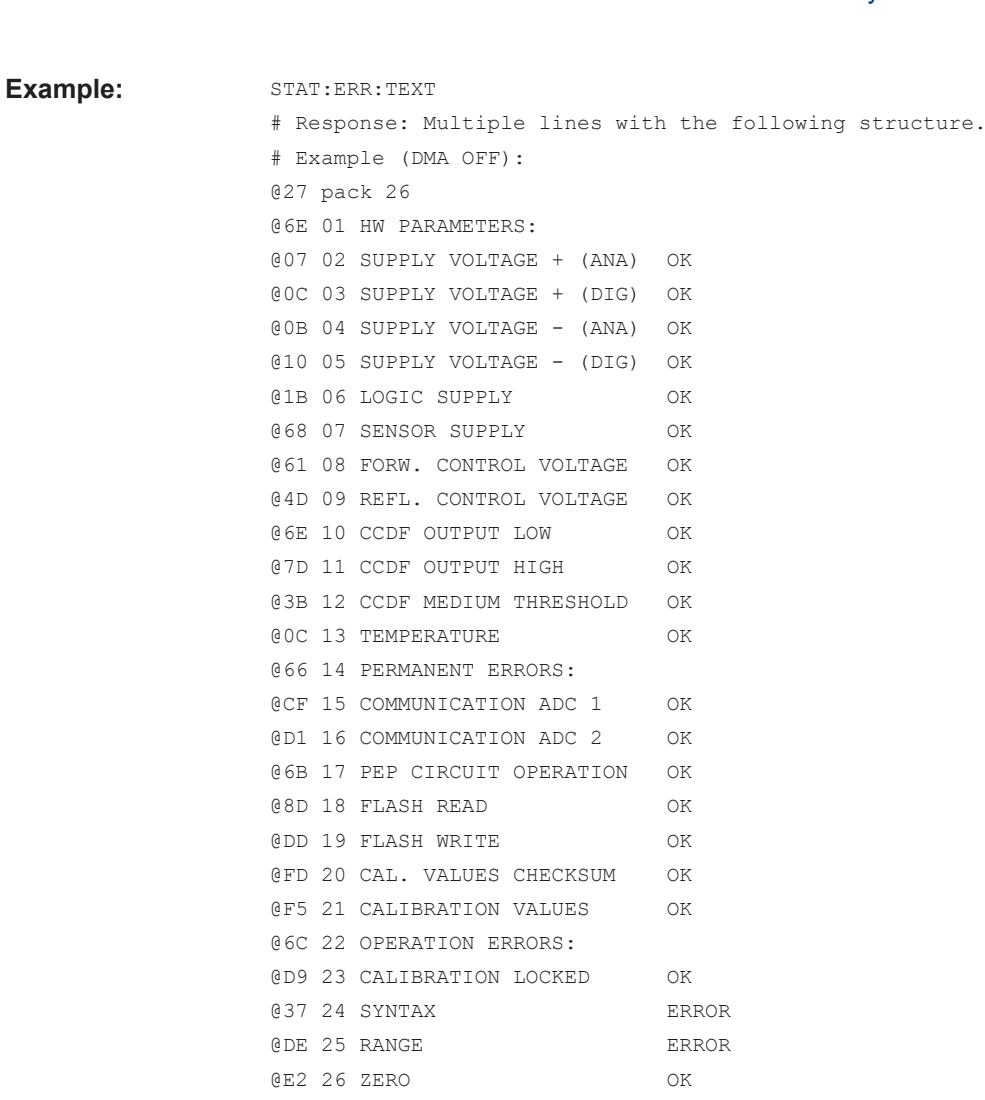

#### **STAT:ERR:CODE**

Returns the error status as a single-line error code for fast evaluation.

Each error condition in [Table 8-1](#page-77-0) is assigned 1 flag. The code starts with the highest flag no. on the left:

<flag no. 23>...<flag no. 1>

Erroneous parameters are indicated by 1, correct parameters by 0.

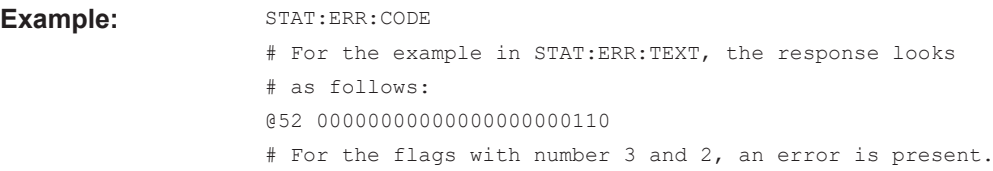

#### <span id="page-62-0"></span>**STAT:ERR:VALS**

Gives details on the status of the analog hardware, listed in STAT: ERR: TEXT under HW PARAMETERS. Returns the internal test voltages together with their limit values.

#### **Example:**

```
STAT:ERR:VALS
@DD pack 12_____________________________________
@3D 01 SUPPLY VOLTAGE + (ANA): +4.7500E+00 +5.0191E+00 +5.2500E+00
@47 02 SUPPLY VOLTAGE + (DIG): +4.7500E+00 +5.0394E+00 +5.2500E+00
@45 03 SUPPLY VOLTAGE - (ANA): -5.2500E+00 -5.0333E+00 -4.7500E+00
@53 04 SUPPLY VOLTAGE - (DIG): -5.2500E+00 -5.0639E+00 -4.7500E+00
@4D 05 LOGIC SUPPLY : +3.1350E+00 +3.3130E+00 +3.4650E+00
@9E 06 SENSOR SUPPLY : +6.0000E+00 +1.1937E+01 +2.8500E+01
@A9 07 FORW. CONTROL VOLTAGE : -4.2500E+00 -6.9953E-02 +4.2500E+00
@89 08 REFL. CONTROL VOLTAGE : -4.2500E+00 -2.1738E-01 +4.2500E+00
@0E 09 CCDF OUTPUT LOW : -9.9987E-04 +9.6858E-05 +9.9987E-04
@C5 10 CCDF OUTPUT HIGH : +6.8000E-01 +7.5665E-01 +8.2000E-01
@6B 11 CCDF MEDIUM THRESHOLD : -1.3500E+00 -1.2364E+00 -1.1500E+00
@4B 12 TEMPERATURE : -1.5000E+01 +2.9497E+01 +6.5000E+01
```
### **7.3 General commands**

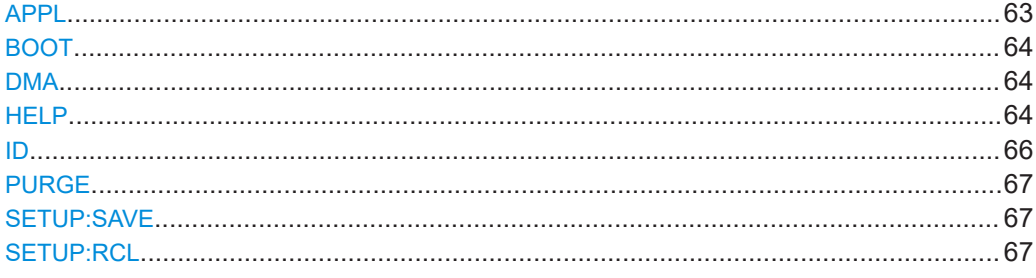

#### **APPL**

Enables the measurement mode.

The response indicates the operating status of the power sensor before the command was sent:

● boot

The power sensor is in boot mode.

Active on power-up or on sending **[BOOT](#page-63-0)**. Prepares the power sensor for loading new firmware.

- busy The power sensor is not ready to accept commands, e.g. during the power-up test.
- oper

<span id="page-63-0"></span>The power sensor is in its normal operating mode, the measurement mode. Enable the power sensor by sending [APPL](#page-62-0) at least once. See [Chapter 4.3.2.2, "Testing the](#page-28-0) [connection", on page 29.](#page-28-0)

### **BOOT**

Enables the boot mode. No response is given.

The command has the same effect as switching off and on the supply voltage.

#### **DMA** <parameter>

Enables or disables filling up all response lines.

#### **Parameters:**

<parameter> **ON**

Allows DMA-supported transfer to the controller. All response lines have a uniform length of 50 characters, including the end-of-line characters CR and LF. Shorter response lines are filled with '\_' (ASCII 95/0x5F) between the message content and the end of the line.

#### **OFF**

The filling-up function is disabled, resulting in variable line length. This setting can be useful for time-critical applications (without DMA).

RESET: ON

#### **HELP** <parameter>

Returns a brief description of the specified commands.

Response: lists all specified commands.

#### **Parameters:**

#### <parameter> **<no parameter>**

All root commands are listed.

**<first letter of a command>**

All commands starting with the letter are listed.

#### **<root command>:HELP**

All commands of this subsystem are listed.

Example: **HELP** 

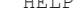

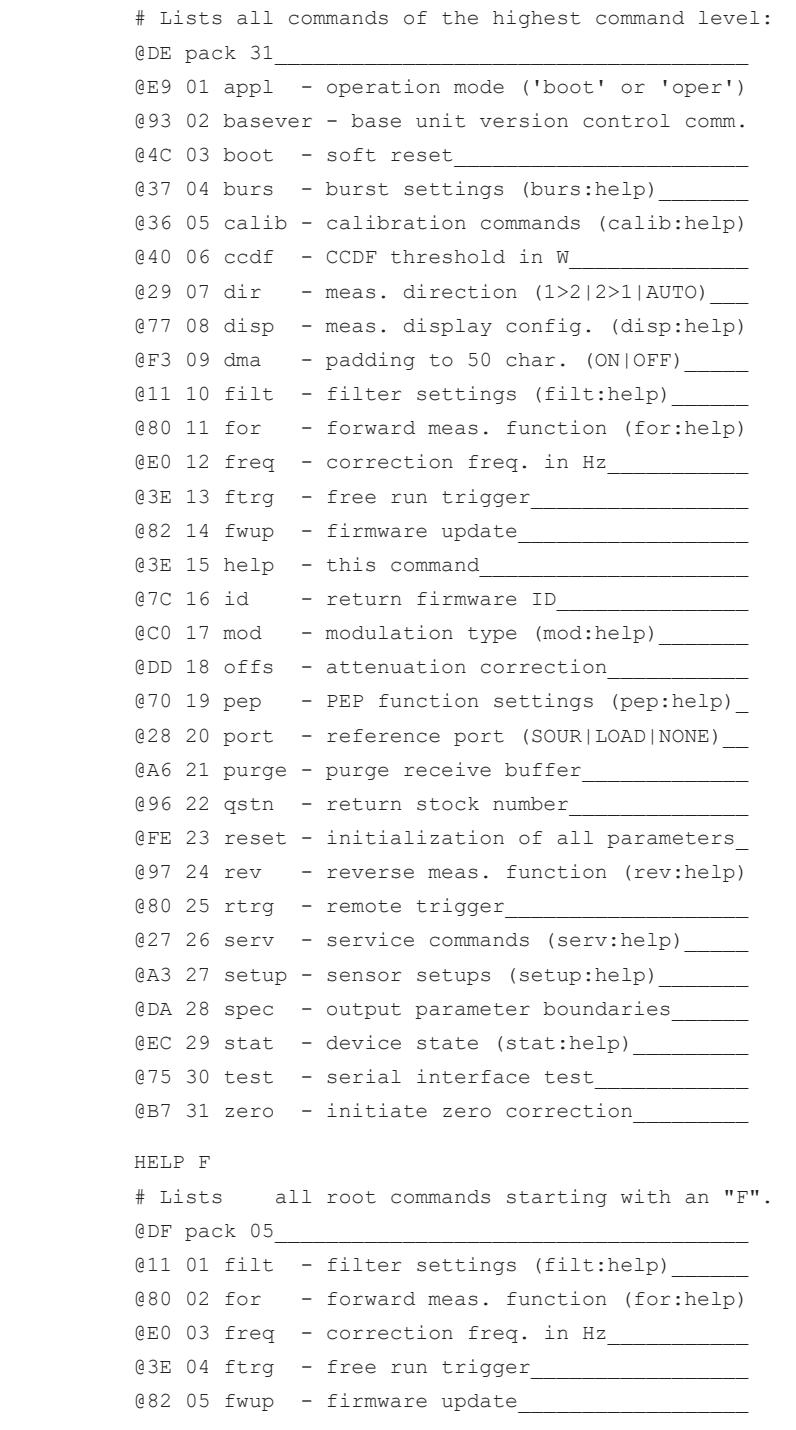

Example:

<span id="page-65-0"></span>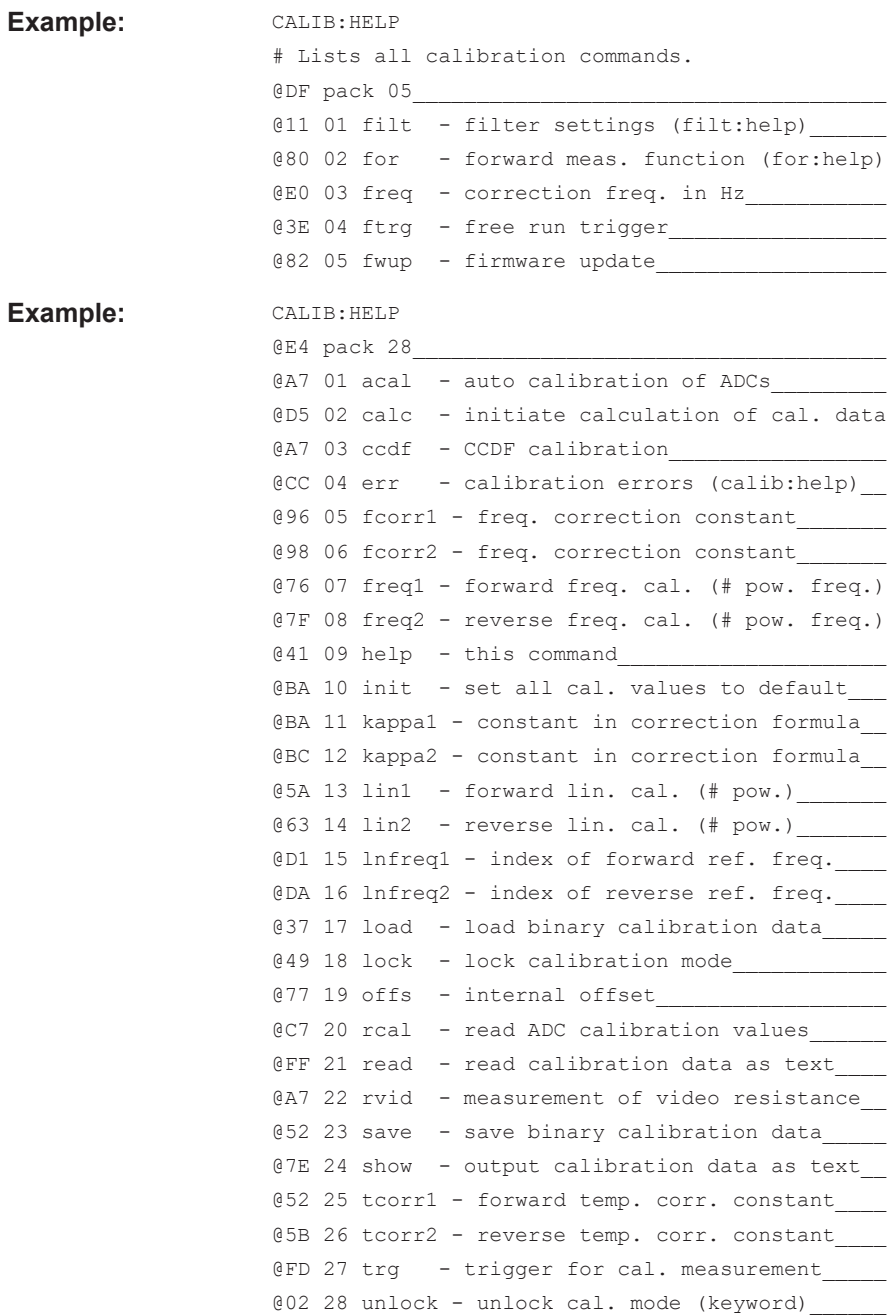

### **ID**

Returns the identification string that is composed of the following items, separated by spaces:

- Name of the manufacturer, i.e. "Rohde&Schwarz"
- Power sensor type
- Firmware version
- Firmware build date in ISO format (YYYY-MM-DD)

#### <span id="page-66-0"></span>**PURGE**

Deletes the contents of the input buffer, thus preventing the execution of waiting commands. Useful to prepare the power sensor quickly for a new measurement task.

No response is given.

#### **SETUP:SAVE <num>**

Saves the current power sensor status in the specified intermediate memory.

Response: OK

#### **Parameters:**

<num> The status saved in memory no. 0 corresponds to the switch-on status.

Range: 0 to 4

#### **SETUP:RCL <num>**

Recalls the power sensor status from the specified intermediate memory.

#### **Parameters:**

<num> The status saved in memory no. 0 corresponds to the switch-on status. Range: 0 to 4

### **7.4 Selftest**

See also [Chapter 9.3, "Selftest", on page 83.](#page-82-0)

#### **SERV:TEST**

Performs a selftest and updates the error status.

You can read the error status using with the commands of the STAT: ERR group, see [Chapter 7.2.5, "STAT", on page 60](#page-59-0). An error is output only if a hardware error has occurred. Temporary errors, e.g. syntax or other input errors, are not considered.

Response: OK or ERROR

# 8 Remote control basics

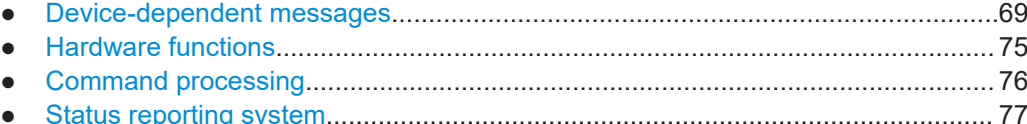

## **8.1 Device-dependent messages**

Messages from the power sensor are called device-dependent messages. These messages are transmitted on the TXD and RXD pair of lines of the serial RS-422 interface. The ASCII code (ISO 7-bit code) is used. All device-dependent messages are line-oriented. A message line consists of several ASCII characters terminated by at least one end-of-line character.

A message sent to the power sensor can be max. 255 characters long. Accepted endof-line characters are all characters in the ASCII code range 1 to 13 (0x0D). The power sensor terminates its responses with the character combination 13 (0x0D) + 10 (0x0A).

### **8.1.1 Structure and syntax of device-dependent messages**

The command syntax was designed with a view to maximum speed rather than complete compliance with the SCPI standard. Device-dependent messages are divided as follows:

- Setting and query commands, see Chapter 8.1.1, "Structure and syntax of devicedependent messages", on page 69
- Device responses, see [Chapter 8.1.3, "Device responses", on page 71](#page-70-0)

Messages belonging to commands are sent by the controller to the power sensor. Device responses are sent from the power sensor to the controller.

### **8.1.2 Setting commands and queries**

The syntax has a tree structure with several hierarchical levels. Commands have different hierarchical levels depending on the expected frequency of application, the logic group assignment and the required speed of execution.

The number of mnemonics (keywords) that make up a command corresponds to the number of its hierarchical levels. The mnemonics of a command must be separated from one another by colons. Examples for typical structures of hierarchical commands:

- <system>:<subsystem>:<function>
- <system>:<function>

Each hierarchical level consists of two to five characters. Refer to the alphabetical list of all commands at the end of the user manual.

If an input parameter is added to a command, separate it from the command by at least one blank. Terminate a command with an end-of-line character. You can send several commands in a command line, but they must be separated by commas.

If a command is not understood, an error message is returned: Error SYNTAX (xxxx). xxxx is the command or part of command that was not understood.

#### **Example: Syntax errors**

The setting command FR:AVER causes the following response:

@6C Error SYNTAX (fr:aver)\_\_\_\_\_\_\_\_\_\_\_\_\_\_\_\_\_\_\_\_\_\_

The command as a whole is not understood because the system mnemonic is erroneous, FR instead of FOR.

The setting command FOR:AVR causes the following response:

```
@71 Error SYNTAX (avr)
```
The function mnemonic is erroneous, AVR instead of AVER.

### **8.1.2.1 Parameters**

Parameters can be floating-point numbers, integers and text. In the description of remote commands, numeric input parameters are represented by <num>, text parameters by <parameter>.

#### **Floating-point numbers**

Understood by the power sensor in all common representations. You can omit leading zeros, positive signs of mantissas or exponents, and a decimal point at the rightmost digit of the mantissa.

Take the number 53 as an example. You can enter it in the following ways:

- 53
- $0.53e+2$
- .5300e+02
- +005.3E01
- 5300e-002

An exponent has to start with the "E" or "e" character. The range of numbers is from −32000 to +32000. Exponents without mantissa are not allowed.

#### **Integers**

Depending on the range of values, they can have a positive or negative sign. You can omit the positive sign. If an integer parameter contains a character that does not belong to the character set [0 to 9, +, -], the character in question and all subsequent characters are ignored. No error message is output.

#### <span id="page-70-0"></span>**Input limits**

Exist for all number parameters. If you try to enter a parameter outside the defined range of values, it is rejected with an error message: Error RANGE. Correct entries are acknowledged with:

old: < old parameter> new: < new parameter>

Except for FOR and REV. Here, correct entries are acknowledged with:

old:<old parameter> new:<new parameter>

#### **Text parameters**

Restricted to a few words like USER, DEF, LOW, HIGH. You can use upper-case or lower-case characters, but otherwise, you have to enter the text parameters exactly as they are specified in the command description.

### **8.1.3 Device responses**

The power sensor returns at least one line in response to each message. No response indicates a communication problem between the controller and the power sensor.

Device responses are floating-point numbers, integers and text. The structure of device responses is explained in detail for each query command. All device responses have a header with a checksum, but single-line and multiple-line responses have different structures. The length of response lines is explained in DMA [on page 64](#page-63-0).

#### **8.1.3.1 Checksum header**

Placed at the beginning of each response line to enable the detection of transmission errors. The header starts with @, followed by the last two digits of the hexadecimal checksum and a blank:

@51 +8.1234E-02 +3.4567E-03\_\_\_\_\_\_\_\_\_\_\_\_\_\_\_\_\_\_\_\_\_CR  $CR$ <sub>LF</sub>

The checksum is formed from the sum of all ASCII codes from the fifth character, modulo 256.

#### **8.1.3.2 Status information**

Consists of 11 characters and holds information on the validity of measured values. You can add the status field to the relevant device responses, see DISP: STAT [on page 40](#page-39-0).

#### **First character**

Indicates whether a hardware error is present.

- No error:
- Error:

e for error

Hardware errors are also detected in the selftest, see [Chapter 9.3, "Selftest",](#page-82-0) [on page 83](#page-82-0).

### **Second character**

Indicates whether the defined measurement limits are complied with.

- Values below the specified power range or outside the allowed temperature range: i for invalid
- Values above the specified power range: o for overrange
- All conditions are met:

\_

#### **Third and fourth characters**

The third and fourth character of the status field

Indicate the test function of the forward channel, see [Chapter 7.1.7, "FOR",](#page-44-0) [on page 45](#page-44-0).

- Average power (AVER): av
- Distribution function (CCDF) cd
- Crest factor (CF) cf
- Calculated burst average (CBAV) cb
- Measured burst average (MBAV) mb
- Peak envelope power (PEP) pp

#### **Fifth and the sixth characters**

Indicate the test function of the reverse channel, see [Chapter 7.1.13, "REV",](#page-52-0) [on page 53](#page-52-0).

- Average power (POW) pw
- Reflection coefficient (RCO) rc
- Return loss (RL) rl
- Standing wave ratio (SWR) sw
#### **Seventh character**

Indicates the forward power direction, see [Chapter 7.1.3, "DIR", on page 38](#page-37-0).

- Privileged direction, source at port 1 1
- Inverse direction, source at port 2 2

#### **Last four characters**

Indicate the settings of the averaging filters for the physical measurement channel, see [Chapter 7.1.6, "FILT", on page 41](#page-40-0).

Possible values are 0 to 8, standing for the averaging counts from  $2^0$  (= 1) to  $2^8$  (= 256).

- Average power (forward): 7th character
- Average power (reverse): 8th character
- Peak envelope power: 9th character
- Distribution function: 10th character

Averaging is made over  $2^N$  values. The exponent N (0 to 8) is output as an ASCII character for each measurement channel.

#### **Example:**

Device responses with status field upon triggering a measured value:

DISP:STAT ON;FTRG

@2E +2.1234E+01 +3.4567E-03 \_\_avpw15511 \_\_\_\_\_\_\_\_

The response is valid: no hardware error, no overrange or underrange. The returned values are the average powers in the forward and reverse channels. Averaging was made over  $2^5$  = 32 values in each channel.

```
@32 +9.4823E+03 +5.9999E-03 e_mbrc12200 ________
```
The response is invalid since a hardware error is signaled.

@3C +3.5277E-04 +3.4567E-04 \_ipprc22211 \_\_\_\_\_\_\_\_

The response is questionable since the peak envelope power specified in data sheet is smaller than the returned value.

```
@15 +3.3244E+02 +1.2110E-01 oavrc13300
```
Overrange: The forward power exceeds the measurement range permitted in the data sheet.

#### <span id="page-73-0"></span>**8.1.3.3 Multiple-line responses**

Some device responses take up several lines, e.g. the response to [SPEC](#page-57-0). To detect transmission errors reliably and to make interpretation easier, multiple-line responses are output together with additional information.

In the first line of a multiple-line response, the keyword  $\text{pack } xy$  follows the checksum header. xy indicates the number of lines to be expected.

All subsequent response lines are numbered consecutively. The number follows the checksum header. The consecutive numbers help you to detect missing lines easily if transmission is disturbed.

Below is an example of multiple-line response with 'HH' standing for the checksum header and 'xxxxxx' representing the useful information:

#### **Example:**

"HH" stands for the checksum header, and "xxxxxx" for the delivered information.

@25 pack 06 @HH 01 xxxxxx @HH 02 xxxxxx @HH 03 xxxxxx @HH 04 xxxxxx @HH 05 xxxxxx @HH 06 xxxxxx

#### **8.1.3.4 Status messages**

#### **busy**

If you send a command while the last command is still executed, the power sensor ignores the new command and sends the following message:

@9B busy\_\_\_\_\_\_\_\_\_\_\_\_\_\_\_\_\_\_\_\_\_\_\_\_\_\_\_\_\_\_\_\_\_\_\_\_\_\_\_\_

This issue can occur with commands that require a long execution time. Wait and send the new command again.

#### **Querying the power sensor status**

Send the ? command.

The response depends on the operating mode of the power sensor:

@A8 occupied

A measurement is running.

```
@76 idle________________________________________
```
<span id="page-74-0"></span>The power sensor is waiting for new commands. If a new command is sent, the power sensor executes it immediately.

#### F-AVG amplifier Broadband amplifier Lowpass filter Highpass filter Video filter  $\left\| \bullet \bullet \right\|$  Peak hold circuit F-ADC R-AVG amplifier **Temperature** sensor R-detector F-detector **CCDF** DAC **CCD<sub>F</sub> Circuit** Multiplexer R-ADC **µP** C1  $C<sub>1</sub>$  $C<sub>2</sub>$ C2 HW test points Forward Power Reverse Power Directional coupler 1 2

# **8.2 Hardware functions**

*Figure 8-1: Hardware functions*

The power sensor is connected between the source and the load, see [Figure 3-1](#page-15-0). Two RF signals are available at the outputs of the directional coupler. One RF signal is proportional to the forward wave, from the source to the load. The other RF signal is proportional to the reflected wave, from the load to the source. The output voltages of the two detectors follow the forward and reverse envelope powers. To measure the average powers, the output voltages undergo narrowband amplification, F-AVG and R-AVG amplifiers, digitization and error compensation in the microprocessor. The error compensation is made with stored correction values, considering the temperature, frequency and linearity of the power sensor. From the ratio of the two average powers, the load matching can be determined in terms of return loss, SWR or reflection coefficient.

To measure the peak envelope power (PEP), the measured burst average (MBAV) and the complementary cumulative distribution function (CCDF), the output signal of the forward detector must undergo broadband processing. To this end, the outputs of the F-AVG amplifier and an AC-coupled broadband amplifier are combined using a frequency filter. Unwanted signal components such as broadband noise or high-frequency modulation components are eliminated by a switchable video lowpass filter before further processing, see [FILT:VID](#page-44-0).

The peak hold circuit delivers an output voltage corresponding to the peak envelope power of the forward signal. The CCDF circuit outputs a pulsed signal whose average value is proportional to the probability of the envelope power exceeding a given reference level, the CCDF threshold. The CCDF circuit is also used for measuring the average burst power, see [MBAV](#page-47-0).

<span id="page-75-0"></span>Digitization is performed by two highly linear ΣΔ A/D converters, F-ADC and R-ADC, with two measurement channels each. The preset measurement time of the two converters is 36.667 ms. You can change this time using FILT: INT: TIME. Further parameters such as temperature and various test voltages are measured during normal operation or in the selftests by the multiplexer connected ahead of the reverse A/D converter.

# **8.3 Command processing**

[Figure 8-1](#page-74-0) illustrates the physical and logic function blocks used for command processing. Commands are processed and executed from top to bottom.

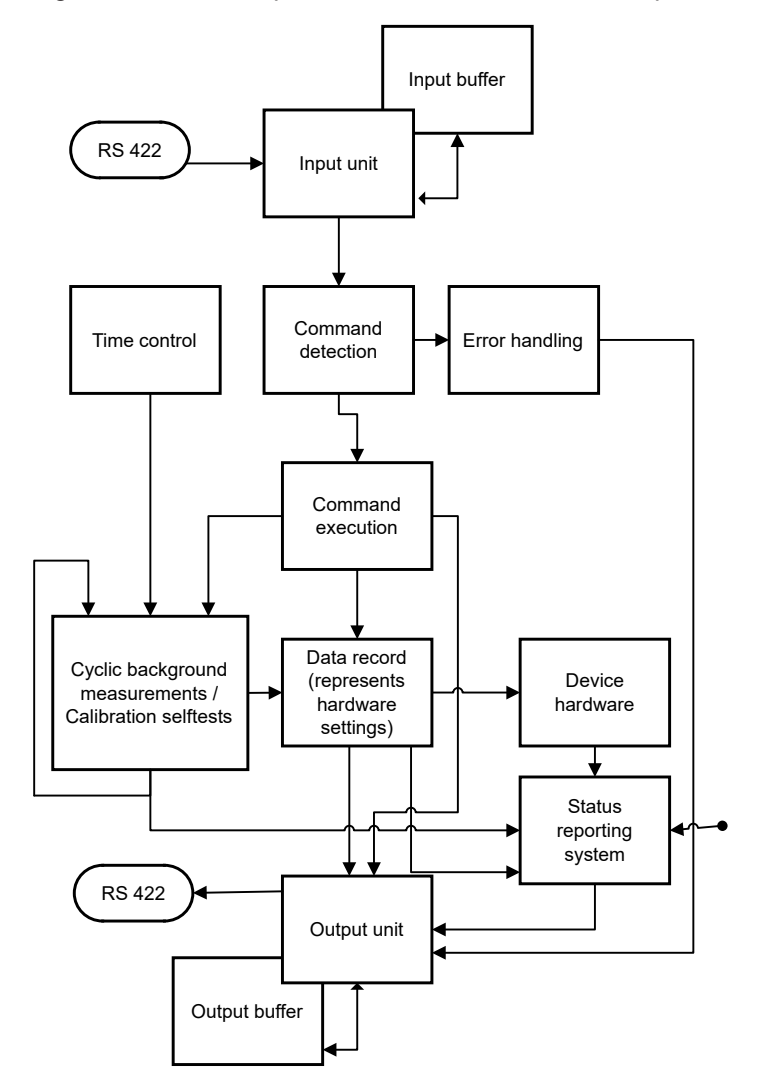

*Figure 8-2: Command processing*

The input unit receives the commands character by character via the serial interface and saves them in the input buffer. The input unit sends a message to the command detection circuit if the input buffer is full or a delimiter is received.

<span id="page-76-0"></span>If the input buffer is full, bus traffic is stopped using the XON/XOFF protocol, and the data received up to this time are processed. Then, data traffic is resumed. If the buffer is not full, the input unit can receive the next command while the previous command is detected and executed.

The command detection circuit analyzes the data received from the input unit in the sequence of the data received. Each detected command is immediately passed on to command execution.

Syntax errors are passed on from the command detection circuit to the error handling unit. The rest of the command line is analyzed and processed as far as possible.

### **8.3.1 Device hardware and data record**

Device hardware is the analog circuitry used for measuring. The controller is not part of the device hardware. The hardware settings are represented by the data record of the measurement program.

Setting commands generally cause a change of the data record and the device hardware. The data record management does not pass on any new values to the hardware until it is requested to do so by the command detection circuit.

#### **8.3.2 Output unit**

The output unit collects the information from the data record management, processes it in accordance with the rules described in [Chapter 8.1.3, "Device responses",](#page-70-0) [on page 71](#page-70-0), and saves them in the output buffer. The output buffer has a capacity of 256 characters. If the requested information is longer than 256 characters, it is divided into several lines, see [Chapter 8.1.3.3, "Multiple-line responses", on page 74.](#page-73-0)

#### **8.3.3 Cyclic background power and temperature measurements**

The cyclic background power and temperature measurements are performed inde-pendently from the interface data traffic. In the freerun trigger mode, [FTRG](#page-55-0), the background measurement continuously supplies measured power values and thus ensures a high refresh rate of the display. The background temperature measurement is performed once per second. The results are used for correcting the temperature response of the detectors.

# **8.4 Status reporting system**

The status reporting system provides information on the power sensor status. Two different statuses are distinguished.

### <span id="page-77-0"></span>**8.4.1 Device status**

The device status covers all parameters relating to measurements. It is output as a multiple-line response by [STAT:MEAS](#page-59-0). You can reset all these parameters to a defined initial status by [RESET](#page-52-0).

### **8.4.2 Error status**

The error status is a report of occurred errors. You can output the error status either as a plain-text multiple-line response or as code, see [Chapter 7.2.5, "STAT", on page 60](#page-59-0).

The errors are divided in two categories.

#### **Temporary errors**

For example a syntax error or a wrong range, see OPERATION ERRORS in Table 8-1.

Buffer the temporary errors if you want to evaluate them.

#### **Permanent errors**

Hardware errors or errors that have occurred during calibration, see HW PARAMETERS and PERMANENT ERRORS in Table 8-1.

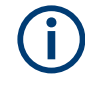

Permanent errors remain until their cause is eliminated and can only be fixed by service personnel authorized by Rohde & Schwarz. See [Chapter 9.4, "Contacting cus](#page-84-0)[tomer support", on page 85](#page-84-0).

#### **Error status overview**

Table 8-1 gives an overview of all errors that can occur. The flag number indicates the position of an error within the code, see [STAT:ERR:CODE](#page-61-0). The error description is identical with the multiple-line response obtained as response to [STAT:ERR:TEXT](#page-60-0).

*Table 8-1: Error status overview*

| <b>Position</b><br>(from<br>right)                                                   | <b>Error description</b> |              | Cause                                                                                 |  |  |
|--------------------------------------------------------------------------------------|--------------------------|--------------|---------------------------------------------------------------------------------------|--|--|
| PARAMETERS, see also Chapter 8.4.2.1, "Hardware parameter errors", on page 79.<br>HW |                          |              |                                                                                       |  |  |
| 23                                                                                   | SUPPLY VOLTAGE + (ANA)   | <b>ERROR</b> | +5 V on analog board not present or out of tolerance                                  |  |  |
| 22                                                                                   | SUPPLY VOLTAGE + (DIG)   | <b>ERROR</b> | +5 V on digital board not present or out of tolerance                                 |  |  |
| 21                                                                                   | SUPPLY VOLTAGE - (ANA)   | <b>ERROR</b> | -5 V on analog board not present or out of tolerance                                  |  |  |
| 20                                                                                   | SUPPLY VOLTAGE - (DIG)   | <b>ERROR</b> | -5 V on digital board not present or out of tolerance                                 |  |  |
| 19                                                                                   | <b>LOGIC SUPPLY</b>      | <b>ERROR</b> | +3.3 V on analog board not present or out of tolerance                                |  |  |
| 18                                                                                   | <b>SENSOR SUPPLY</b>     | <b>ERROR</b> | Sensor supply out of tolerance                                                        |  |  |
| 17                                                                                   | FORW. CONTROL VOLTAGE    | <b>ERROR</b> | Offset control voltage for forward amplifier (test point K603:13)<br>out of tolerance |  |  |

<span id="page-78-0"></span>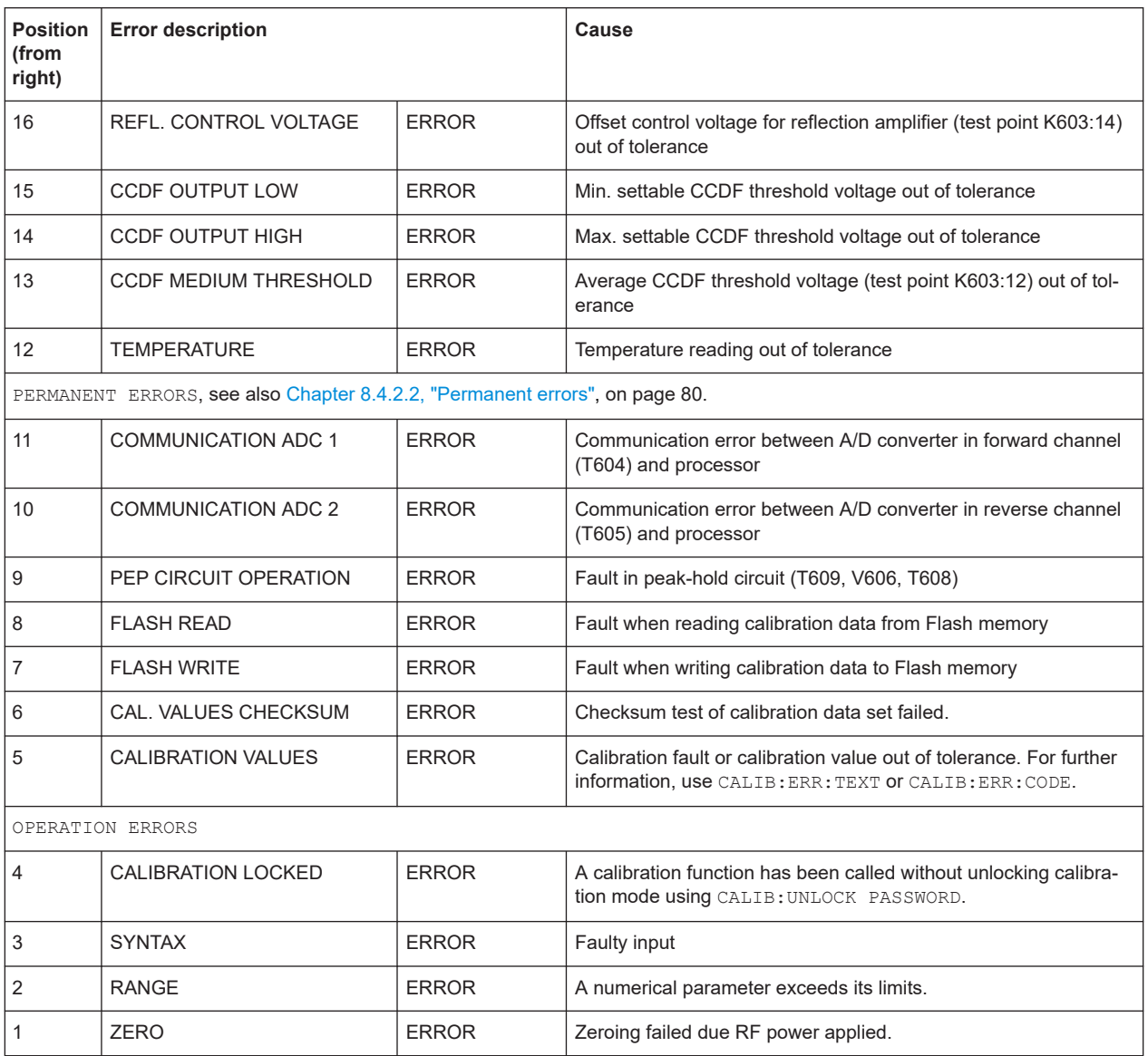

#### **8.4.2.1 Hardware parameter errors**

Information for service personnel authorized by Rohde & Schwarz.

### **Error flags no. 12 to 23**

All hardware parameters are measured upon power-up of the power sensor and upon starting a selftest, see SERV: TEST. These errors can be output as voltage values together with their tolerances, see [STAT:ERR:VALS](#page-62-0).

Possible causes:

- The power sensor hardware is faulty.
- The supply voltage of the power sensor is low.

#### <span id="page-79-0"></span>**8.4.2.2 Permanent errors**

Information for service personnel authorized by Rohde & Schwarz.

#### **Error flags no. 10 and 11**

Occurrence: At any time. The errors are immediately written into the error status report.

Error cause: The power sensor hardware is faulty.

#### **Error flag no. 9**

Occurrence: Only during a triggered measurement in the PEP, MBAV and CF measurements.

Error cause: The power sensor hardware is faulty.

#### **Error flag no. 8**

Occurrence: Only upon power-up and together with error flag no. 6 or a loss of calibration data.

Error cause: Flash memory is defective.

#### **Error flag no. 7**

Occurrence: Only when leaving the calibration mode. With successful calibration, the calibration data are written into Flash memory upon leaving the calibration mode.

Possible causes:

- Flash memory is defective.
- A power supply fault has occurred while data were being written into Flash memory.

#### **Error flag no. 6**

Occurrence: Only upon power-up.

Possible causes:

- The power sensor is not calibrated yet.
- Flash memory is defective.
- A power supply fault has occurred while data were being written into Flash memory.

#### **Error flag no. 5**

Represents the sum of all faults that can occur in calibration. Error flag no. 5 is set if at least one calibration parameter is out of tolerance.

To make troubleshooting easier, saving erroneous calibration data into Flash memory is not disabled.

Error flag no. 5 remains set until the supply voltage is switched off.

### **Further information**

● [Chapter 9, "Troubleshooting", on page 83](#page-82-0)

# <span id="page-82-0"></span>9 Troubleshooting

Before starting measurement operation, wait until the instruments have warmed up.

# **9.1 Test setup**

See [Chapter 3.1.5, "Connecting to a computer or base unit", on page 17](#page-16-0).

# **9.2 Power-up selftest**

The R&S NRT‑Zxx directional power sensors perform an automatic test of several hardware parameters after power-up.

#### **Using remote control**

The result of the power-up test is recorded as error status, see [Chapter 8.4.2, "Error](#page-77-0) [status", on page 78](#page-77-0).

- ► Send one of the following commands:
	- [STAT:ERR:CODE](#page-61-0)
	- [STAT:ERR:TEXT](#page-60-0)

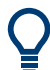

The error status is also coded in the status field of a device response, see [Chap](#page-70-0)[ter 8.1.3, "Device responses", on page 71.](#page-70-0)

If you use R&S Virtual NRT, you can display the status field permanently: "Options" > "State Indicator".

#### **Using a base unit**

Errors in the power-up test are indicated in the notification center of the base unit. See the user manual of the base unit for details.

If the errors are grave, the R&S NRT-Zxx is not recognized by the base unit.

# **9.3 Selftest**

The selftest gives you detailed information that you can use for troubleshooting. For example, it helps you to detect hardware problems. If a hardware problem occurs, contact Rohde & Schwarz customer service, see [Chapter 9.4, "Contacting customer sup](#page-84-0)[port", on page 85.](#page-84-0)

#### **Using the user interface of R&S Virtual NRT**

► Select "Sensor" > "Selftest".

If all error state parameters are marked as "OK", the selftest is passed successfully.

#### **Using a base unit**

You can perform a selftest of a connected power sensor using manual operation or remote control. See the user manual of the base unit for details.

#### **Using remote control**

- 1. Send [SERV:TEST](#page-66-0).
- 2. Read the error status using STAT: ERR: CODE OF STAT: ERR: TEXT.

#### **Using a terminal program**

► Send SERV:TEST to start a selftest.

Responses (examples):

- $\bullet$  @30 OK
	- Selftest passed.
- $\bullet$   $@03$  ERROR Selftest failed.
- ► Send [STAT:ERR:CODE](#page-61-0) to query the error code.

#### Responses (examples):

- @1B 00000000000000000000000\_\_\_\_\_\_\_\_\_\_\_\_\_\_\_\_\_\_\_\_\_ No error.
- @1D 01100000000000000000000\_\_\_\_\_\_\_\_\_\_\_\_\_\_\_\_\_\_\_\_\_ Error: The negative supply voltage is faulty. For a reference on the error codes and error texts, see [Table 8-1.](#page-77-0)
- ► Send [STAT:ERR:TEXT](#page-60-0) to query the error text.

Example: The negative supply voltage is faulty. The following text is returned:

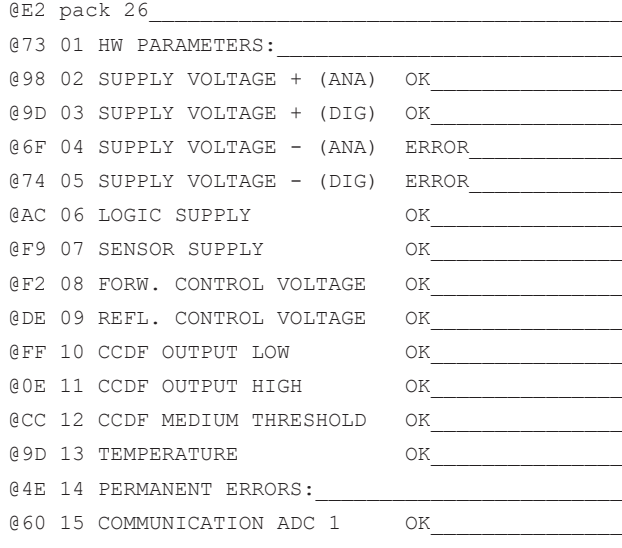

<span id="page-84-0"></span>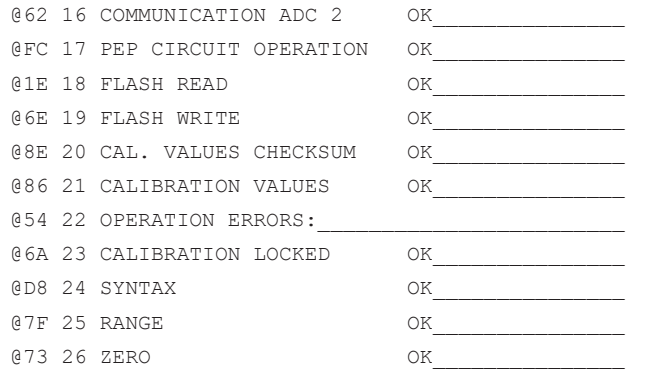

If you need to transport or ship the product, see [Chapter 11, "Transporting",](#page-94-0) [on page 95](#page-94-0).

# **9.4 Contacting customer support**

#### **Technical support – where and when you need it**

For quick, expert help with any Rohde & Schwarz product, contact our customer support center. A team of highly qualified engineers provides support and works with you to find a solution to your query on any aspect of the operation, programming or applications of Rohde & Schwarz products.

#### **Contact information**

Contact our customer support center at [www.rohde-schwarz.com/support,](https://www.rohde-schwarz.com/support) or follow this QR code:

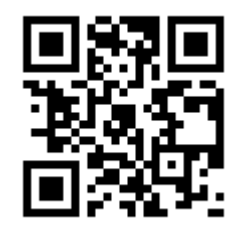

*Figure 9-1: QR code to the Rohde & Schwarz support page*

Contacting customer support

# <span id="page-86-0"></span>10 Testing the rated specifications

Checking the specifications for the measurement uncertainties given in the data sheet requires an extensive test equipment. The more simple test setups described here are suitable replacements for troubleshooting but have higher measurement uncertainties.

# **10.1 Test equipment**

| Item no.                 | <b>Instrument characteristics</b>                                                                                                    | R&S type                   | Stock No.    |
|--------------------------|----------------------------------------------------------------------------------------------------|----------------------------|--------------|
| 1                        | Power reflection meter                                                                                                    | R&S NRT2                   | 1424.7005.02 |
|                          | Computer with R&S Virtual NRT installed and<br>R&S NRT-Z5 USB interface adapter installed (dis-<br>continued R&S NRT-Z3 interface adapter and<br>R&S NRT-Z4 PCMCIA interface adapter are still<br>supported) | <b>R&amp;S Virtual NRT</b> |              |
| $\overline{2}$           | Signal generator                                                                                                    |                            |              |
|                          | R&S NRT-744: 400 MHz to 4 GHz                                                                                                    |                            |              |
|                          | R&S NRT-Z14: 25 MHz to 1 GHz                                                                                                    |                            |              |
| 3                        | Power amplifier                                                                                                    |                            |              |
|                          | R&S NRT-Z44: 400 MHz to 4 GHz                                                                                                    |                            |              |
|                          | R&S NRT-Z14: 25 MHz to 1 GHz                                                                                                    |                            |              |
|                          | Output power > 5 W                                                                                                    |                            |              |
|                          | Gain > 25 dB                                                                                                    |                            |              |
|                          | Harmonic suppression > 25 dB                                                                                                    |                            |              |
| $\overline{\mathcal{L}}$ | Reference power sensor                                                                                                    | <b>R&amp;S NRP18S-20</b>   | 1424.6738.02 |
|                          | R&S NRT-Z44: 0.4 GHz to 4 GHz                                                                                                    | <b>R&amp;S NRP18S-25</b>   | 1424.6744.02 |
|                          | R&S NRT-Z14: 25 MHz to 1 GHz                                                                                                    | R&S NRP-ZK6                | 1419.0664.02 |
|                          | 15 W or 30 W                                                                                                    | cable                      | 1424.9408.02 |
|                          |                                                                                                    | R&S NRP-ZK8<br>cable       |              |
| 5                        | Reference power meter                                                                                                    | R&S NRX                    | 1424.7005.02 |

*Table 10-1: Required test equipment*

# <span id="page-87-0"></span>**10.2 Test setup**

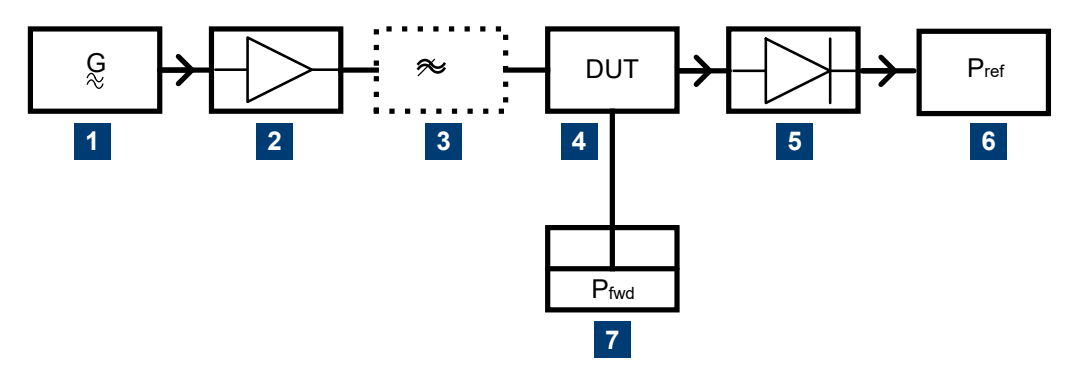

#### *Figure 10-1: Test setup*

- $1 =$  signal generator, see (2) in [Table 10-1](#page-86-0)
- 2 = power amplifier, see (3) in [Table 10-1](#page-86-0)
- 3 = harmonic filter
- $4 = DUT$
- $5$  = reference power sensor, see (4) in [Table 10-1](#page-86-0)
- 6 = reference power meter, see (5) in [Table 10-1](#page-86-0)
- 7 = power reflection meter, see (1) in [Table 10-1](#page-86-0)

## **10.3 Test sequences**

Wait with the test power switched off until the instruments have warmed up.

Connect the device under test (DUT) and the reference power meter directly, because connection cables produce errors in measurement due to their attenuation and reflection. If adapters are required between RF connectors, use precision adapters with low attenuation and reflection.

The power measured in the following tests using one of the R&S NRT‑Zxx directional power sensors is the power coming out of the power sensor. Therefore, set the offset reference plane of the power reflection meter to load.

Checking the specifications for the measurement uncertainties given in the data sheet requires an extensive test equipment. The test setups described here are simpler and have higher measurement uncertainties. The limit values specified in [Chapter 10.4,](#page-91-0) ["Performance test report", on page 92](#page-91-0) consider these additional measurement uncertainties.

### **10.3.1 Testing the AVG measurement**

Test setup see Figure 10-1. Use a harmonic filter if the harmonic suppression of the amplifier is < 25 dB.

#### <span id="page-88-0"></span>**To perform the test**

Perform the test sequence for both directions of the power sensor.

- 1. Signal generator:
	- a) Switch off the output power.
	- b) Set the test frequency according to [Chapter 10.4, "Performance test report",](#page-91-0) [on page 92](#page-91-0).
- 2. Power reflection meter:
	- a) Select the forward average measurement.
	- b) Set the offset reference plane to load.
	- c) Select automatic determination of the power flow direction.
	- d) Enter the test frequency.
	- e) Perform zeroing.
- 3. Reference power meter:
	- a) Enter the test frequency.
	- b) Activate frequency response correction.
	- c) Perform zeroing.
- 4. Signal generator:
	- a) Switch on the output power (test signal not modulated).
	- b) Set the level so that the reference power meter measures approx. 4 W power.
- 5. Calculate the power deviation of the DUT according to the following formula:  $F_P = 100 \% \cdot [(P_{fwd} / P_{ref}) - 1]$
- 6. Repeat the test sequence in a reverse measurement. In step 2, select the reverse average measurement.
- 7. Calculate the power deviation for the reverse direction.

Compare the result with [Chapter 10.4, "Performance test report", on page 92.](#page-91-0)

#### **10.3.2 Testing the CCDF threshold**

Test setup see [Figure 10-1.](#page-87-0)

#### **To perform the test**

- 1. Signal generator: Switch off the output power.
- 2. Perform zeroing of:
	- a) Power sensor using the R&S NRT2 or R&S Virtual NRT.
	- b) Reference power meter
- 3. Enter the test frequency of 1 GHz on:
	- a) Signal generator
	- b) Power reflection meter
- c) Reference power meter
- <span id="page-89-0"></span>4. Reference power meter: Activate frequency response correction.
- 5. Signal generator:
	- a) Switch on the output power (test signal not modulated).
	- b) Set the level so that the reference power meter measures 3.8 W to 4.2 W power.
- 6. Select at the power reflection meter:
	- a) CCDF measurement
	- b) CCDF threshold 3 W
	- c) Video bandwidth 4 kHz
- 7. Read the CCDF value.
- 8. Compare the result with [Chapter 10.4, "Performance test report", on page 92.](#page-91-0)
- 9. Select at the power reflection meter:
	- a) CCDF measurement
	- b) CCDF threshold 5 W
	- c) Video bandwidth 4 kHz
- 10. Read the CCDF value.
- 11. Compare the result with [Chapter 10.4, "Performance test report", on page 92.](#page-91-0)

#### **10.3.3 Testing the PEP measurement**

#### Test setup see [Figure 10-1.](#page-87-0)

The PEP function is checked with the CF power indication.

#### **To perform the test**

- 1. Signal generator: Switch off the output power.
- 2. Perform zeroing of:
	- a) Power sensor using the R&S NRT2 or R&S Virtual NRT.
	- b) Reference power meter
- 3. Enter the test frequency of 1 GHz on:
	- a) Signal generator
	- b) Power reflection meter
	- c) Reference power meter
- 4. Reference power meter: Activate frequency response correction.
- 5. Select at the power reflection meter:
	- a) Crest factor (CF) measurement.
	- b) Video bandwidth 4 kHz
- <span id="page-90-0"></span>6. Signal generator:
	- a) Switch on the output power (test signal not modulated).
	- b) Set the level so that the reference power meter measures 0.975 W to 1.025 W power.
	- c) Set 80 % AM modulation.
	- d) Modulation frequency 0.4 kHz.
- 7. Read the CF value.
- 8. Compare the result with [Chapter 10.4, "Performance test report", on page 92.](#page-91-0)

### **10.3.4 Testing the directivity**

#### Test setup see [Figure 10-1.](#page-87-0)

The directivity is calculated from the ratio of forward and reverse power with 50 V termination of the DUT. The return loss measurement of the power reflection meter provides this value.

#### **To perform the test**

- 1. Select at the power reflection meter:
	- a) Forward average measurement
	- b) Reflection return loss
	- c) High resolution
- 2. Connect the signal generator to port 1 of the DUT and the reference power sensor to port 2.
- 3. Power reflection meter:
	- a) Set the offset reference plane to load.
	- b) Select automatic determination of the power flow direction.
- 4. Signal generator:
	- a) Switch off the output power.
	- b) Set the test frequency according to [Chapter 10.4, "Performance test report",](#page-91-0) [on page 92](#page-91-0).
- 5. Perform zeroing of the power sensor using the power reflection meter.
- 6. Signal generator: Switch on the output power (test signal not modulated).
- 7. Record the directivity (return loss).

# <span id="page-91-0"></span>**10.3.5 Testing the matching**

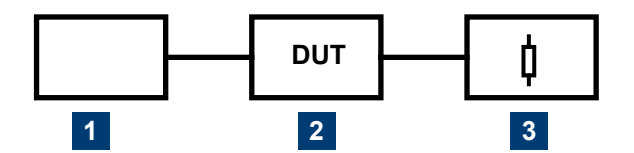

*Figure 10-2: Test setup for testing the matching*

- 1 = reflection test system
- 2 = device under test
- 3 = precision 50 Ω termination

#### **To perform the test**

Perform the test sequence for both directions of the power sensor.

- 1. Measure the reflection coefficients  $s_{11}$  and  $s_{22}$  of the power sensor.
- 2. Frequency range depends on the power sensor:
	- R&S NRT-Z44: 400 MHz to 4 GHz
	- R&S NRT-Z14: 25 MHz to 1 GHz
- 3. Record the maximum values for the specified frequency ranges.
- 4. Repeat the sequence for the other direction.

# **10.4 Performance test report**

You can print the performance test reports and fill in your test results.

Performance test report

#### <span id="page-92-0"></span>*Table 10-2: R&S NRT*‑*Z14 test report*

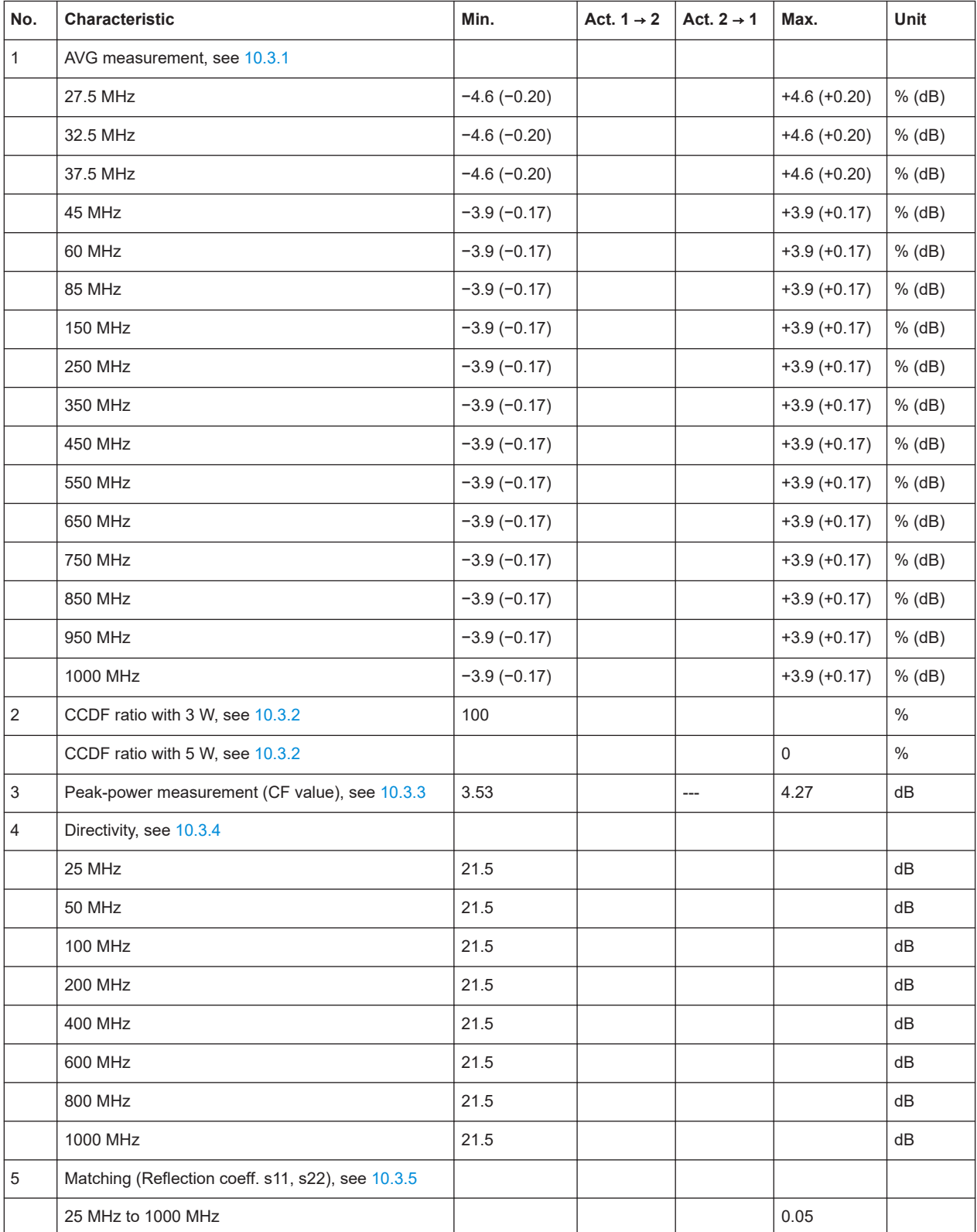

Performance test report

#### <span id="page-93-0"></span>*Table 10-3: R&S NRT*‑*Z44 test report*

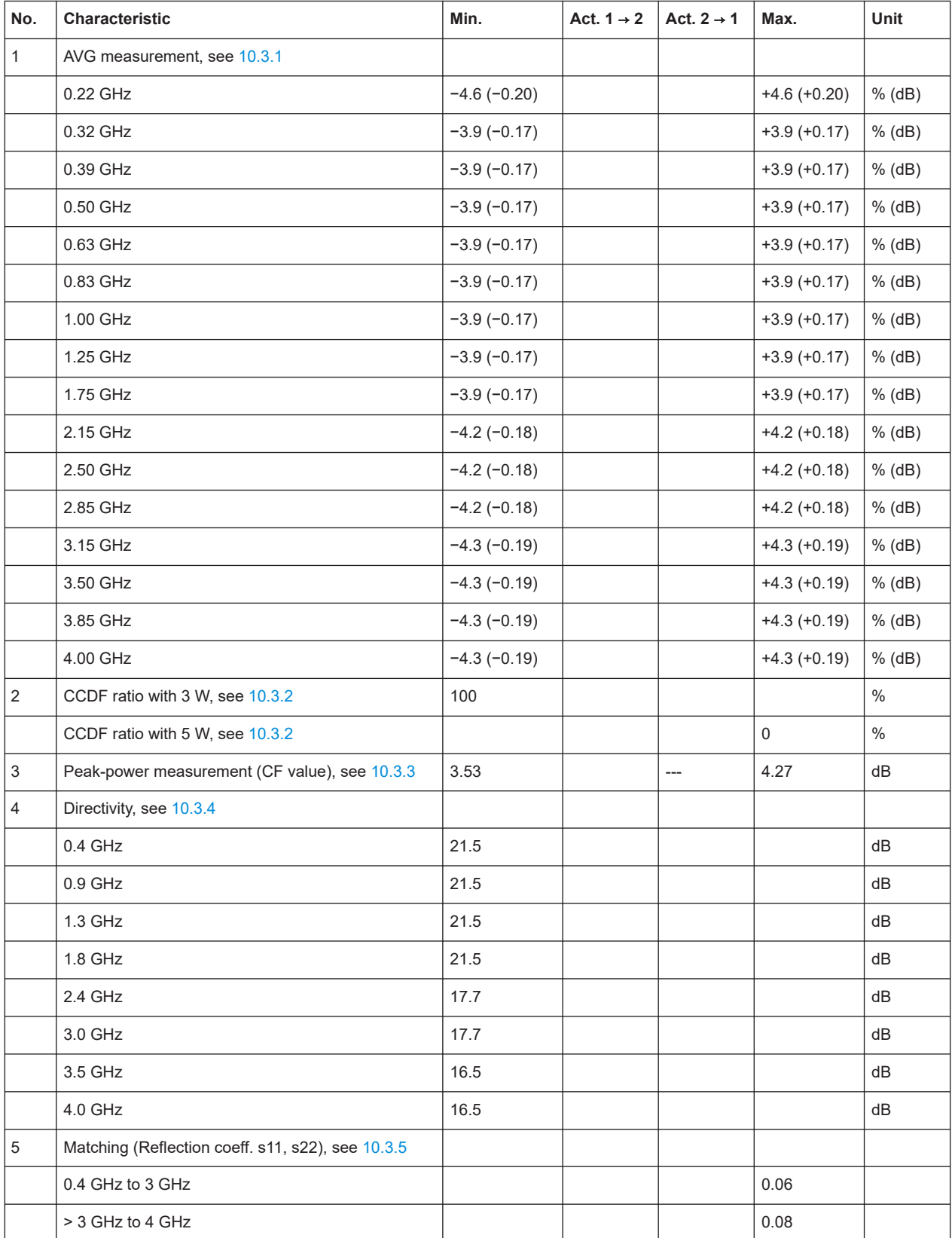

# <span id="page-94-0"></span>11 Transporting

#### **Packing**

Use the original packaging material. It consists of antistatic wrap for electrostatic protection and packing material designed for the product.

If you do not have the original packaging, use similar materials that provide the same level of protection.

#### **Securing**

When moving the product in a vehicle or using transporting equipment, make sure that the product is properly secured. Only use items intended for securing objects.

#### **Transport altitude**

Unless otherwise specified in the data sheet, the maximum transport altitude without pressure compensation is 4500 m above sea level.

# <span id="page-96-0"></span>12 Maintenance, storage and disposal

The product does not require regular maintenance. It only requires occasional cleaning. It is however advisable to check the nominal data from time to time.

# **12.1 Checking and setting the baud rate**

This task requires the removal of the plastic housing. Proceed exactly as described and leave the sealed metal casing closed. If you open the casing, the calibration is void and you have to send the R&S NRT-Zxx to the R&S service.

The factory-set value is 38400 Bd. This setting is compatible with the basic units. If necessary, you can change the baud rate. For available settings, see to [Table 12-1](#page-97-0).

#### **To change the baud rate**

- 1. Disconnect the power sensor from the computer or base unit, load and source. See ["To disconnect from the DUT"](#page-16-0) on page 17.
- 2. Place the power sensor on its front side with the power handling capacity diagram (1) facing upwards.

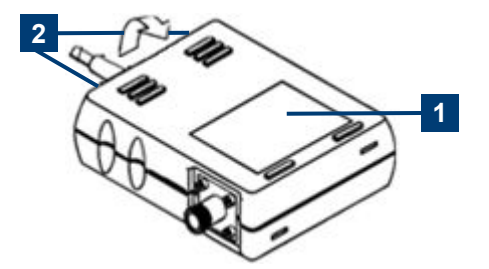

- 3. Remove both screws indicated by position (2).
- 4. Remove the upper part of the plastic housing:
	- a) Lift it at the rear where you have removed the screws.
	- b) Remove it.
- 5. Set the baud rate by changing the dip switch positions. See [Table 12-1](#page-97-0). The baud rate setting shown as an example is 19200 Bd.
- 6. Close the upper part of the plastic housing.
- 7. Screw the two screws back on.

Regular checks

<span id="page-97-0"></span>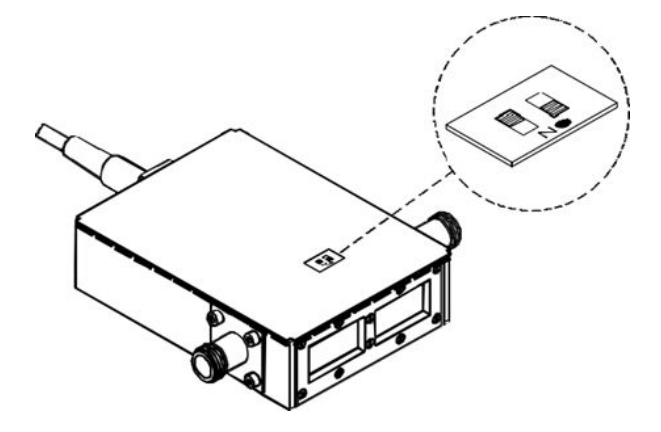

*Table 12-1: Baud rate settings*

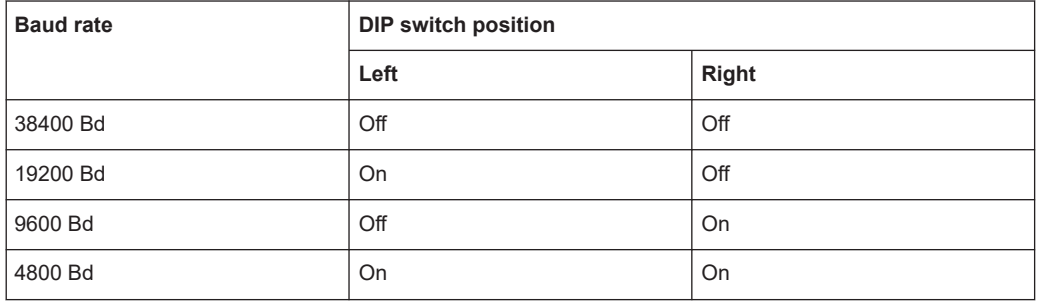

# **12.2 Regular checks**

If the power sensor is used frequently, check the RF connectors for visible damage bent inner conductors, broken contact springs and so on. If the RF connectors are damaged, stop using the power sensor. Contact Rohde & Schwarz customer service, see [Chapter 9.4, "Contacting customer support", on page 85.](#page-84-0)

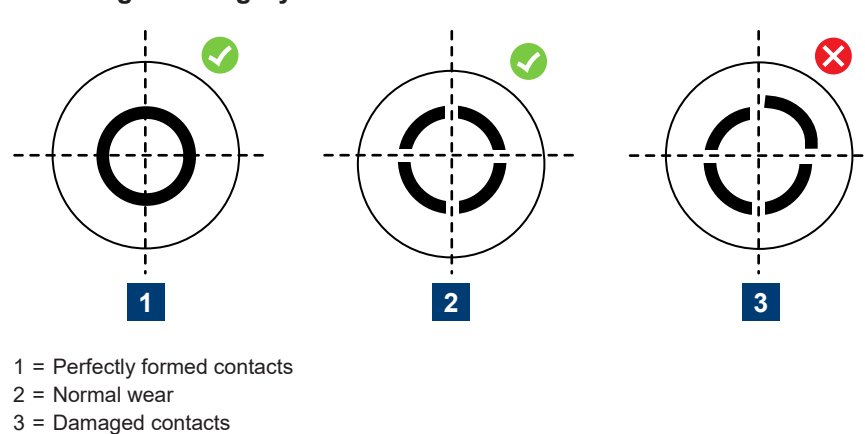

**Checking the integrity of the RF connector**

#### <span id="page-98-0"></span>**Checking the concentricity of the RF connector**

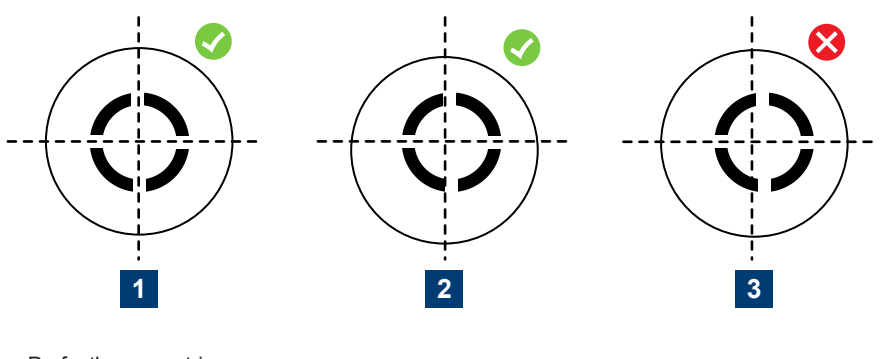

- 1 = Perfectly concentric
- 2 = Slightly off-center
- 3 = Excessively off-center

# **12.3 Cleaning**

- 1. Disconnect the R&S NRT-Zxx:
	- a) From source and load.
	- b) From the computer or base unit.
- 2. Clean the outside of the R&S NRT-Zxx using a lint-free cloth. You can dampen the cloth with water but keep in mind that the casing is not waterproof. If you use isopropyl alcohol or ethanol instead of water, be careful not to damage the labeling. Do not use cleaning agents that can damage the instrument such as solvents, acids or alkalis.
- 3. Clean the RF connectors as follows:
	- a) Dislodge any particles using compressed air.
	- b) Clean the inside and the connector threads using a foam swab or lint free cloth dampened with isopropyl alcohol or ethanol.

Further information:

● ["To disconnect from the DUT"](#page-16-0) on page 17

# **12.4 Storage**

Put plastic end caps on the RF connectors to protect them from damage. Protect the power sensor against dust.

Ensure that the environmental conditions, e.g. temperature range and climatic load, meet the values specified in the data sheet.

# <span id="page-99-0"></span>**12.5 Disposal**

Rohde & Schwarz is committed to making careful, ecologically sound use of natural resources and minimizing the environmental footprint of our products. Help us by disposing of waste in a way that causes minimum environmental impact.

#### **Disposing electrical and electronic equipment**

A product that is labeled as follows cannot be disposed of in normal household waste after it has come to the end of its service life. Even disposal via the municipal collection points for waste electrical and electronic equipment is not permitted.

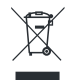

*Figure 12-1: Labeling in line with EU directive WEEE*

Rohde & Schwarz has developed a disposal concept for the eco-friendly disposal or recycling of waste material. As a manufacturer, Rohde & Schwarz completely fulfills its obligation to take back and dispose of electrical and electronic waste. Contact your local service representative to dispose of the product.

# List of commands

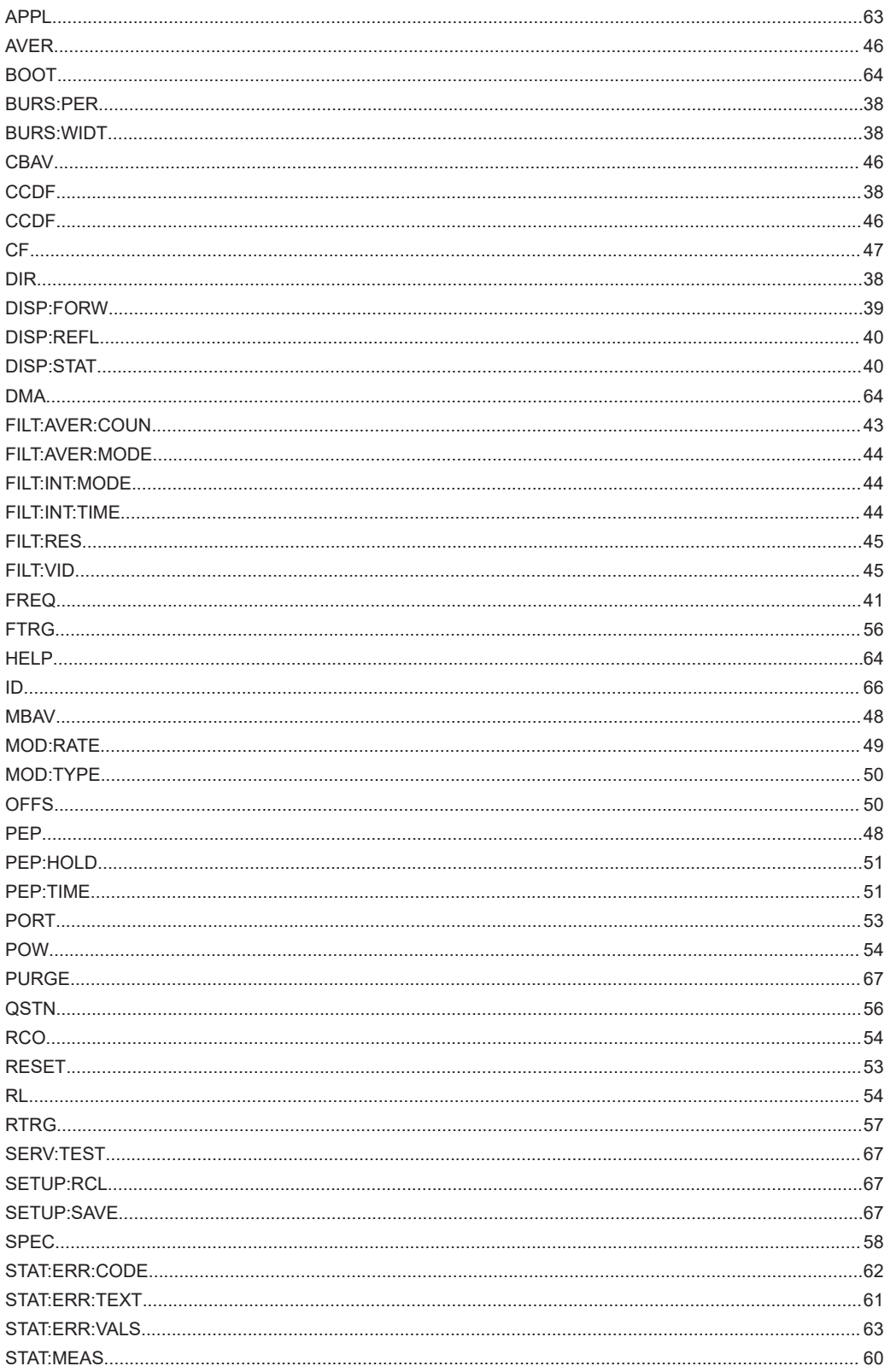

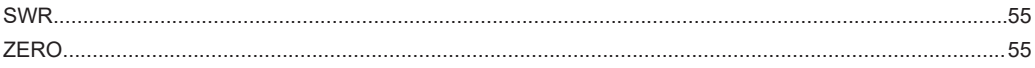

# Index

# $\overline{\mathsf{A}}$

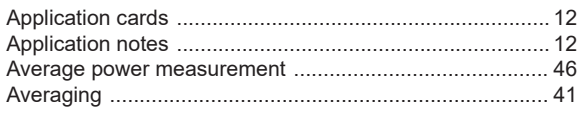

# $\, {\bf B}$

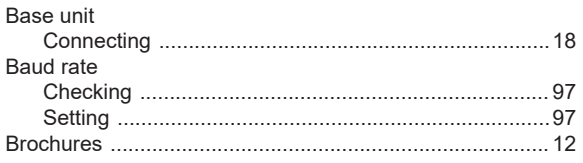

## $\mathbf C$

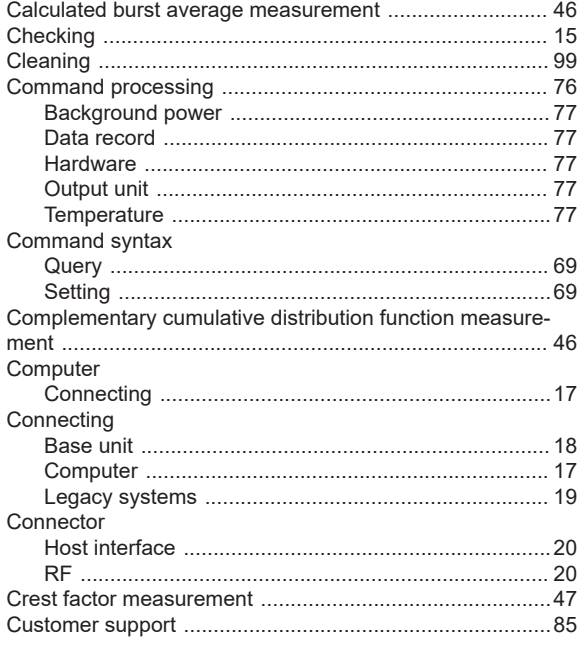

# D

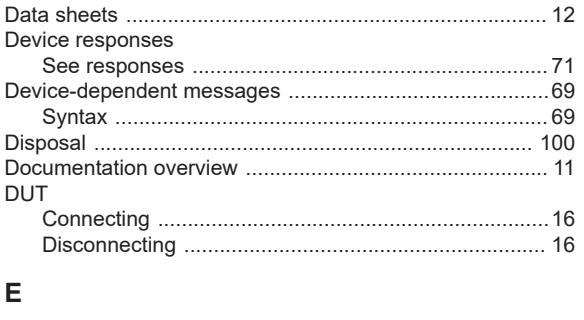

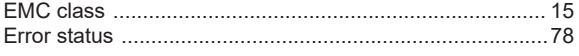

# $\overline{F}$

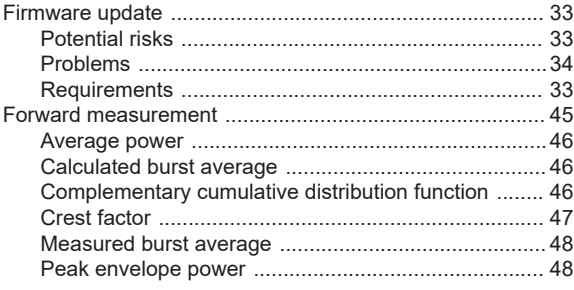

# G

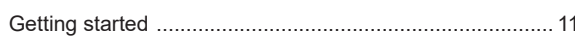

#### $\boldsymbol{\mathsf{H}}$

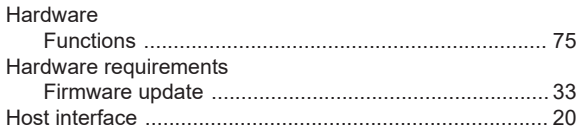

### $\bar{\mathbf{I}}$

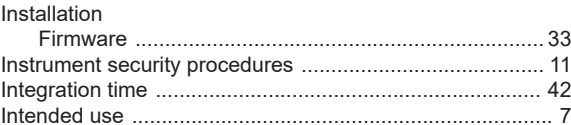

# $\mathsf{K}$

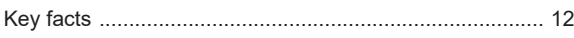

## $\bar{\mathbf{L}}$

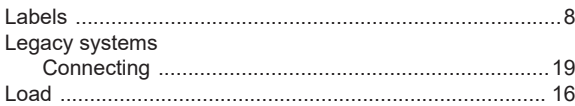

### M

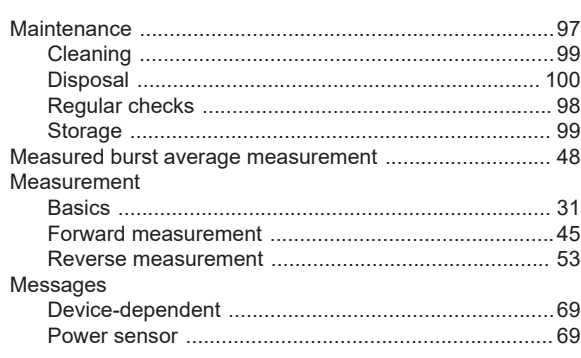

### $\mathbf 0$

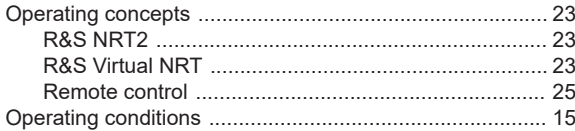

### $\mathsf{P}$

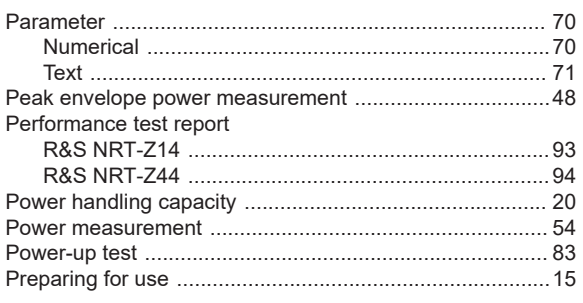

# $\mathbf Q$

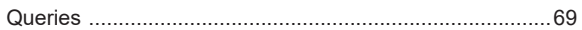

## $\overline{\mathsf{R}}$

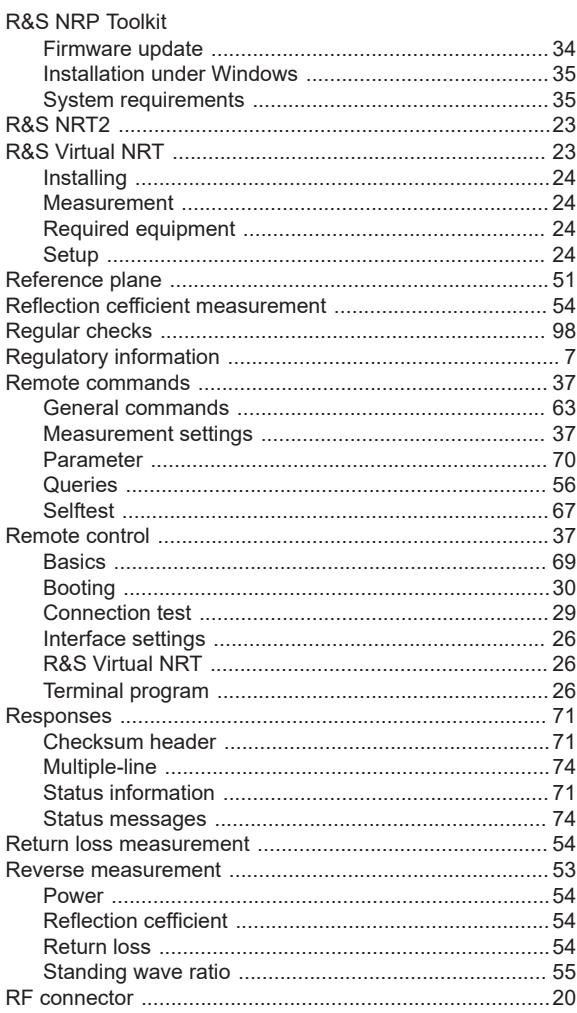

## ${\mathsf S}$

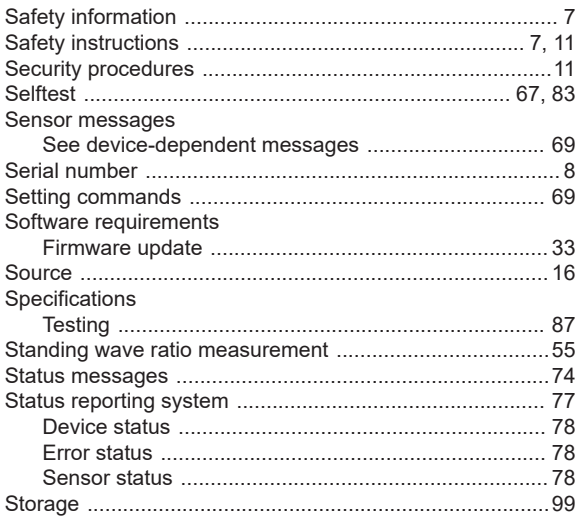

### $\mathsf T$

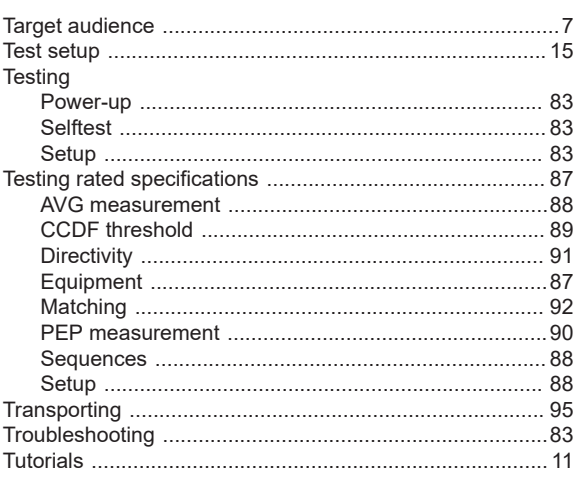

### $\sf U$

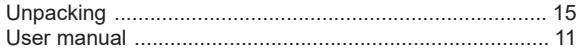

### $\mathsf{V}$

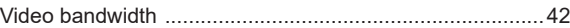

### W

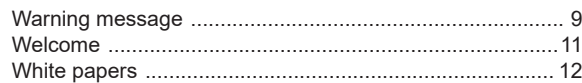